# User Manual **SUNNY HOME MANAGER in SUNNY PORTAL**

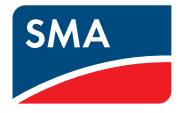

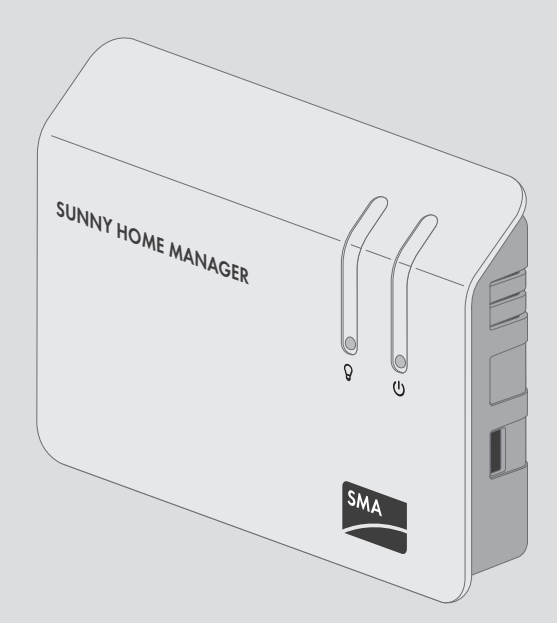

# **Legal Provisions**

The information contained in these documents is property of SMA Solar Technology AG. Any publication, whether in whole or in part, requires prior written approval by SMA Solar Technology AG. Internal reproduction used solely for the purpose of product evaluation or other proper use is allowed and does not require prior approval.

#### **Declaration of Conformity**

SMA Solar Technology AG hereby declares that the equipment described is in compliance with the essential requirements and other relevant provisions of Directive 1999/05/EC. The entire EU Declaration of Conformity can be found at [www.SMA-Solar.com.](http://www.SMA-Solar.com)

#### **SMA Warranty**

You can download the current warranty conditions from the Internet at [www.SMA-Solar.com.](http://www.SMA-Solar.com)

#### **Software licenses**

The software licenses for the installed software modules are contained in the Sunny Home Manager software. Upon connection of the Sunny Home Manager with a web browser, you will find the licenses at the following address: http://*IP\_address*/legal\_notices.txt. The *IP address* (e.g. 192.168.1.120) will be assigned by your router for the Sunny Home Manager. You will find further information on determining the *IP address* in your router documentation.

#### **Trademarks**

All trademarks are recognized, even if not explicitly identified as such. Missing designations do not mean that a product or brand is not a registered trademark.

The BLUETOOTH® word mark and logos are registered trademarks of Bluetooth SIG, Inc. and any use of such marks by SMA America LLC and SMA Solar Technology Canada Inc. is under license.

Modbus® is a registered trademark of Schneider Electric and is licensed by the Modbus Organization, Inc.

QR Code is a registered trademark of DENSO WAVE INCORPORATED.

Phillips® and Pozidriv® are registered trademarks of Phillips Screw Company.

Torx® is a registered trademark of Acument Global Technologies, Inc.

#### **SMA Solar Technology AG**

Sonnenallee 1 34266 Niestetal Germany Tel. +49 561 9522-0 Fax +49 561 9522-100 www.SMA.de Email: info@SMA.de Copyright © 2016 SMA Solar Technology AG. All rights reserved.

# **Table of Contents**

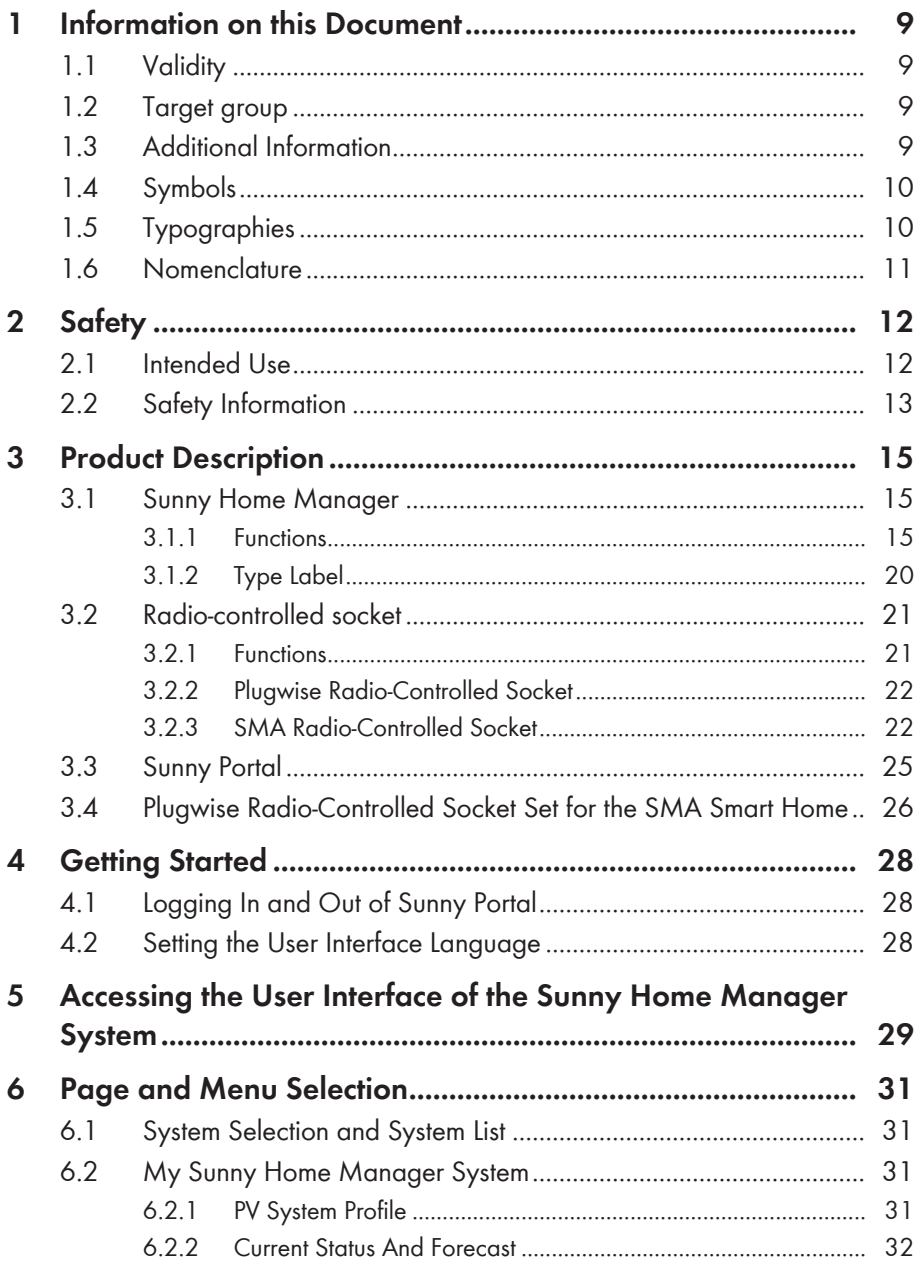

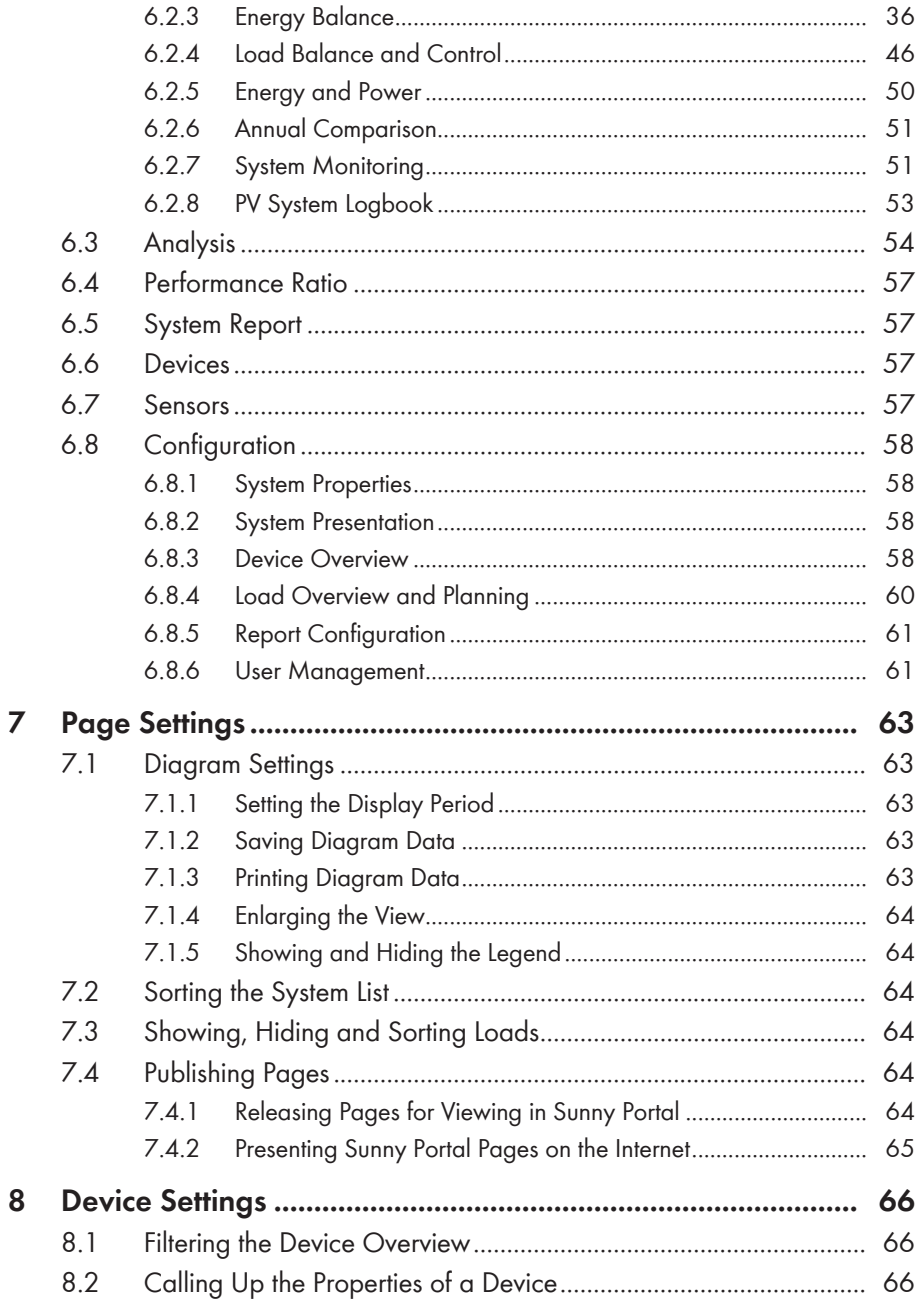

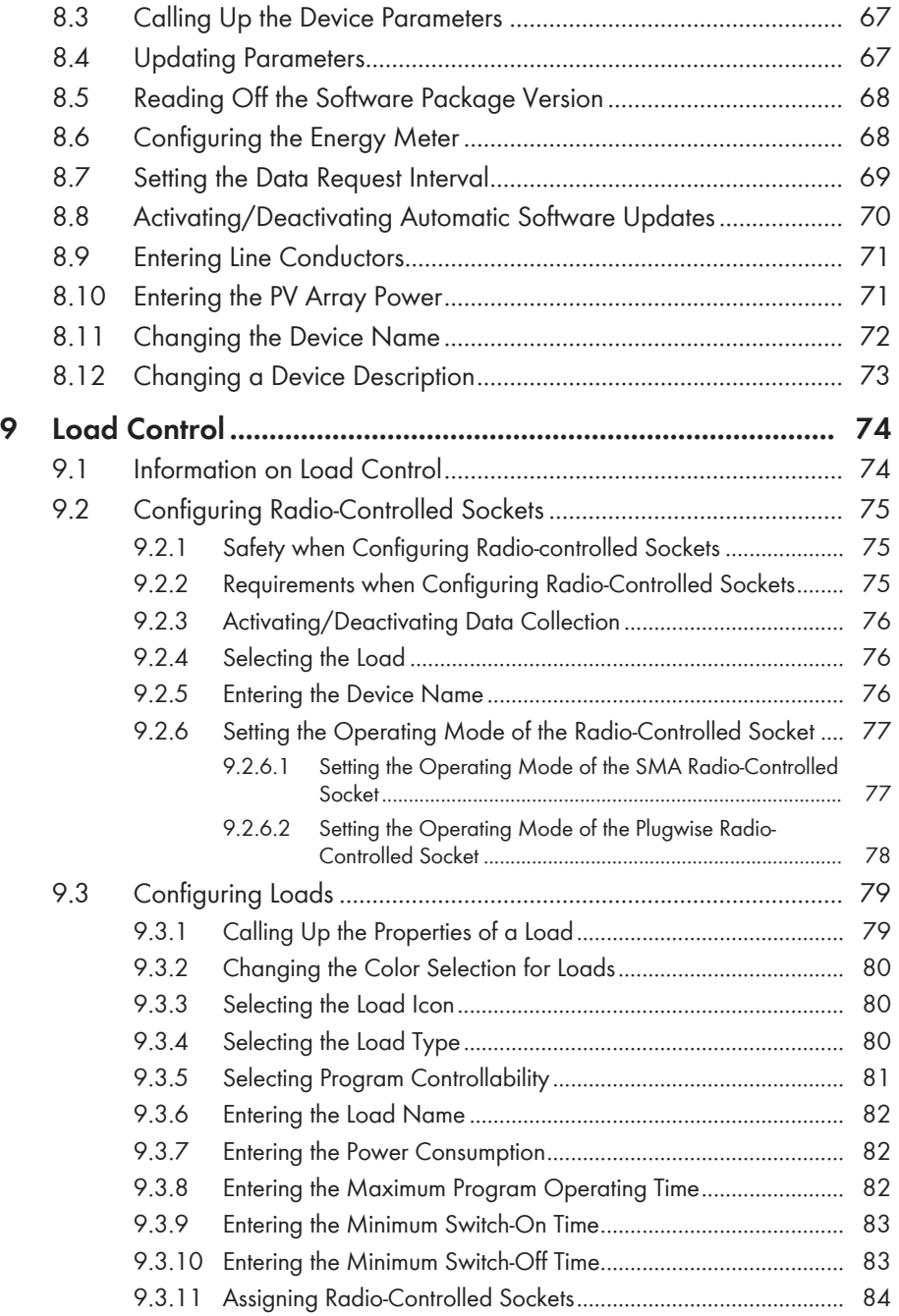

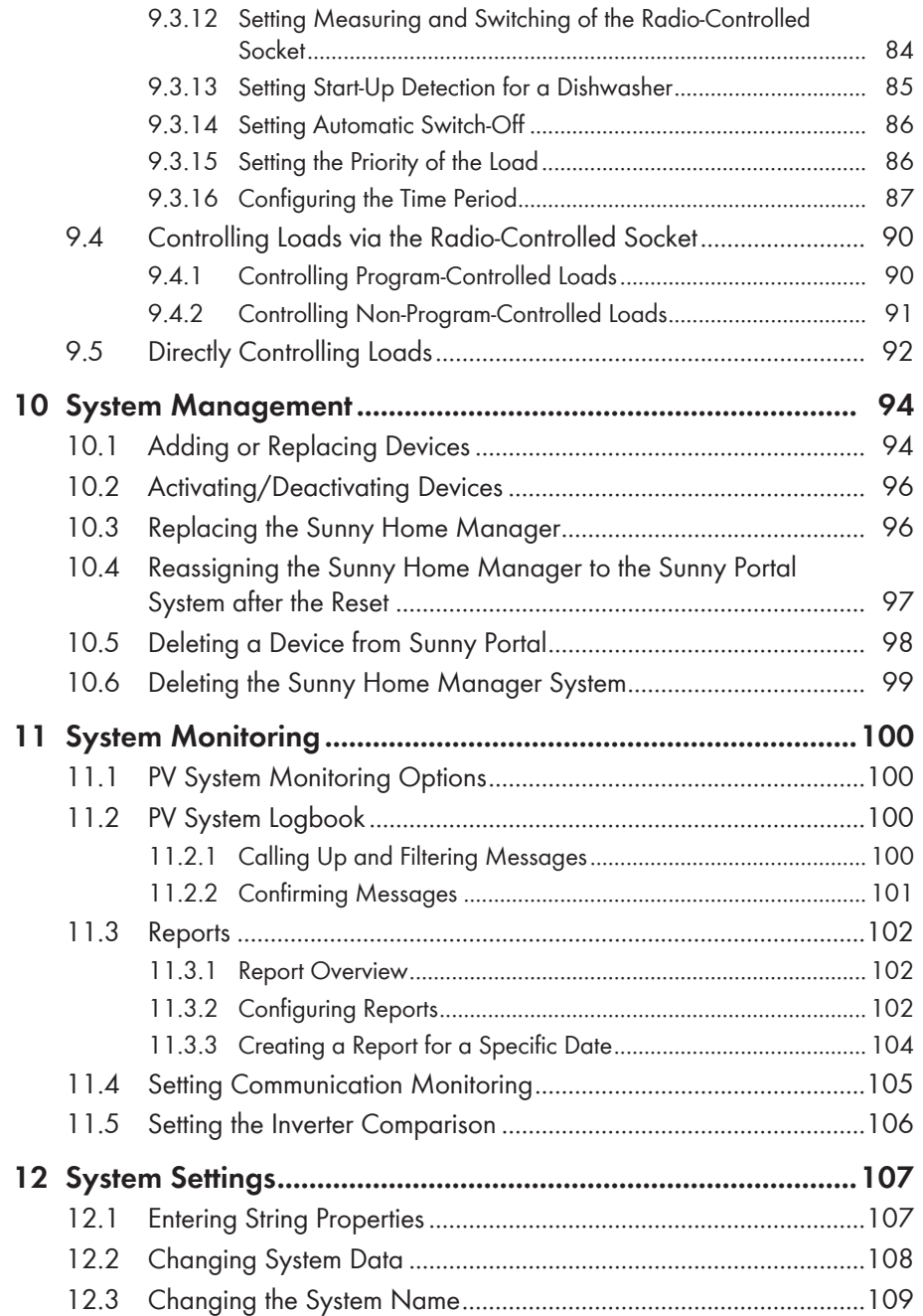

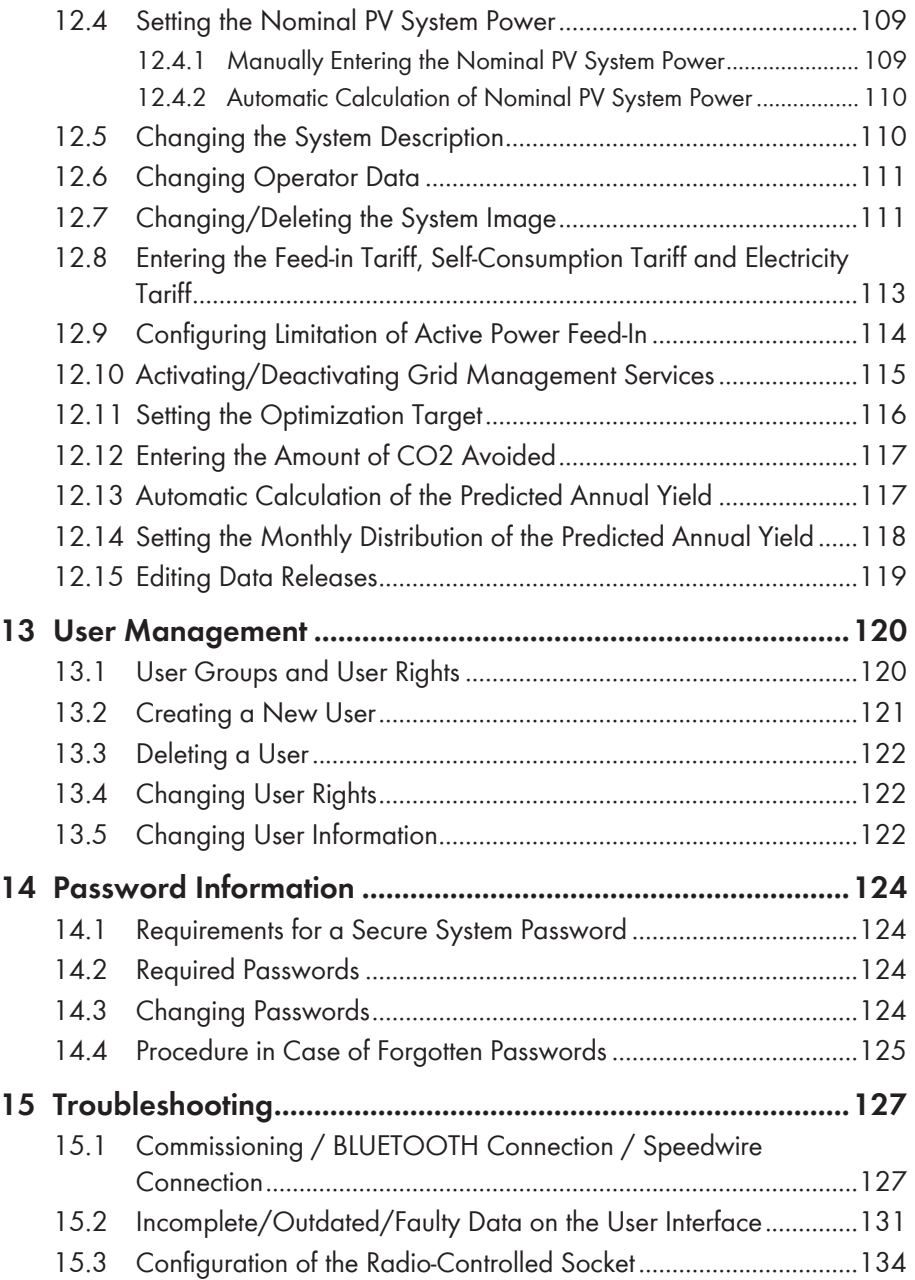

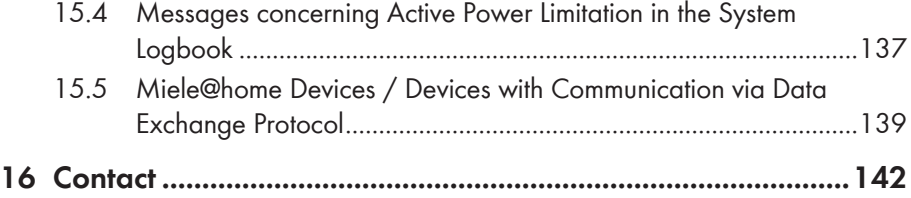

# **1 Information on this Document**

## **1.1 Validity**

This document is valid for the following products:

- HM-BT-10.GR2 (Sunny Home Manager) from software package 1.13
- BT-SOCKET-10 (SMA radio-controlled socket) from firmware version 12.12.113.R
- Plugwise Stretch from firmware version 2.7.7
- Plugwise app from firmware version 1.7.64
- Sunny Portal

You can find the latest version of this document, matching the current software version of the products, at [www.SMA-Solar.com](http://www.SMA-Solar.com).

This document is not a substitute for the documentation of any Plugwise devices which may be installed.

## **1.2 Target group**

This document is intended for end users.

## **1.3 Additional Information**

Links to additional information can be found at [www.SMA-Solar.com:](http://www.sma-solar.com)

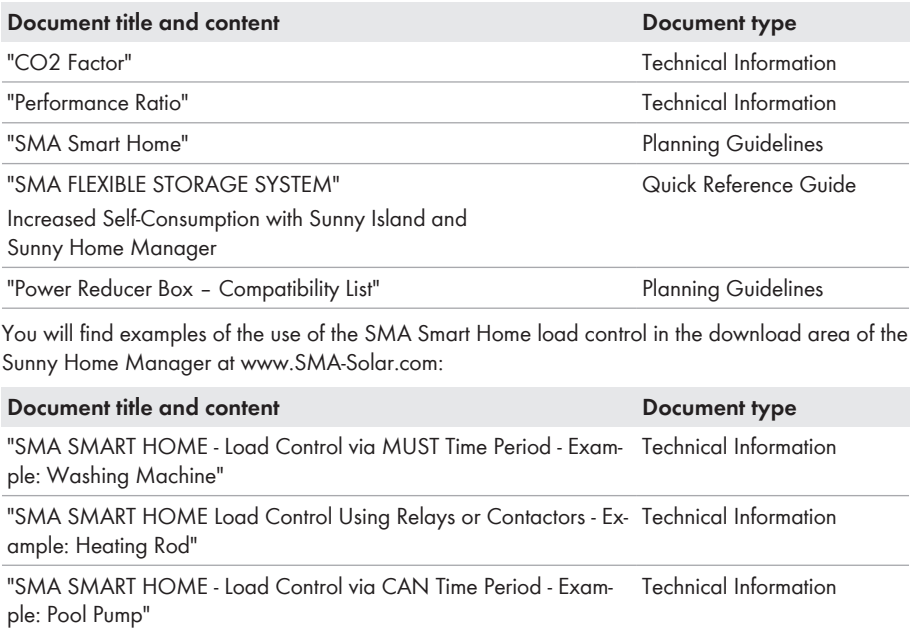

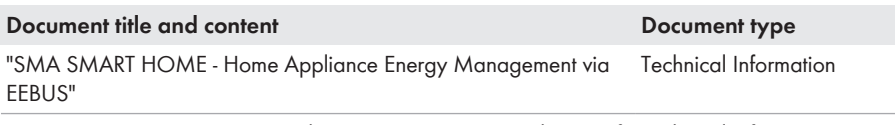

"SMA SMART HOME - Battery Charging Management with Time-of-Technical Information Use Energy Tariffs"

# **1.4 Symbols**

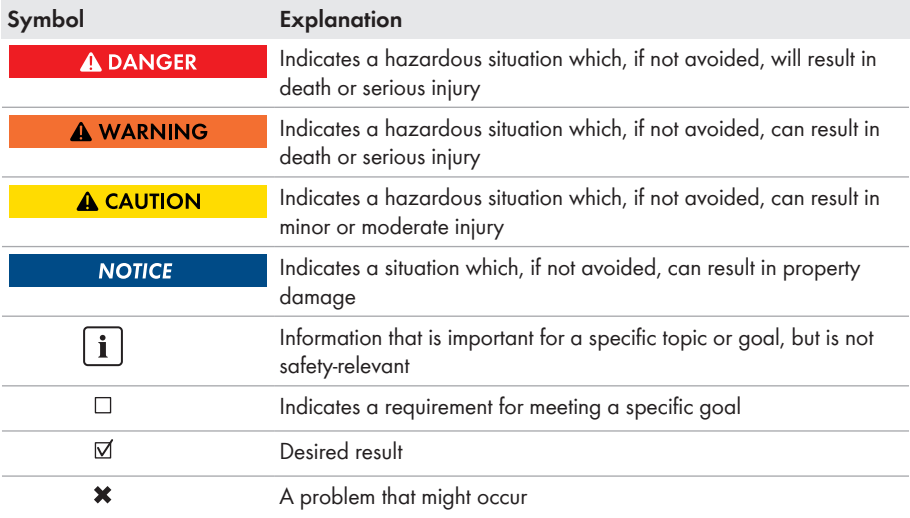

# **1.5 Typographies**

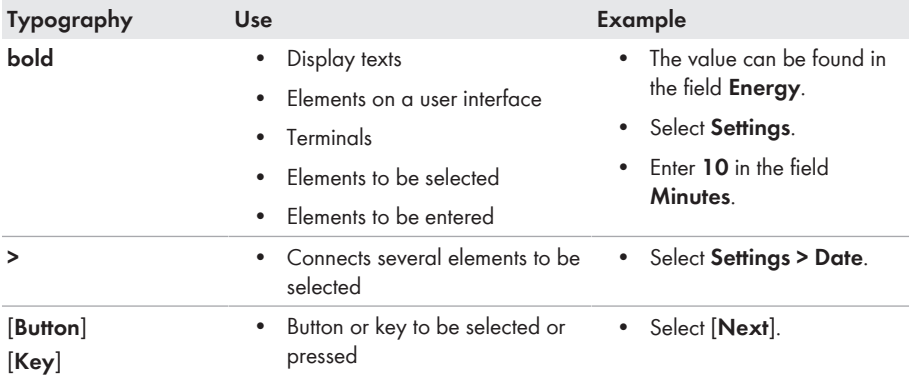

# **1.6 Nomenclature**

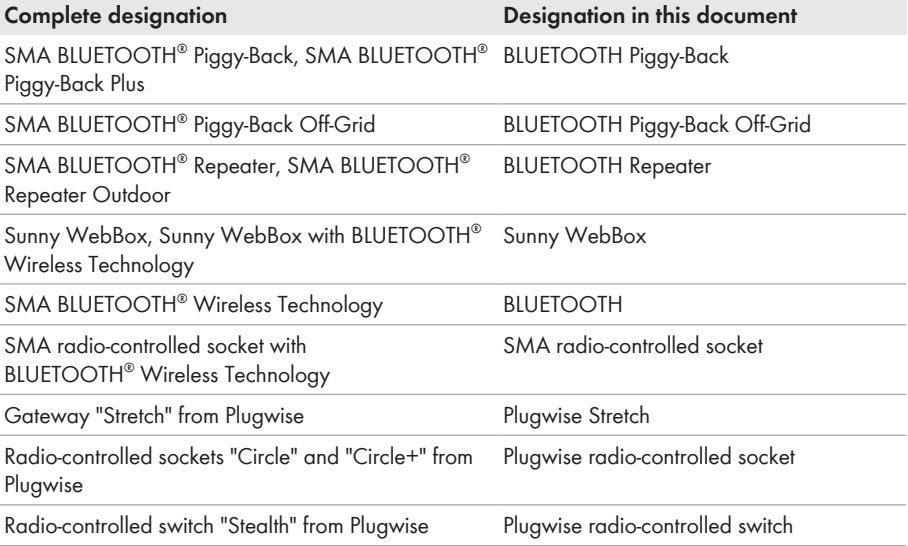

# **2 Safety**

# **2.1 Intended Use**

#### **Sunny Home Manager**

The Sunny Home Manager is a device for monitoring PV systems and controlling loads in households with PV systems.

The product is designed for indoor use only.

The Sunny Home Manager must only be used with supported products.

Do not use the Sunny Home Manager in systems which include a Sunny WebBox.

Use this product only in accordance with the information provided in the enclosed documentation and with the locally applicable standards and directives. Any other application may cause personal injury or property damage.

Alterations to the product, e.g. changes or modifications, are only permitted with the express written permission of SMA Solar Technology AG. Unauthorized alterations will void guarantee and warranty claims and in most cases terminate the operating license. SMA Solar Technology AG shall not be held liable for any damage caused by such changes.

Any use of the product other than that described in the Intended Use section does not qualify as appropriate.

The enclosed documentation is an integral part of this product. Keep the documentation in a convenient place for future reference and observe all instructions contained therein.

The type label must remain permanently attached to the product.

#### **SMA radio-controlled socket**

The SMA radio-controlled socket supports load control in households with Sunny Home Manager. The product is designed for indoor use only.

The product is approved for use in all EU member states.

The product may only be connected to correctly installed outlets with a protective contact.

The product may only be connected to loads that are suitable for the voltage- and power range of the wall outlet and of the product.

The product is not suitable for connection to medical devices.

The product is not suitable for connection to devices that must be continually supplied with electric current (e.g. fridge, freezer).

The product must not be connected to devices that can cause injuries or fires if they are switched on unintentionally (e.g. an iron).

Use this product only in accordance with the information provided in the enclosed documentation and with the locally applicable standards and directives. Any other application may cause personal injury or property damage.

Alterations to the product, e.g. changes or modifications, are only permitted with the express written permission of SMA Solar Technology AG. Unauthorized alterations will void guarantee and warranty claims and in most cases terminate the operating license. SMA Solar Technology AG shall not be held liable for any damage caused by such changes.

Any use of the product other than that described in the Intended Use section does not qualify as appropriate.

The enclosed documentation is an integral part of this product. Keep the documentation in a convenient place for future reference and observe all instructions contained therein.

The type label must remain permanently attached to the product.

#### **Compatible radio-controlled sockets for the SMA Smart Home**

As of firmware version 1.12, the Sunny Home Manager also supports SMA radio-controlled sockets of the Plugwise house-automation system range. You will find information on the intended use of the respective product in the manufacturer's documentation.

#### **Sunny Portal**

Sunny Portal [\(www.SunnyPortal.com](http://www.SunnyPortal.com)) is an Internet portal which allows you to monitor systems and to visualize and present system data.

Sunny Portal visualizes data and energy balances of selected loads in the household.

Sunny Portal serves as the user interface for configuring the Sunny Home Manager and the loads. Sunny Portal transmits the configurations to the Sunny Home Manager. The Sunny Home Manager transmits the configuration to the radio-controlled sockets. In this way, the loads are able to be switched on and off via Sunny Portal.

Sunny Portal supports both SMA radio-controlled sockets and Plugwise radio-controlled sockets.

Sunny Portal visualizes data from components of the SMA Smart Home, the SMA Flexible Storage System and the SMA Integrated Storage System. In addition, data from battery management systems such as Sunny Island and Sunny Boy Smart Energy can be displayed in clearly arranged diagrams.

# **2.2 Safety Information**

This section contains safety information that must be observed at all times when working on or with the product.

To prevent personal injury and property damage and to ensure long-term operation of the product, read this section carefully and observe all safety information at all times.

#### **A WARNING**

#### **Danger to life by switching medical devices**

Unintentional switching of medical devices can result in life-threatening situations.

• Do not connect any medical devices to the radio-controlled socket.

#### A WARNING

#### **Risk of injury and fire due to unintentional and unattended switching on of loads**

Loads that are switched on via a radio-controlled socket unintentionally and while unattended can cause injuries and fires (e.g. an iron).

• Do not connect any loads to the radio-controlled socket that could endanger persons or cause damage if unintentionally switched on.

#### **NOTICE**

#### **Damage to loads**

Frequently switching a load on and off can damage it.

- Ask the load manufacturer whether the load is suitable for control via a radiocontrolled socket.
- Configure the radio-controlled socket so that the load connected is not switched on or off more frequently than specified by the load manufacturer.
- Do not connect any loads to the radio-controlled socket if they require a continuous current supply.

#### **NOTICE**

#### **Damage to the radio-controlled socket**

The radio-controlled socket can become damaged through incorrect operation.

• Do not operate radio-controlled sockets when they are plugged into each other.

#### **NOTICE**

#### **Damage to the wall outlet**

If the radio-controlled socket is operated in a wall outlet that is not suitable for the power of the connected load, the wall outlet can become damaged.

• Only operate the radio-controlled socket in wall outlets that are suitable for the power of the connected load.

# **3 Product Description**

## **3.1 Sunny Home Manager**

#### **3.1.1 Functions**

The Sunny Home Manager is a device for monitoring PV systems and controlling loads in households with PV systems.

The Sunny Home Manager carries out the following tasks:

- Reading out energy meter data and data from SMA devices with BLUETOOTH or Speedwire communication interface and from Plugwise radio-controlled sockets
- Energy management with forecast-based load control via various interfaces
- Transmission of data to Sunny Portal
- Support for increased self-consumption
- Limitation of active power feed-in
- Implementation of grid management services via Ethernet-based communication

#### **Device Overview**

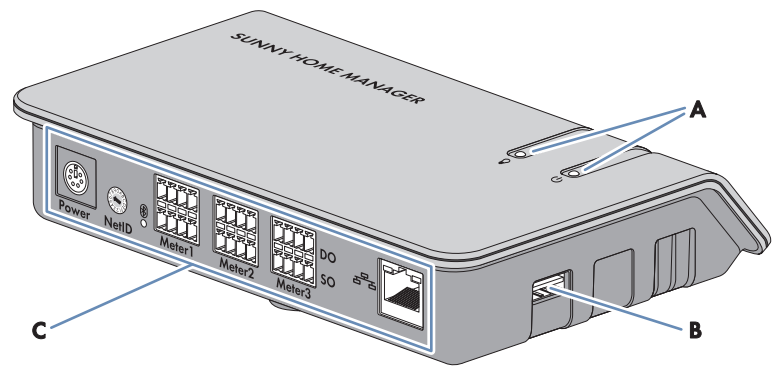

Figure 1: Sunny Home Manager

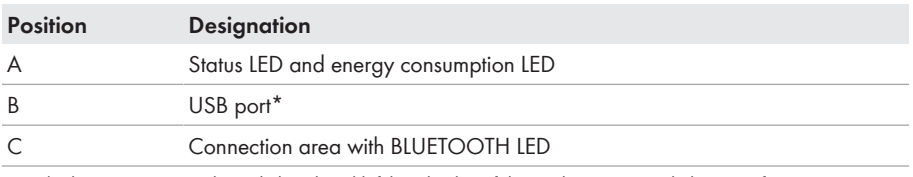

\* The USB ports on the right-hand and left-hand sides of the enclosure currently have no function.

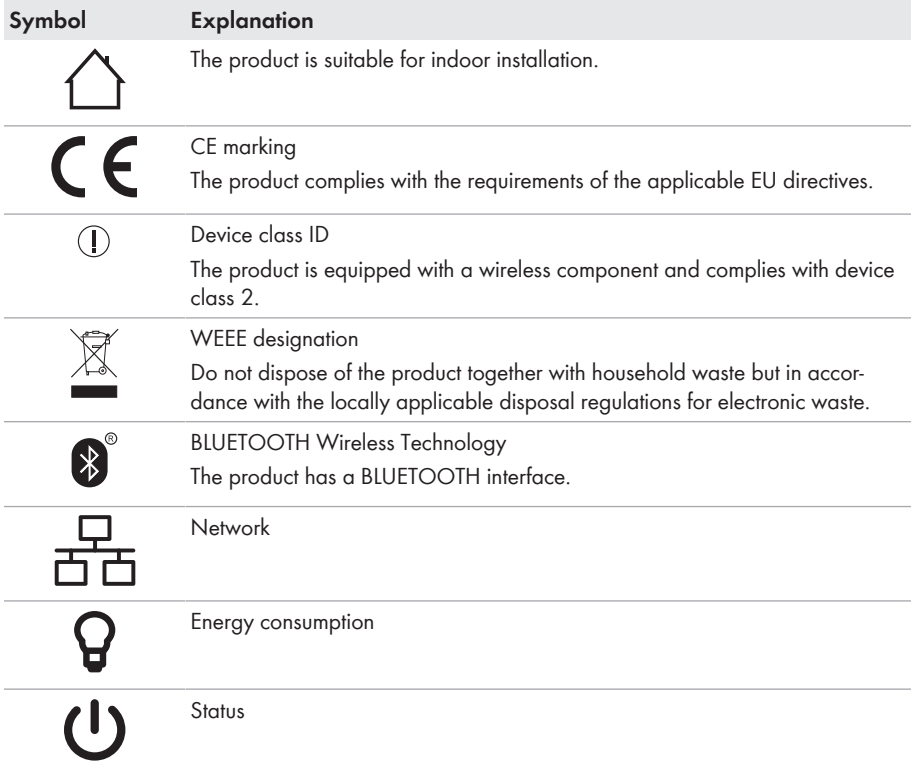

#### **Symbols on the Sunny Home Manager**

#### **Readout of energy meter data and data from SMA devices with BLUETOOTH or Speedwire communication interface and from Plugwise radio-controlled sockets / radio-controlled switches**

The Sunny Home Manager reads out the data of the connected energy meters and SMA devices. The Sunny Home Manager is connected to the energy meters via network cables.

The Sunny Home Manager controls the SMA radio-controlled sockets via a wireless BLUETOOTH connection.

The Sunny Home Manager establishes a connection to Plugwise radio-controlled sockets / radiocontrolled switches via the Plugwise gateway. The connection between the Sunny Home Manager and the "Stretch" gateway is made via the local network. For this purpose, a mutual detection of the devices must be performed.

Depending on the SMA inverter, communication to the Sunny Home Manager is possible via BLUETOOTH, WLAN or Speedwire. It is not necessary for all inverters in a PV system to use the same interface. The Sunny Home Manager can manage and control inverters with BLUETOOTH and inverters with Speedwire as one PV system.

The Sunny Home Manager establishes the connection to Speedwire devices via a router / network switch in the local network.

SMA inverters are either fitted with Speedwire or BLUETOOTH ex works or can be retrofitted accordingly (see product page of the respective inverter at [www.SMA-Solar.com\)](http://www.SMA-Solar.com).

#### **PV System Monitoring and Parameterization via Sunny Portal**

Sunny Portal serves as the user interface of the Sunny Home Manager. The Sunny Home Manager establishes the Internet connection to Sunny Portal via a router and sends the read-out data to Sunny Portal.

Using Sunny Portal, the Sunny Home Manager enables monitoring of the system, a display of the PV energy available over the course of the day, and a live display of all energy flows in the household. Taking the different electricity prices into account, the Sunny Home Manager uses this to derive recommendations for the prudent use of electrical energy.

#### **Support for Increased Self-Consumption**

Self-consumption means that the PV power is consumed at the site where it is generated.

In every household, there is "natural" self-consumption, because loads (e.g. oven) are in operation while PV power is being produced and because certain loads continuously consume current (e.g. refrigerator, devices in standby mode). If the PV system produces a lot of PV power, it is possible that only a part of that PV power will be self-consumed. The excess PV power is fed into the utility grid.

A higher self-consumption quota can be achieved if loads are specifically switched on when excess PV power is available.

The following functions of the Sunny Home Manager make it possible to increase the selfconsumption quota:

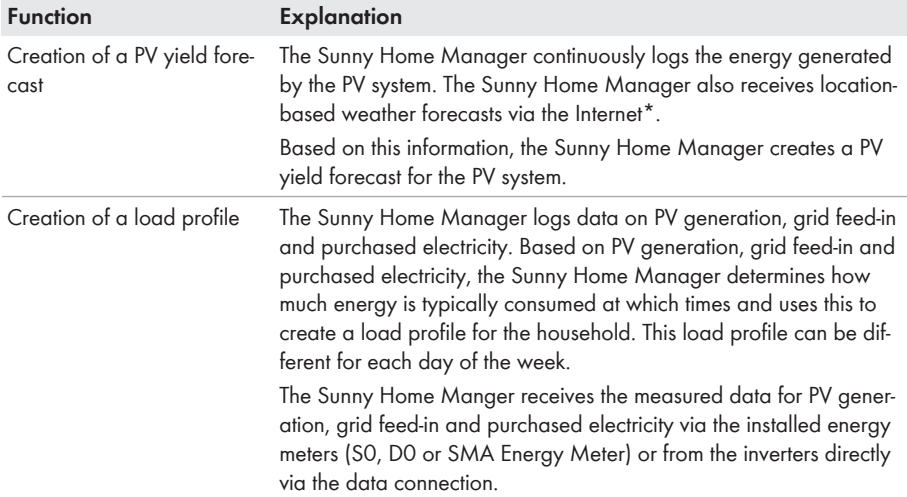

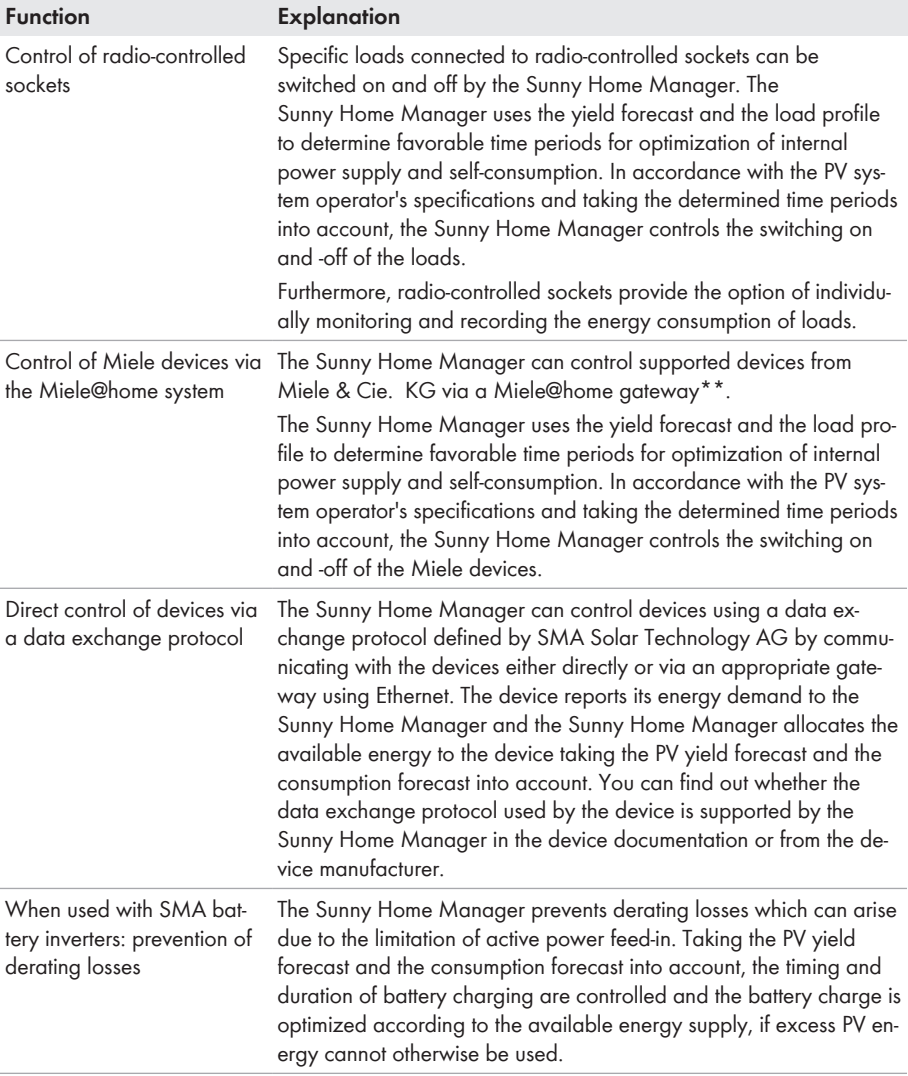

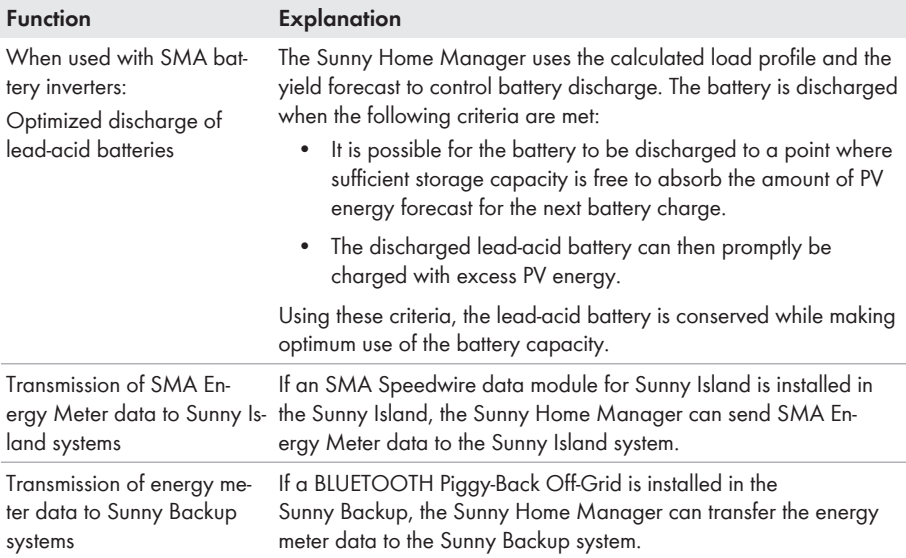

\* The data is not available in all countries.

\*\* This function is not available in all countries.

#### **Limitation of Active Power Feed-In**

Local regulations, for example the Renewable Energy Sources Act (EEG) in Germany, can call for permanent limitation of active power feed-in for your PV system - that is, a limitation of the active power fed into the utility grid to a fixed amount or a percentage share of the installed nominal PV system power. If required, ask your grid operator whether a permanent limitation of the active power feed-in is necessary and whether you are allowed to use the Sunny Home Manager for this purpose (see the Manufacturer's Declaration "Feed-In Management in Accordance with the Renewable Energy Sources Act (EEG) 2012 with Sunny Home Manager (SHM) from SMA" available at [http://www.SMA-Solar.com\)](http://www.SMA-Solar.com). Using an SMA Energy Meter or a suitable feed-in meter, the Sunny Home Manager monitors the active power that is fed into the utility grid. If the active power feed-in exceeds the prescribed limit, the Sunny Home Manager limits the PV generation of the inverters accordingly.

The Sunny Home Manager avoids derating losses due to limitation of PV power generation by taking the current self-consumption of the household into account. The Sunny Home Manager helps to use excess PV power in households directly and increases the self-consumption quota as a result. For PV systems with SMA battery inverters, the Sunny Home Manager preferentially uses the derated active power to charge the battery.

#### **Example: Limitation of the active power feed-in to 70% of the nominal PV system power**

Due to high levels of solar irradiation, the system can currently produce 90% of the nominal PV system power.

- 20% of the nominal PV system power is currently being consumed by loads in the household. The remaining amount of 70% of the nominal PV system power is being fed into the utility arid.
	- ☑ No limitation of PV generation is required.
- A load is switched off and only 10% of the nominal PV system power is consumed in the household. As a result, 80% of the nominal system power is available for feed-in to the utility grid – more than allowed.
	- ☑ The Sunny Home Manager reduces PV generation from the theoretically possible 90% of nominal PV system power to 80%. 70% of the nominal PV system power continues to be fed into the utility grid.

#### **Implementing Grid Management Services via Ethernet-Based Communication**

As part of grid management services, it may be necessary to implement grid operator specifications for active power limitation and for reactive power feed-in (e.g. the active power feed-in of your PV system will be reduced in the event of grid overloads).

The Sunny Home Manager can implement specifications for grid management services that the grid operator sends to the Sunny Home Manager via Ethernet-based communication.

If required, ask your grid operator whether your PV system is required to implement grid management services.

## **3.1.2 Type Label**

The type label clearly identifies the product. The type label is located on the back of the product. You can read off the following data from the type label:

- Serial Number
- Registration ID
- Assembly name (type)
- Hardware version (Version)

You will require the information on the type label to use the product safely and when seeking customer support from Service (see Section 16 "Contact", page 142).

#### **Symbols on the Type Label**

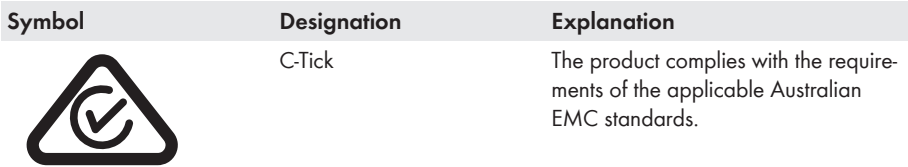

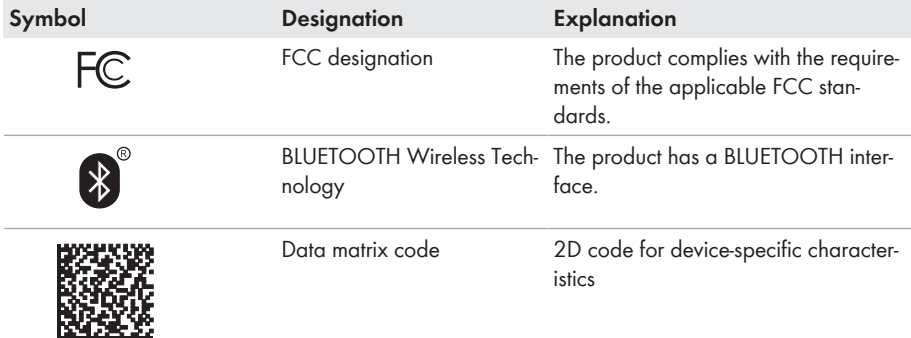

# **3.2 Radio-controlled socket**

The Sunny Home Manager supports the following radio-controlled sockets:

- SMA radio-controlled sockets
- Plugwise radio-controlled sockets

## **3.2.1 Functions**

The radio-controlled socket supports load control in households with Sunny Home Manager.

The radio-controlled socket carries out the following tasks:

- Implementation of Control Commands Issued by the Sunny Home Manager
- Measurement of the Energy Consumption of the Connected Load

#### **Implementation of Control Commands Issued by the Sunny Home Manager**

The Sunny Home Manager can switch the radio-controlled socket on and off. As a result, specific electrical devices can be switched on if e.g. a lot of PV power is available.

At which times the Sunny Home Manager switches the radio-controlled socket on or off depends on the configuration of the load and the current load planning configured in the Sunny Home Manager.

#### **Measurement of the Energy Consumption of the Connected Load**

The radio-controlled socket measures the energy consumption of the connected loads and transmits the measured values to the Sunny Home Manager. The Sunny Home Manager then transmits the values to Sunny Portal, where you can visualize and control the energy flows in the household. You can also register your system in the Sunny Places community portal and monitor your system, compare it with other systems and share knowledge and experiences with other PV system operators.

## **3.2.2 Plugwise Radio-Controlled Socket**

Plugwise radio-controlled sockets can be used for load control in the energy management system. The Sunny Home Manager establishes a secure data connection with the Plugwise Stretch for the visualization and control of the Plugwise radio-controlled sockets. The Plugwise Stretch enables the exchange of control commands and measured values between the Sunny Home Manager and Plugwise radio-controlled sockets.

The Plugwise radio-controlled sockets and the Plugwise Stretch are available through the Plugwise sales channels. The firmware version of the Plugwise devices must meet the minimum requirements (see Section 1.1, page 9). Via the Plugwise app, parallel to the energy management you can use the numerous house-automation functions (refer to the manufacturer's documentation).

The function and behavior of the SMA radio-controlled socket and the Plugwise radio-controlled socket are identical.

#### **Controlling the Plugwise radio-controlled sockets via the Plugwise app**

Plugwise radio-controlled sockets that are managed in the energy management system can not be controlled via the Plugwise app. Only the power data of the Plugwise radio-controlled sockets is displayed in the Plugwise app. If you would like to control the Plugwise radiocontrolled sockets via the Plugwise app, you must remove these devices from your Sunny Home Manager system. The Plugwise radio-controlled sockets will then be displayed in the Plugwise app without the locked symbol and can again be operated via the Plugwise app.

#### **Device Overview**

Unlike the SMA radio-controlled socket, the Plugwise radio-controlled socket does not have an LED display or touch key for operation. It is therefore only possible to operate the Plugwise radiocontrolled socket via the Sunny Home Manager or the Sunny Portal app and to switch it on and off manually.

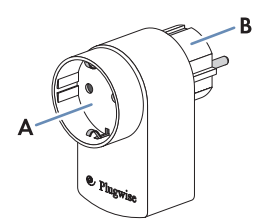

Figure 2: Plugwise radio-controlled socket (example representation; dependent on country-specific version)

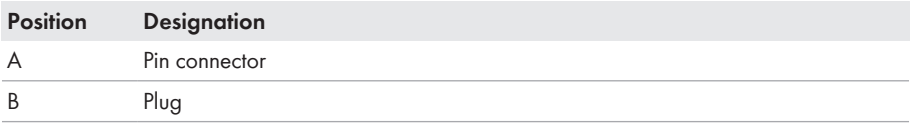

## **3.2.3 SMA Radio-Controlled Socket**

The function and behavior of the SMA radio-controlled socket and the Plugwise radio-controlled socket are identical.

#### **Improvement of the Wireless Connection between BLUETOOTH Devices**

If the distance between BLUETOOTH devices is too great or obstructions interfere with the BLUETOOTH connection, the SMA radio-controlled socket can be used as a repeater. This bridges the dead zone.

#### **Device Overview**

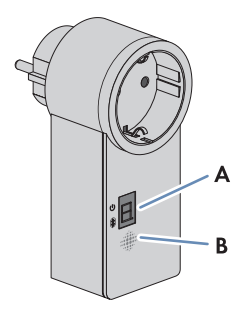

Figure 3: SMA radio-controlled socket

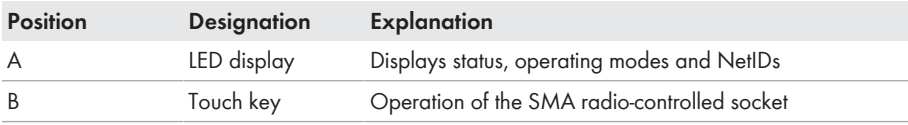

#### **Upper horizontal LED of the LED display**

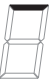

Figure 4: Upper horizontal LED of the LED display

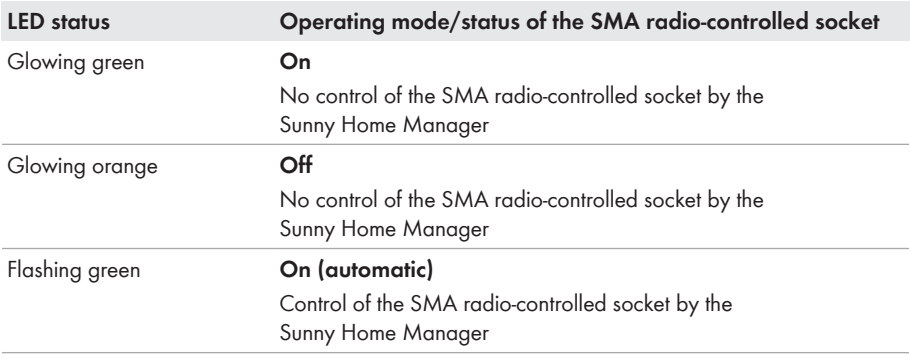

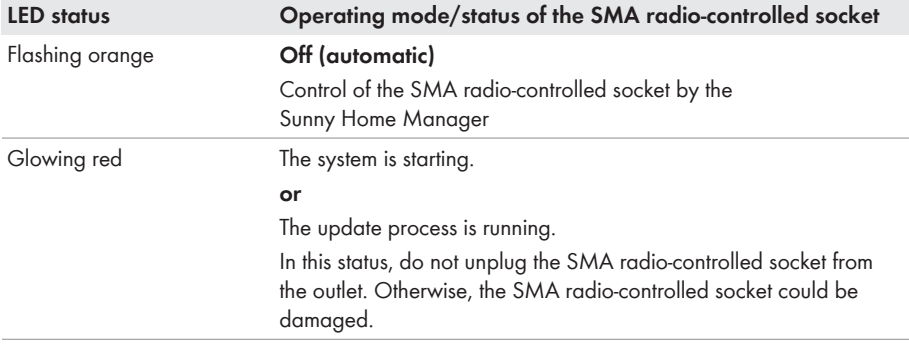

#### **Lower Horizontal LED**

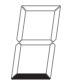

Figure 5: Lower horizontal LED of the LED display

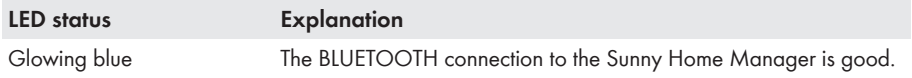

Further states of the lower horizontal LED are described in the Section "Troubleshooting" (see Section 15, page 127).

#### **Vertical LEDs**

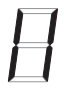

Figure 6: Vertical LEDs of the LED display

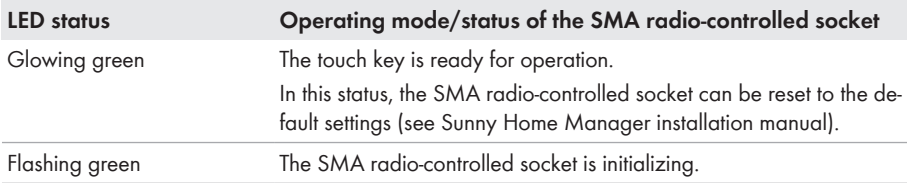

# All LEDs of the LED Display<br> **All LEDs of the LED Display**<br> **All LEDs of the LED Display** *R R R R R*

Figure 7: Display of the NetIDs

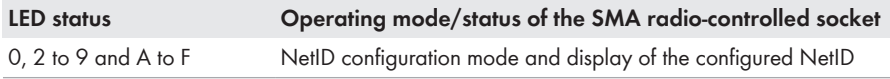

## **3.3 Sunny Portal**

Sunny Portal [\(www.SunnyPortal.com](http://www.SunnyPortal.com)) is an Internet portal which allows you to monitor systems and to visualize and present system data.

Sunny Portal visualizes data and energy balances of selected loads in the household.

Sunny Portal serves as the user interface for configuring the Sunny Home Manager and the loads. Sunny Portal transmits the configurations to the Sunny Home Manager. The Sunny Home Manager transmits the configuration to the radio-controlled sockets. In this way, the loads are able to be switched on and off via Sunny Portal.

Sunny Portal supports both SMA radio-controlled sockets and Plugwise radio-controlled sockets.

Sunny Portal visualizes data from components of the SMA Smart Home, the SMA Flexible Storage System and the SMA Integrated Storage System. In addition, data from battery management systems such as Sunny Island and Sunny Boy Smart Energy can be displayed in clearly arranged diagrams.

#### **System requirements:**

- $\Box$  Internet access must be available.
- $\Box$  Recommended display resolution: minimum 1,024 x 768 pixels
- $\Box$  JavaScript must be enabled in the web browser.

#### **Supported web browsers:**

You can find a list of supported web browsers in the technical data on the Sunny Portal product page [www.sma.de/sunny-portal](http://www.sma.de/sunny-portal).

#### **Sunny Portal Apps**

The free of charge Sunny Portal app (available in iOS and Android versions) offers some of the visualizations and operating elements of the SMA Smart Home. For more information on Sunny Portal mobile apps, see the iTunes Store and Google play.

# **3.4 Plugwise Radio-Controlled Socket Set for the SMA Smart Home**

Plugwise offers various house-automation sets. The set must contain at least the following Plugwise components in order that the Plugwise radio-controlled sockets can be used in the SMA Smart Home:

- 1 x Pluawise Stretch
- 1 x Plugwise radio-controlled socket "Circle+" (as coordinator for the ZigBee network)
- Up to 22 additional Plugwise radio-controlled sockets "Circle"

The Plugwise radio-controlled switch "Stealth" can also be ordered through the Plugwise sales channels ([www.plugwise.com](http://www.plugwise.com)). Loads can be connected to the Plugwise radio-controlled switch via cable securely to the spring-cage terminals. The Plugwise radio-controlled switch is added to the system via the Plugwise app and then appears automatically on the page **Device Overview > Overview of New Devices** in the PV system in Sunny Portal. If required, additional radiocontrolled sockets can be purchased in sets or individually through the Plugwise sales channels.

#### **Plugwise Stretch**

The Plugwise Stretch is necessary for establishing the connection between the Sunny Home Manager and the Plugwise radio-controlled sockets/switches. The Plugwise Stretch controls the Plugwise devices via a wireless ZigBee connection. The Plugwise Stretch can be integrated into the local network either via cable or WLAN.

#### **i** | Compatibility with the Sunny Home Manager

To ensure compatibility with the Sunny Home Manager, the Gateway Stretch firmware must be of version 2.7.7 or higher. If Gateway Stretch has an older firmware version, an update request can be carried out in the following way:

- Send the Plugwise Stretch ID (as printed on the Stretch type label) to Firmwareupdate-Plugwise@sma.de with the subject line: Update Clearance Plugwise.
- Plugwise will clear the Stretch update for the firmware version 2.7.7 or higher. Normally, the update is then performed automatically.
- A manual update can be triggered via the HTML interface of the Stretch (call up via Plugwise app).
- The current Stretch firmware version can be called via the HTML interface of the Stretch (call up via Plugwise app).

#### **Device Overview**

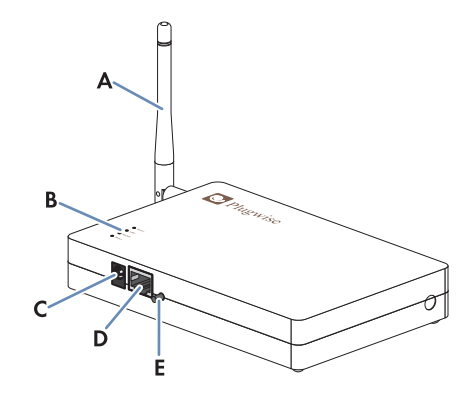

Figure 8: Plugwise Stretch

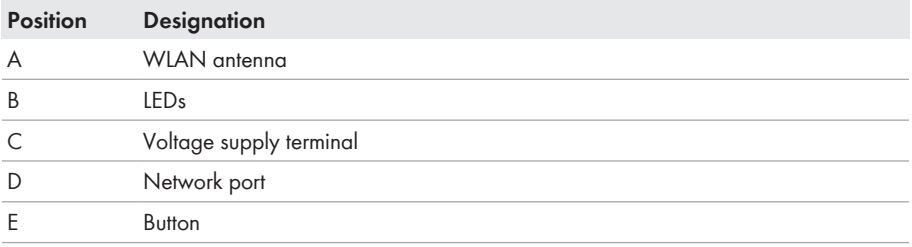

# **4 Getting Started**

## **4.1 Logging In and Out of Sunny Portal**

#### **Logging into Sunny Portal**

#### **Requirement:**

☐ The Sunny Home Manager must be registered with the PV System Setup Assistant in Sunny Portal (see installation manual of the Sunny Home Manager). Tip: if the Sunny Home Manager is registered in Sunny Portal, the status LED glows or flashes green. If the Sunny Home Manager is not yet registered in Sunny Portal, the status LED flashes alternately green and orange (for information on further statuses of the status LED, see the Sunny Home Manager installation manual).

#### **Procedure:**

- 1. **Go to www.SunnyPortal.com**.
- 2. In the **Login** area, enter the e-mail address in the field **E-mail**.
- 3. Enter the Sunny Portal password in the field **Password**.
- 4. Activate the **SSL** checkbox to transmit the encrypted login data.
- 5. Activate the checkbox **Remain logged in** to stay logged in for your next Sunny Portal visits. This way, you stay logged into Sunny Portal until you log out via the user interface.
- 6. Select [**Login**].

#### **Logging out of Sunny Portal**

When you log out of Sunny Portal user interface, your PV system will be protected against unauthorized access.

#### **Procedure:**

• Select your user name in the header of the user interface and select [**Logout**].

## **4.2 Setting the User Interface Language**

• In the header of the user interface, select the desired language in the drop-down list.

# **5 Accessing the User Interface of the Sunny Home Manager System**

If you have only created one system in Sunny Portal, you will automatically access the user interface of this Sunny Home Manager system after logging into Sunny Portal. If you have several systems in Sunny Portal, you will need to access the user interface of the Sunny Home Manager system after logging into Sunny Portal.

#### **Procedure:**

- 1. Log into Sunny Portal (see Section 4.1, page 28).
- 2. Select **PV System Selection > "My Sunny Home Manager system"** in the page and menu selection.

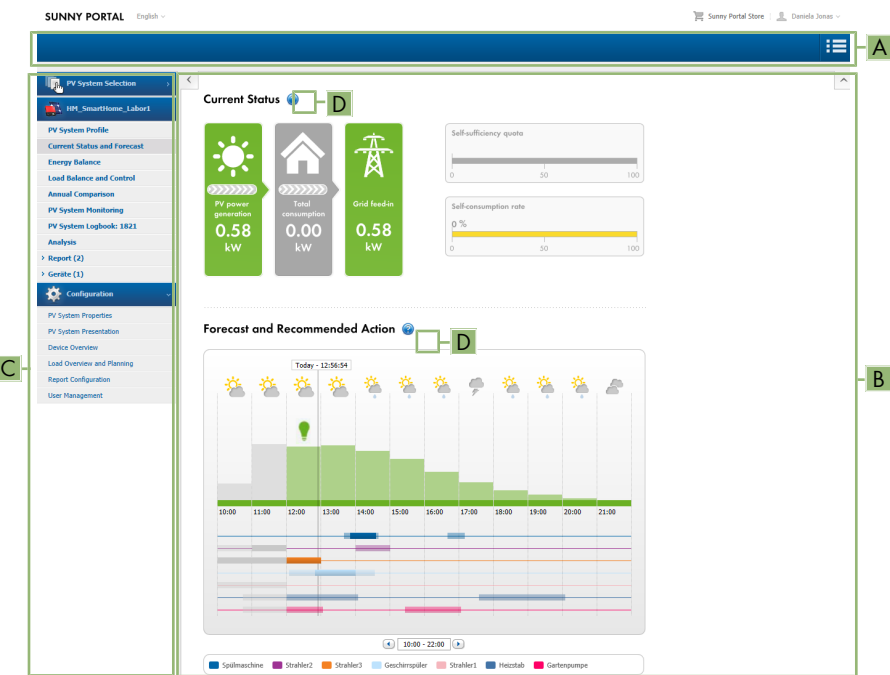

☑ The user interface of the Sunny Home Manager system opens.

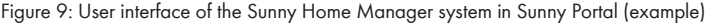

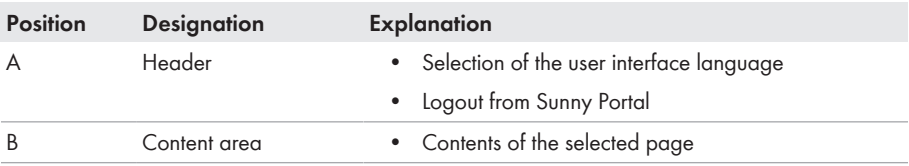

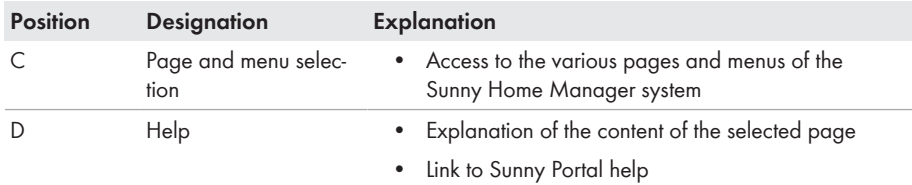

# **6 Page and Menu Selection**

## **6.1 System Selection and System List**

#### **The following is required to display the menu item and page:**

☐ Your e-mail address must be assigned to more than one system in Sunny Portal.

#### **System Selection Menu Item**

Under the menu item **Select PV system**, you can select the desired system (see Section 5, page 29).

#### **System List Page**

The following data is shown for each system:

- Nominal PV system power in kWp
- Total yield so far
- Total yield for the following time periods:
	- Current day
	- Previous day
	- Current month
- Specific system yield (kWh/kWp) for the following time periods:
	- Current month
	- Current year

By default, the system list is sorted in ascending order in accordance with the specific system yield. You can also sort the system list by other values and in descending order (see Section 7, page 63).

## **6.2 My Sunny Home Manager System**

## **6.2.1 PV System Profile**

Sunny Portal compiles the PV system profile from information that you can enter in different Sunny Portal pages.

The following information can be displayed in the PV system profile:

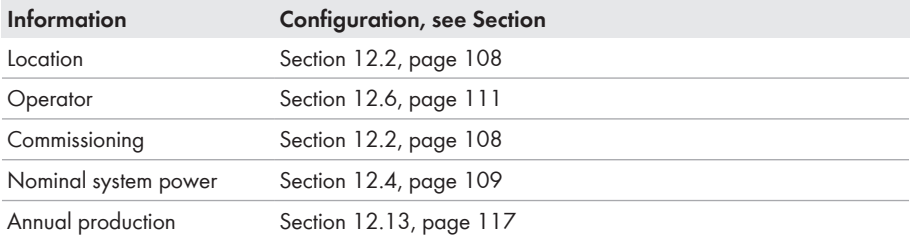

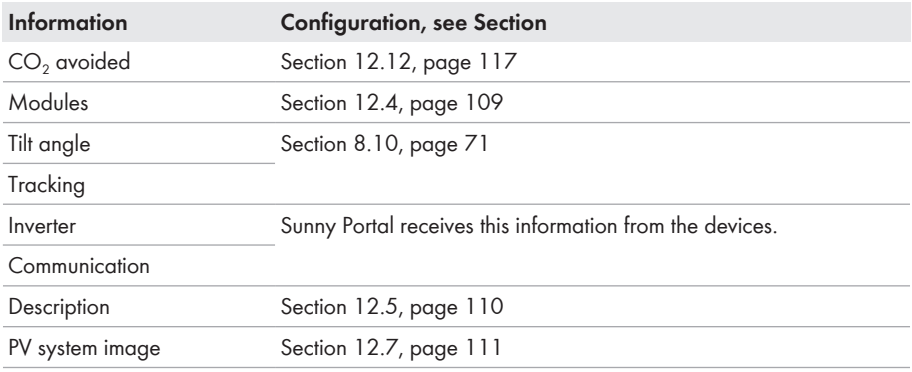

## **6.2.2 Current Status And Forecast**

The Sunny Home Manager continuously logs the energy generated by the PV system. The Sunny Home Manager also receives location-based weather forecasts via the Internet. Based on this information, the Sunny Home Manager creates a PV yield forecast for the PV system.

The data on the generated energy can only be displayed fully if at least the following energy meter types are connected to the Sunny Home Manager:

- Feed-in meter
- Purchased electricity meter

The Sunny Home Manager receives the PV generation data via the connected SMA inverters or via an optionally connected PV production meter.

To query forecast information, you must fill in the following input fields on the **System properties** page in Sunny Portal:

- Latitude
- **Longitude**
- Nominal PV system power (necessary for the correct power forecast)

If one of the three entries is missing, either the weather symbols are not displayed, the power forecast is not present, or it is incorrect.

#### **Current Status Area**

#### **The following is required to display the current status area:**

☐ The data request interval must be set to **Automatic** (see Section 8.7, page 69).

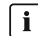

#### **Changing the display**

In the area **Current status** you can choose between the displays **Option I** and **Option II**.

- Select the page **Current status and Forecast** in the page and menu selection.
- Select [**Configuration Current Status and Forecast**] in the contents area below.
- Select the desired option in the field **Display**.

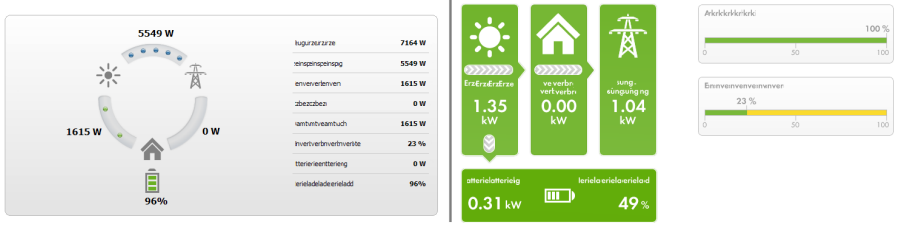

Figure 10: Display: left **Option I** and right **Option II** (examples)

#### **Option I:**

The display **Option I** contains the following current data:

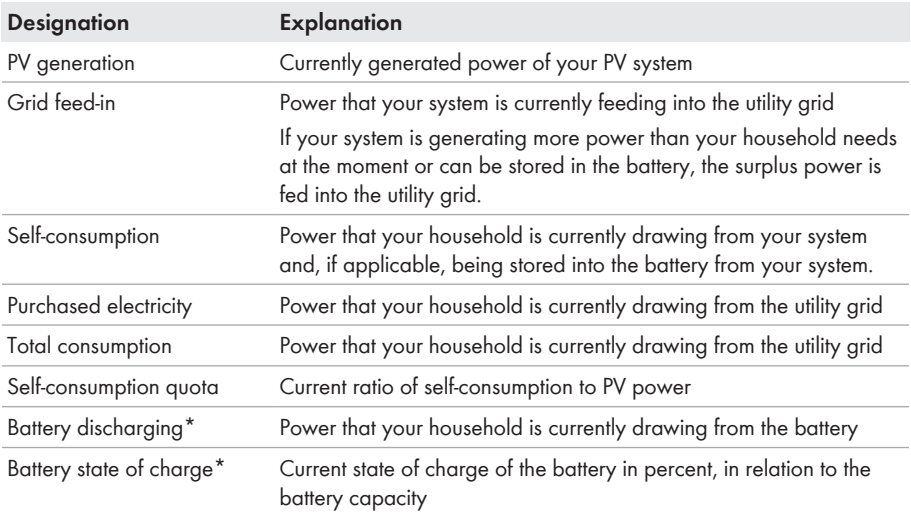

\* Only displayed for PV systems with battery

#### **Option II:**

The display **Option I** contains the following current data:

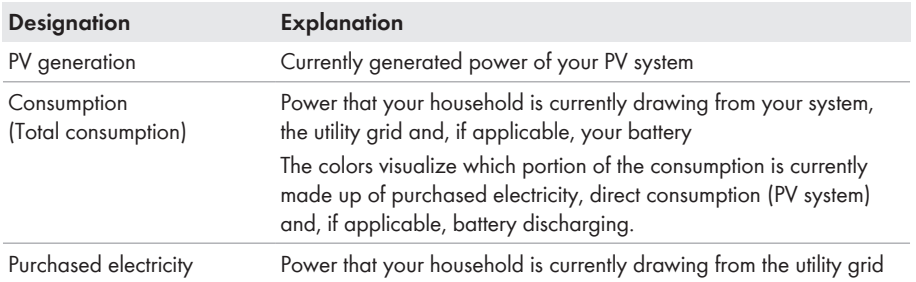

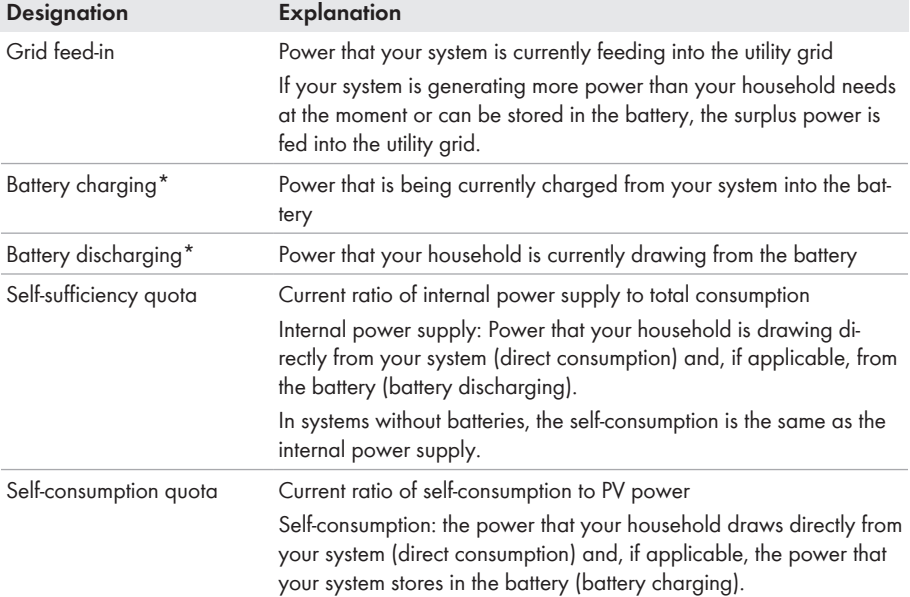

\* Only displayed for PV systems with battery

#### **Forecast and Recommended Action Area**

The **Forecast and Recommended Action** diagram visualizes the following information:

- Tariff for the electric current purchased from the utility grid
- Expected PV power
- Weather forecast for the current date (The data is not available in all countries.)
- Scheduled time periods for operation of the loads

You can have a forecast displayed for up to 48 hours from the currently selected time.

Tip: Click on the diagram, hold down the left mouse button and move the mouse to the right or left. This way you can select a different time period.

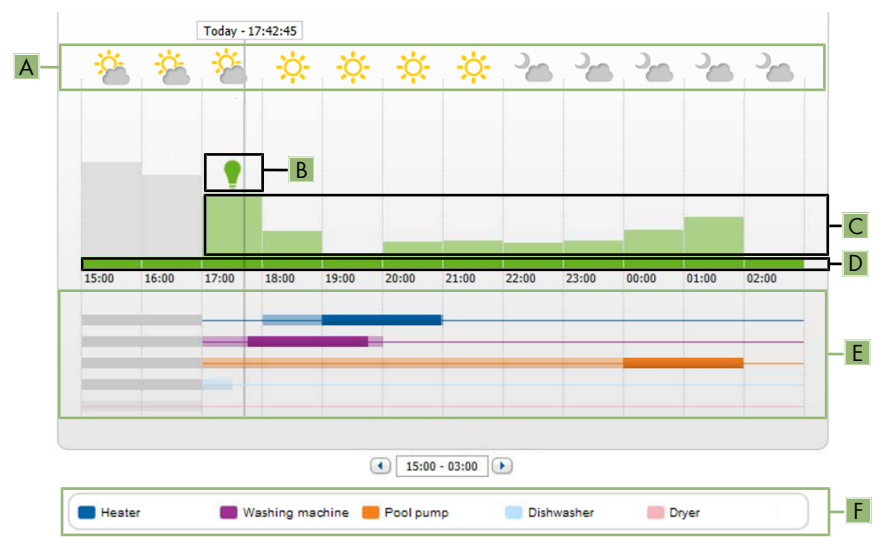

Figure 11: **Forecast and Recommended Action** diagram (example)

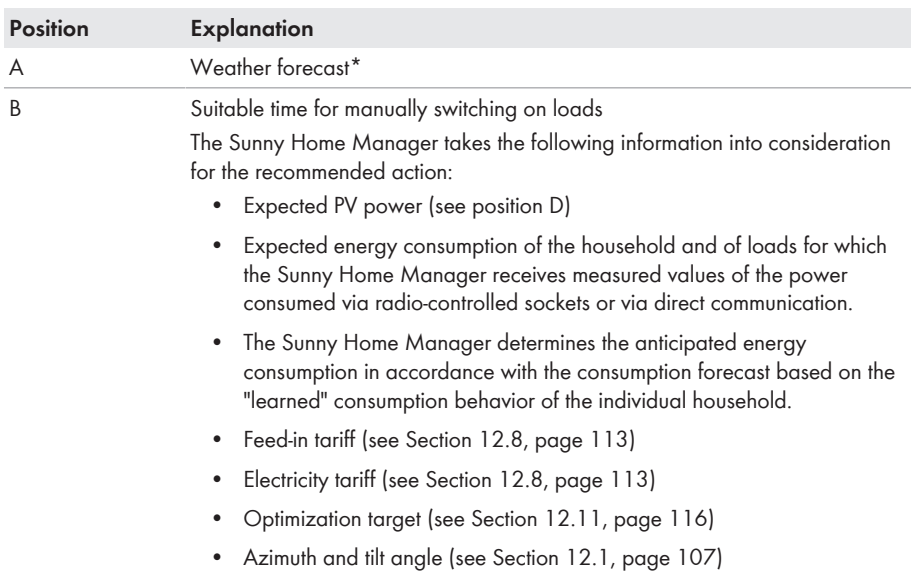

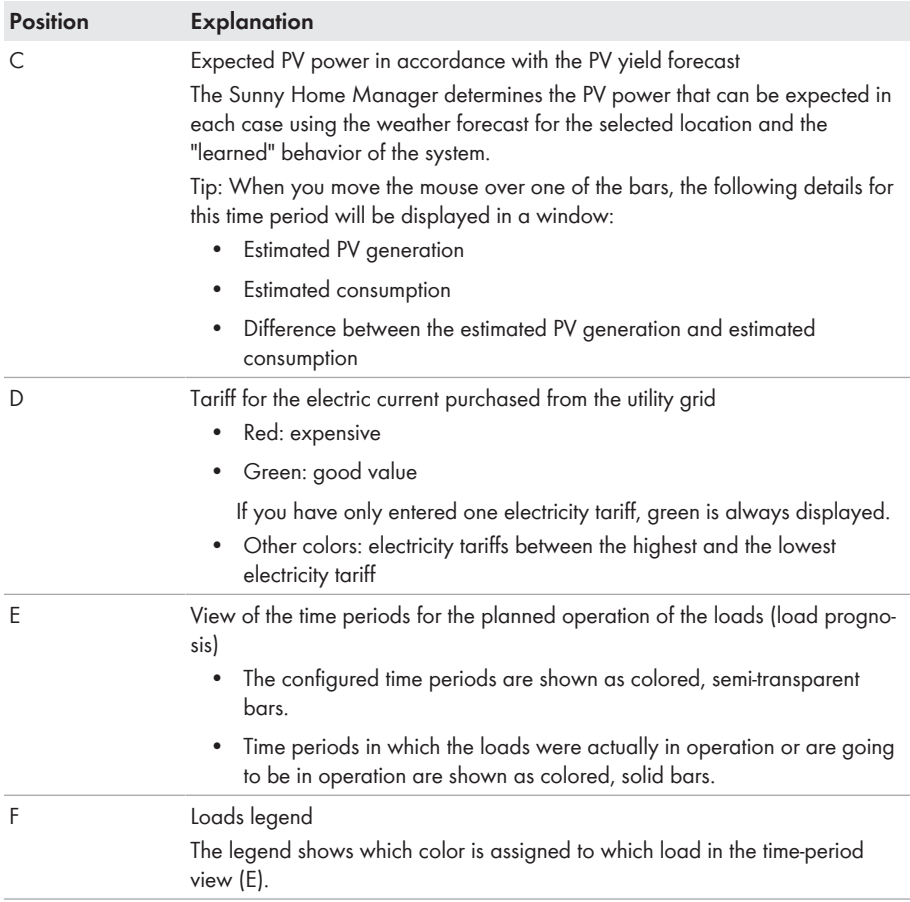

\* The data is not available in all countries.

## **6.2.3 Energy Balance**

#### **Requirements for displaying the page:**

☐ At least one purchased electricity meter or one feed-in meter is connected to the Sunny Home Manager.

The data on the page can only be completely displayed if at least the following energy meter types are connected to the Sunny Home Manager:

- Feed-in meter
- Purchased electricity meter
The additionally required PV generation data will be determined either directly by the connected SMA inverters or can be captured via an additional PV production meter in PV systems with Sunny Home Manager. If a DC-coupled storage system is used (e.g. Sunny Boy Smart Energy), you must not use a PV production meter. Instead, the PV generation data must always be read out directly from the device, otherwise no differentiation between direct consumption and battery charging or discharging will be possible.

### **Delayed display of data due to incompatible energy meter**

When using incompatible energy meters, there may be a delay in the data being displayed in the **Current** tab.

• Use energy meters recommended by SMA (see planning guidelines "SMA Smart Home" at [www.SMA-Solar.com](http://www.SMA-Solar.com)).

## **Display with Battery**

If a battery inverter is present in your system, you can select between the simplified view without battery data and the detailed view with battery data.

- To display the data of the battery in the diagram and in the area **Energy balance**, activate the checkbox **Detailed view**.
- To avoid displaying the data of the battery in the diagram and in the area **Energy Balance**, deactivate the checkbox **Detailed view**.

## **Showing and Hiding Diagram Data**

You can show and hide the diagram data indicated in the legend by clicking on the respective entry in the legend.

The page **Energy balance** includes the following tabs:

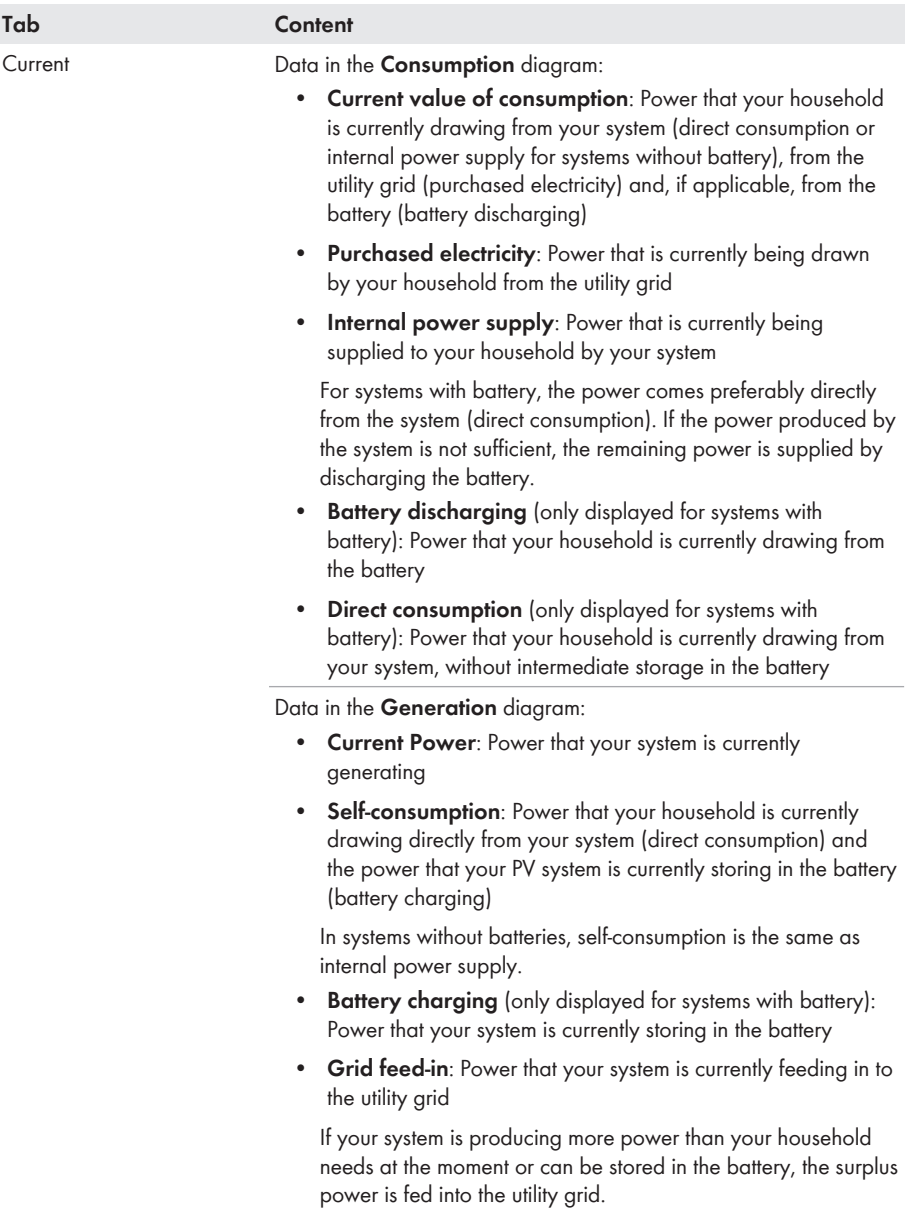

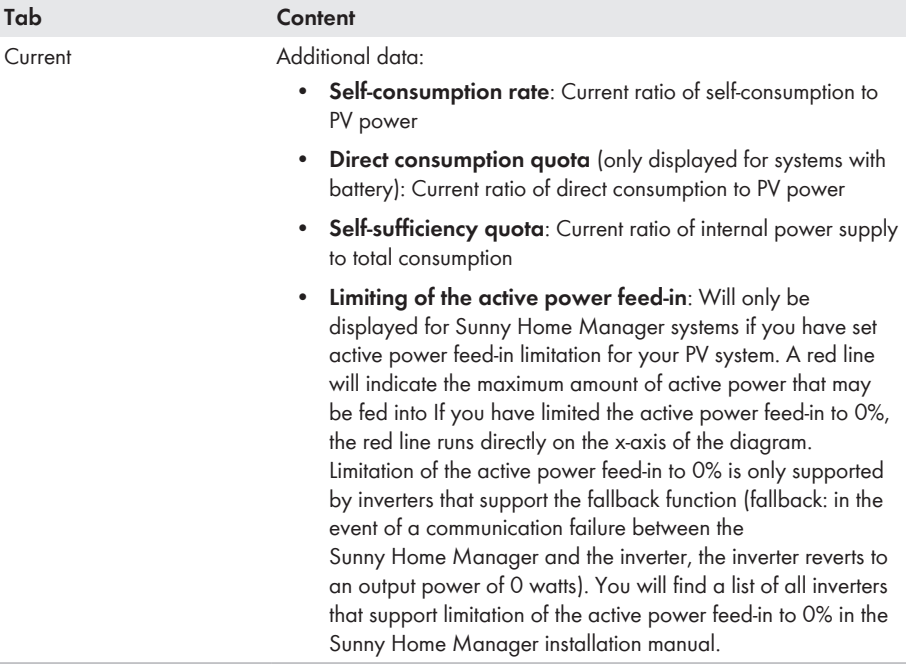

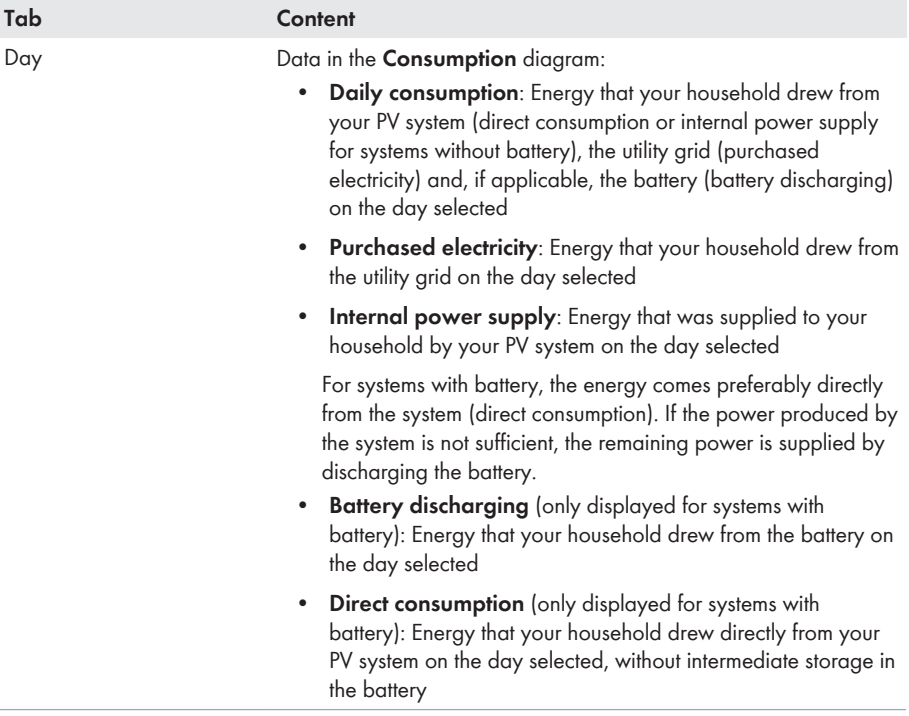

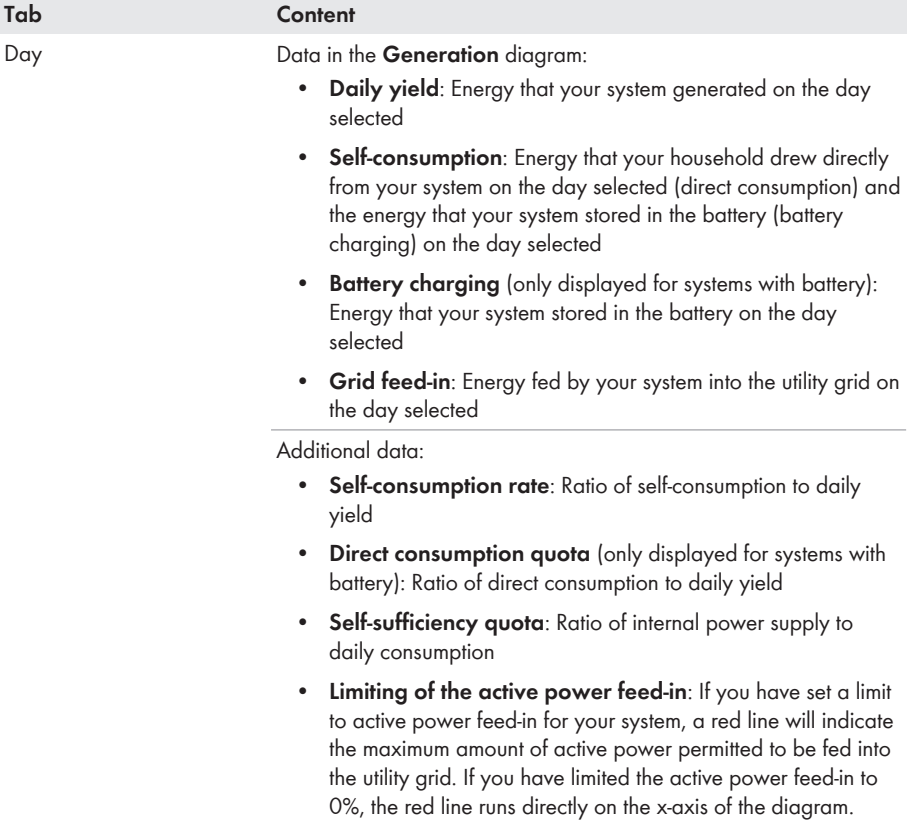

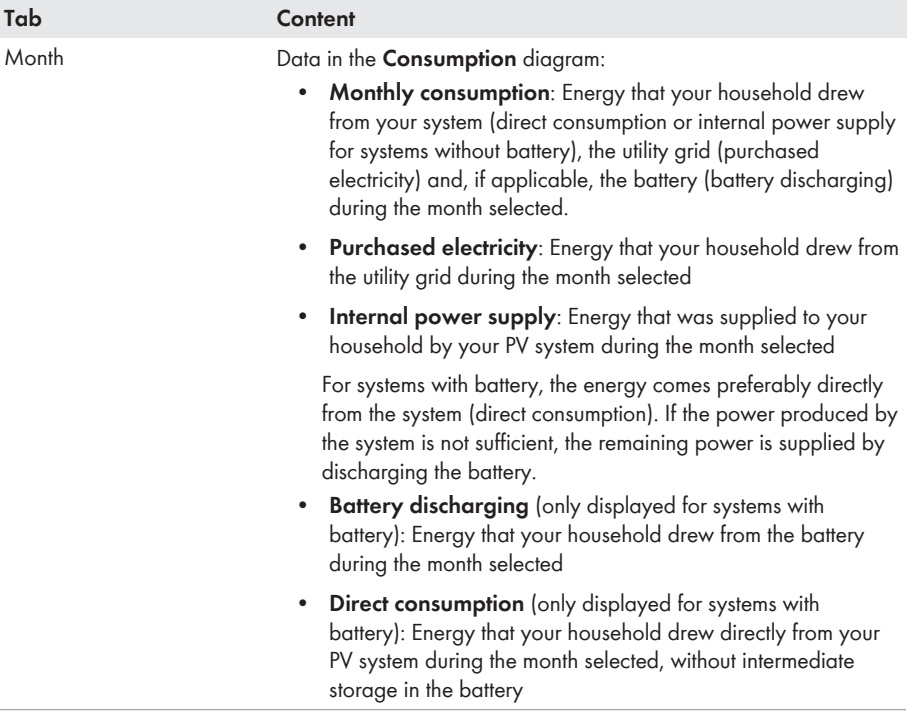

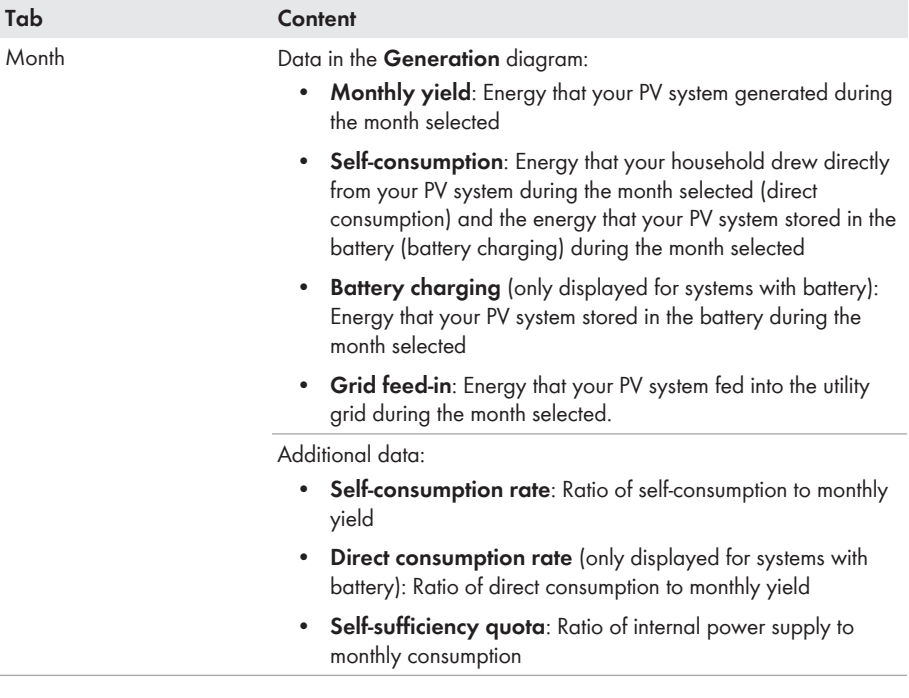

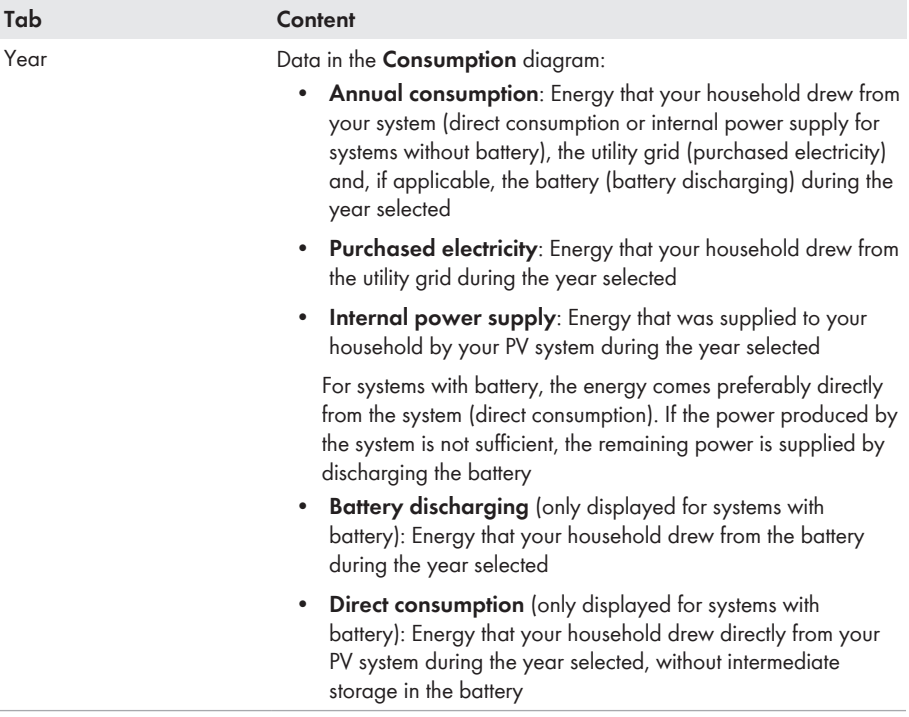

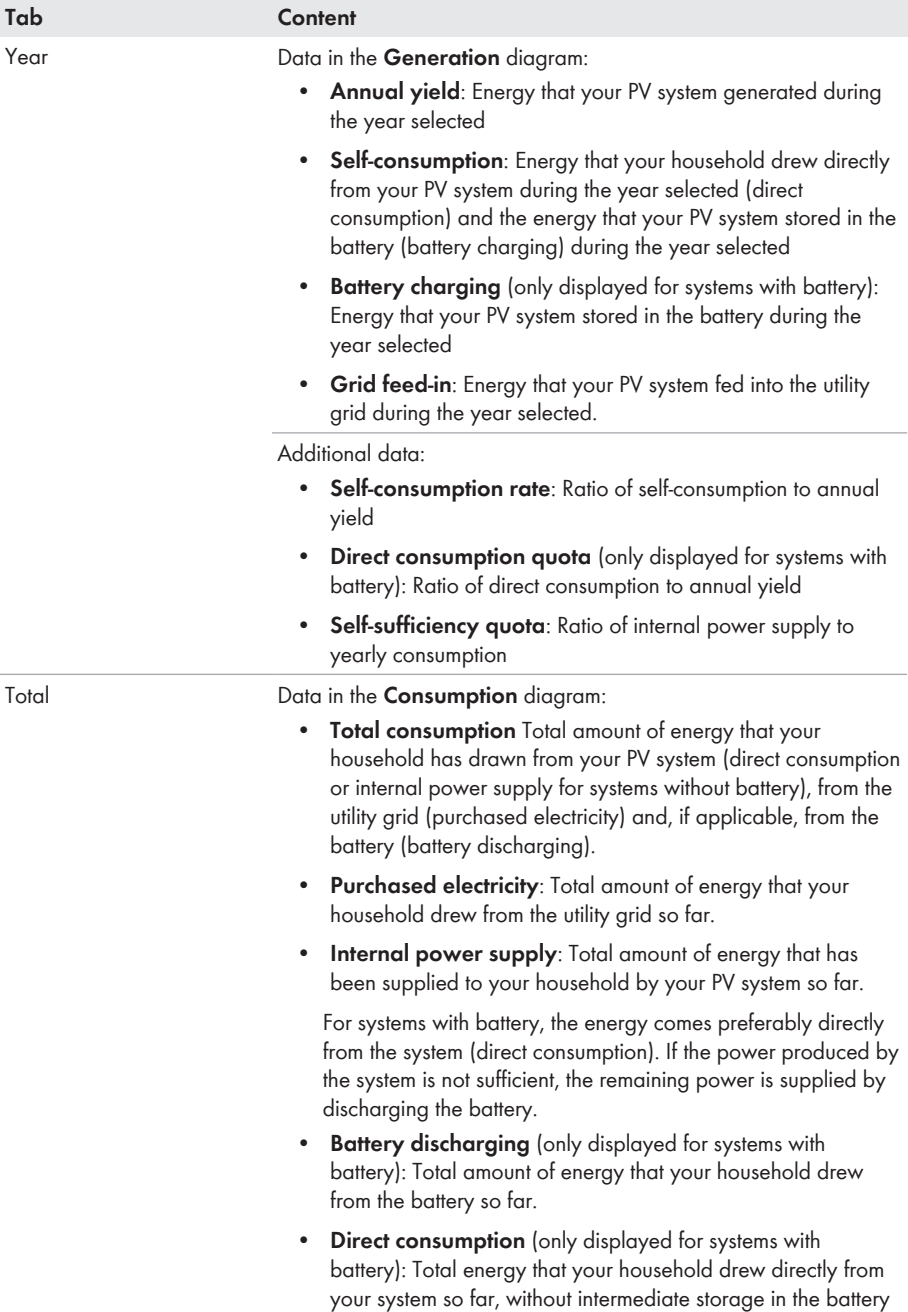

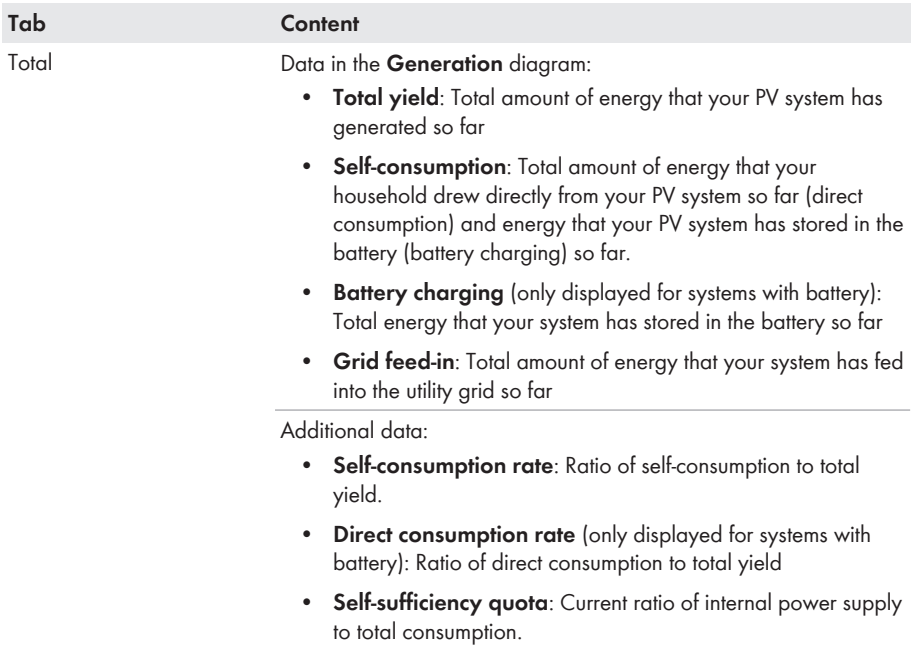

## **Difference between Internal Power Supply and Self-Consumption in PV Systems with Batteries**

Internal power supply = the sum of power/energy that your household draws directly from your system (direct consumption) and the battery (battery discharging). The internal power supply therefore indicates from which source your household is supplied with PV energy - from the PV system or from the battery.

Self-consumption = the sum of the power/energy that your household draws directly from your system (direct consumption) and the power/energy that your system stores in the battery (battery charging). The self-consumption therefore indicates how the PV energy is consumed - via your household or via battery charging.

In systems without batteries, self-consumption is the same as internal power supply.

# **6.2.4 Load Balance and Control**

## **Requirements for displaying the page:**

 $\Box$  In the Sunny Home Manager system, loads must be available and configured that are connected to radio-controlled sockets or that can be directly controlled by the Sunny Home Manager (see Section 9.2, page 75 and Section 9.4, page 90).

Tip: you can select the loads that are to be displayed in the diagram (see Section 7.3, page 64). Tip: the loads are displayed in different colors in the diagrams for better visualization. The assigned color can be changed if necessary (see Section 9.3.2, page 80).

This page consists of the following tabs:

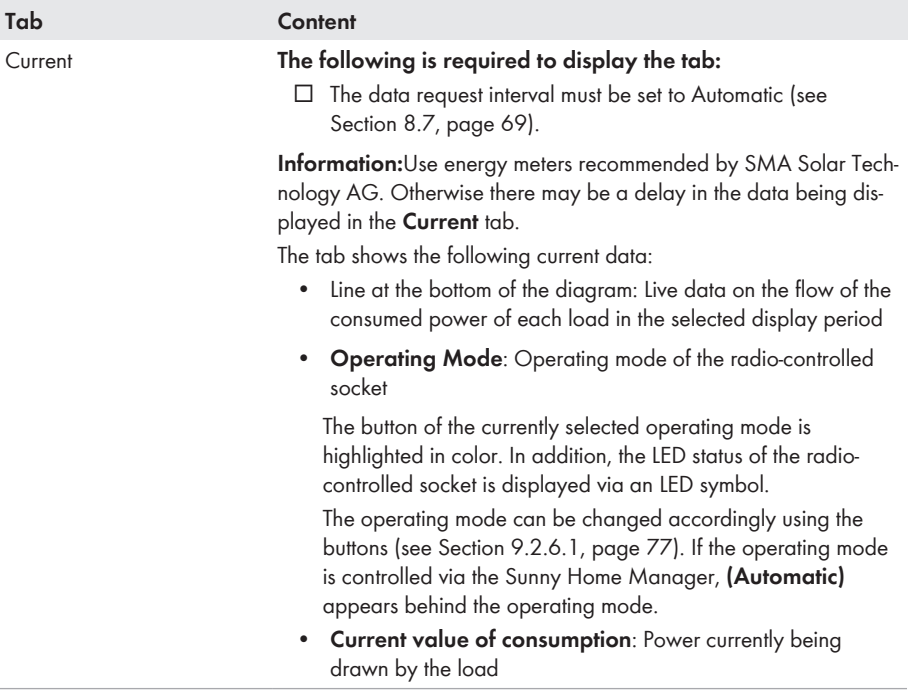

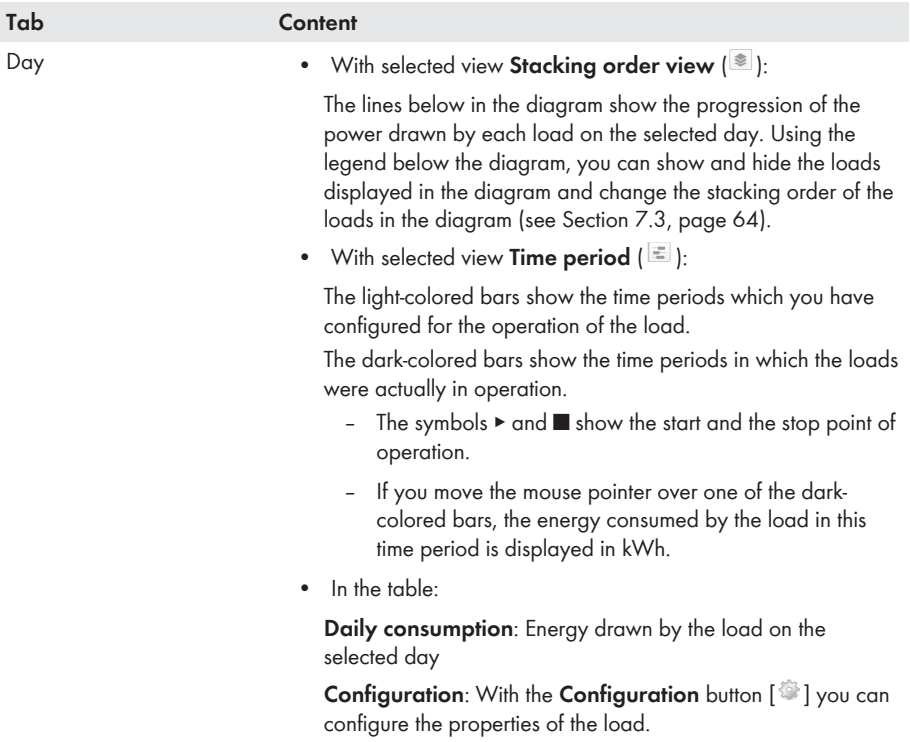

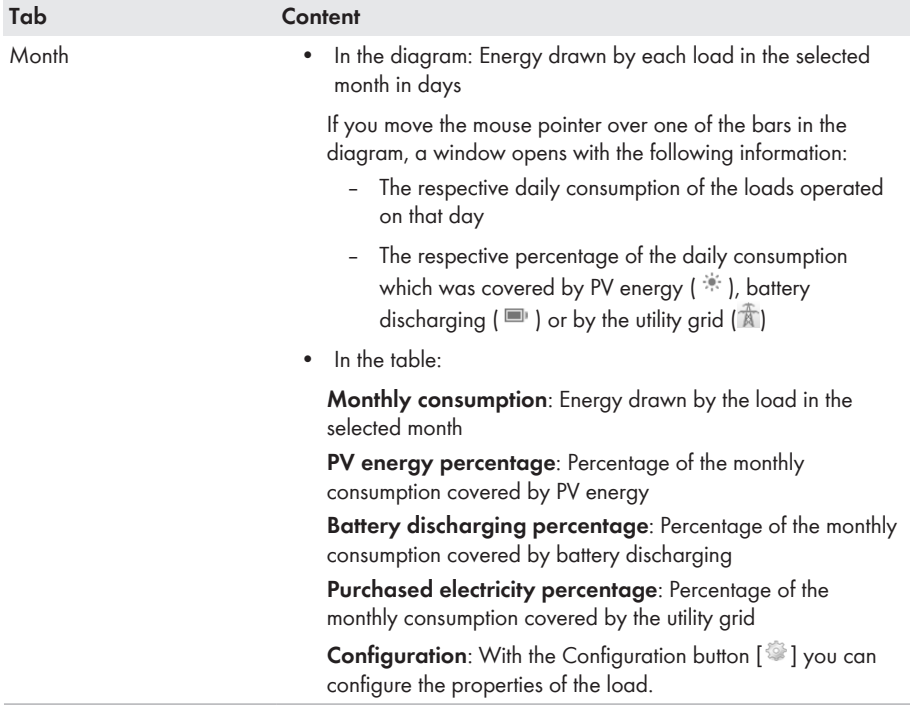

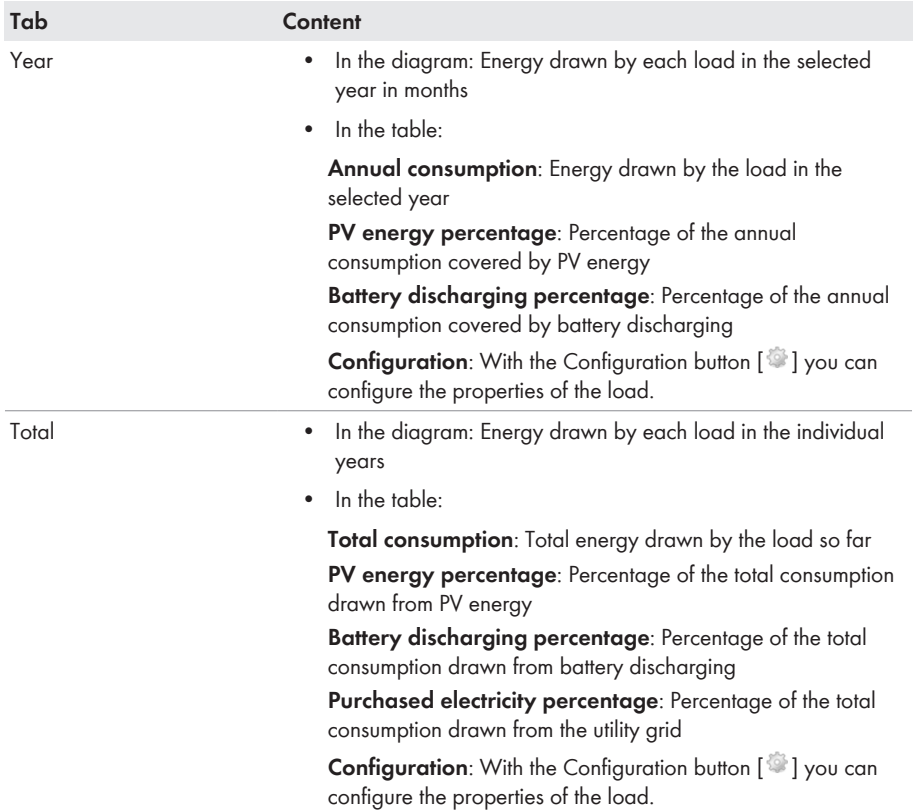

# **6.2.5 Energy and Power**

### **Requirements for displaying the page:**

☐ No purchased electricity meter and no feed-in meter must be connected to the Sunny Home Manager.

The Sunny Home Manager receives the PV generation data via the connected SMA inverters or via an optionally connected PV production meter. The diagrams on the individual tabs show the energy yields only.

This page consists of the following tabs:

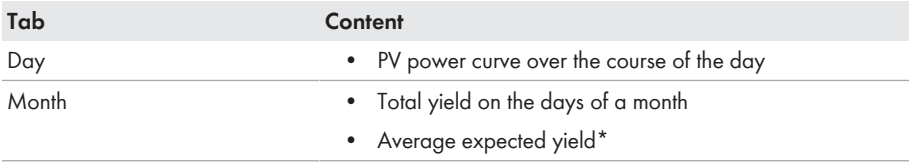

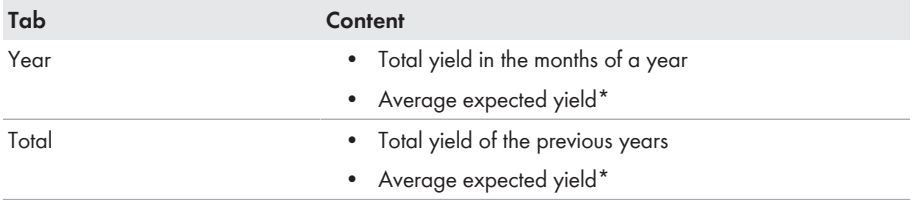

\* Only displayed if activated on the page **PV System Properties** (see Section 12.13 "Automatic Calculation of the Predicted Annual Yield", page 117)

# **6.2.6 Annual Comparison**

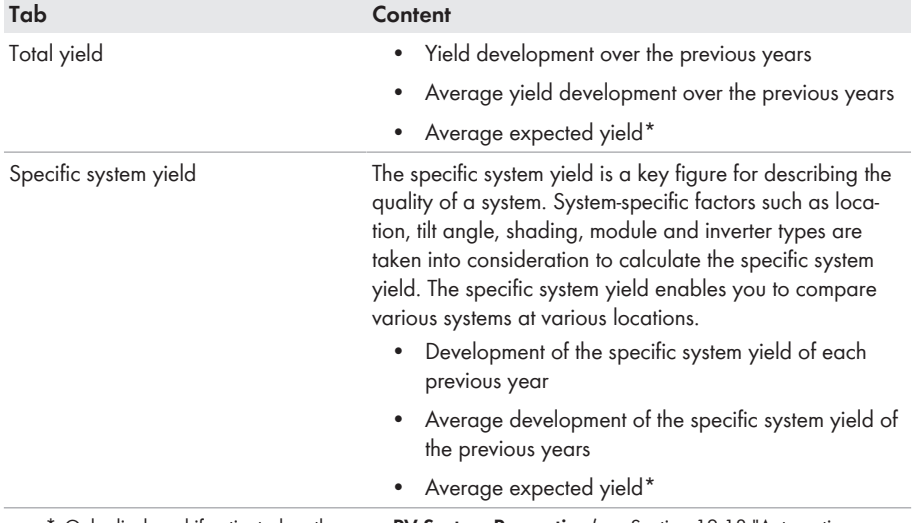

\* Only displayed if activated on the page **PV System Properties** (see Section 12.13 "Automatic Calculation of the Predicted Annual Yield", page 117)

# **6.2.7 System Monitoring**

The page can display the following information:

- System Configuration
- Communication monitoring
- Inverter comparison

## **System Configuration**

### **Requirements for displaying the information:**

☐ You must have detected new devices with the configuration wizard but not yet added them to the Sunny Home Manager system (see Section 10.1, page 94).

You can access the configuration wizard via system configuration. Using the configuration wizard, you can add new devices to the system or replace devices.

## **Communication monitoring**

Communication monitoring displays the current communication status between the Sunny Home Manager and Sunny Portal. If the Sunny Home Manager does not communicate with Sunny Portal within the set time, Sunny Portal will display an error and notify you by e-mail (see Section 11.4, page 105).

The communication monitoring status is displayed with the following symbols:

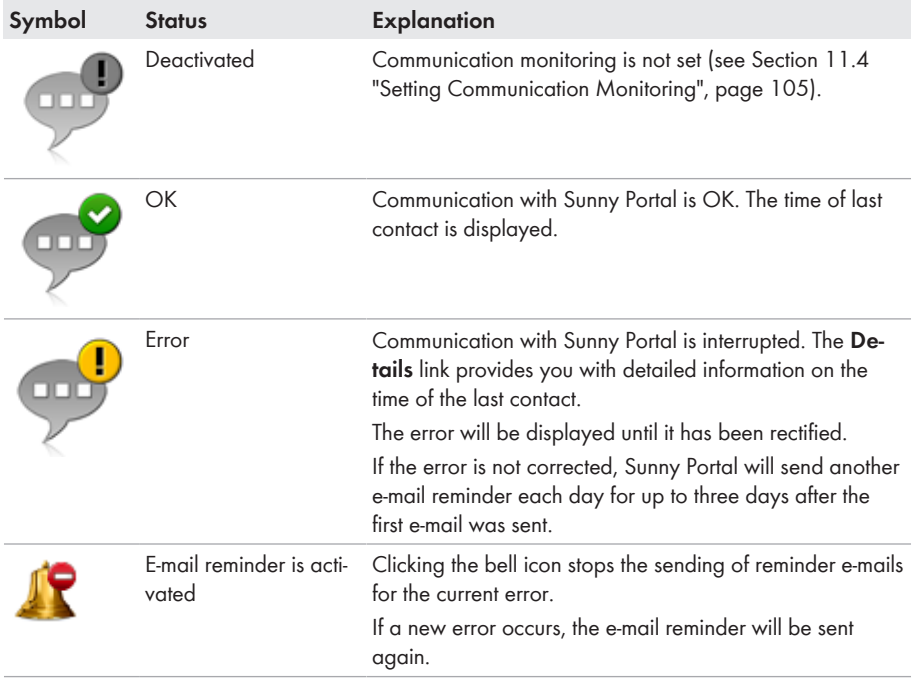

#### **Inverter comparison**

### **Requirements for displaying the information:**

 $\Box$  The system must contain at least two inverters.

The inverter comparison enables Sunny Portal to recognize possible yield losses. If the specific yield of an inverter differs significantly from the mean yield of all the inverters, Sunny Portal can notify you by e-mail (see Section 11.5, page 106).

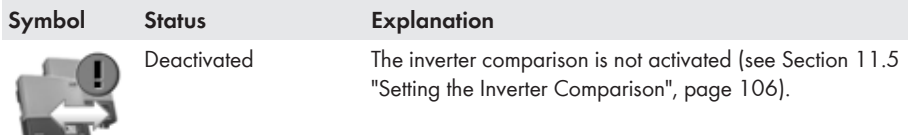

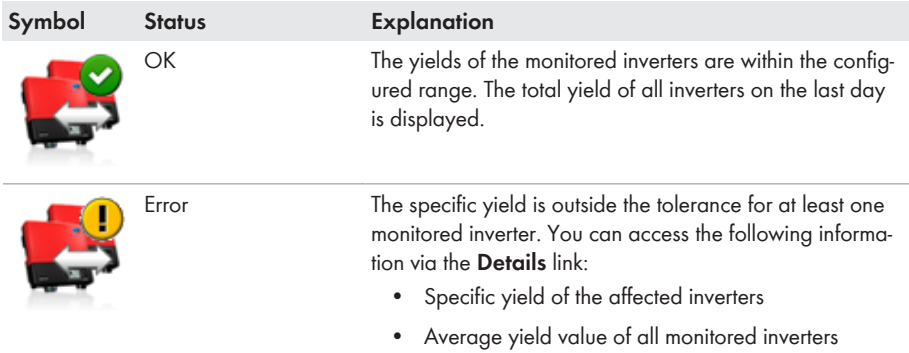

# **6.2.8 PV System Logbook**

This page shows messages regarding the system status. The following message types are available:

- Info
- Warning
- **Disturbance**
- Error

These messages help you to identify disturbances in your system, for example. The number of unconfirmed messages is shown after the colon of the page name in the menu.

## **Example: Display of Unconfirmed Messages**

**PV System Logbook: 5** means that there are five unconfirmed messages of the types **Error**, **Disturbance** or **Warning**.

You can filter messages and confirm that you have read the messages (see Section 11.2, page 100).

# **6.3 Analysis**

On the page **Analysis**, you can compare the power and yield values of individual inverters with one another or with the complete system.

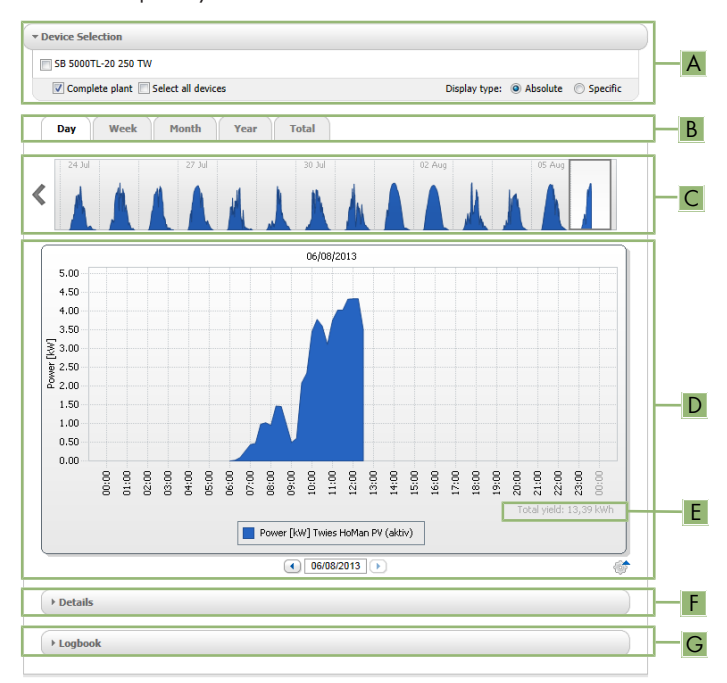

#### Figure 12: **Analysis** page (example)

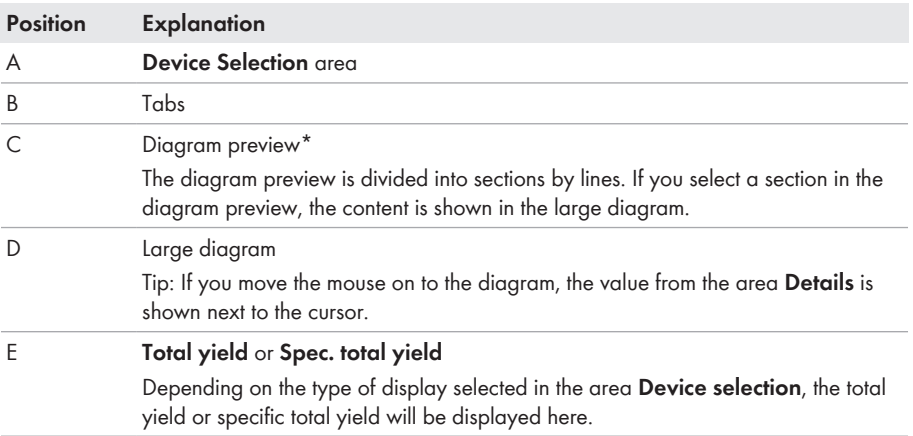

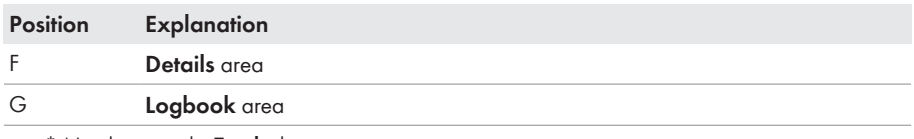

\* Not shown on the **Total** tab

### **Device Selection area**

In this area, you can select whether the complete system and/or individual inverters are to be displayed in the large diagram and in the **Details** area. Moreover, you can select whether absolute or specific values are to be displayed.

### **Select devices**

- 1. To display the values of the complete system, activate the checkbox **Complete PV system** in the area **Device selection**.
- 2. To display the values of individual inverters, perform the following steps:
	- Select the area **Device selection** .

☑ The area opens and the individual inverters are displayed.

• Activate the checkboxes for the desired inverters. Tip: If you activate the checkbox **Select all devices**, the checkboxes for all inverters will be activated.

## **Selecting the display type**

- In the area **Device selection**, next to **Display type**, select the desired option:
	- **Absolute**: Shows the system yield (kWh) or the power (kW).
	- **Specific**: Shows the specific system yield (kWh/kWp) or the specific system power.

## **Tabs**

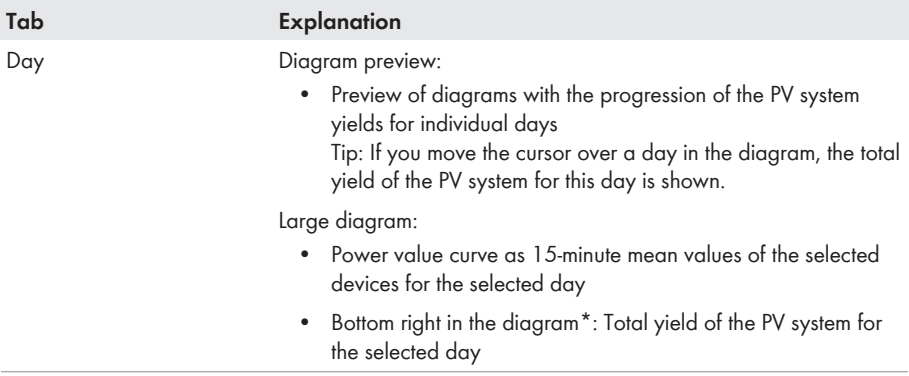

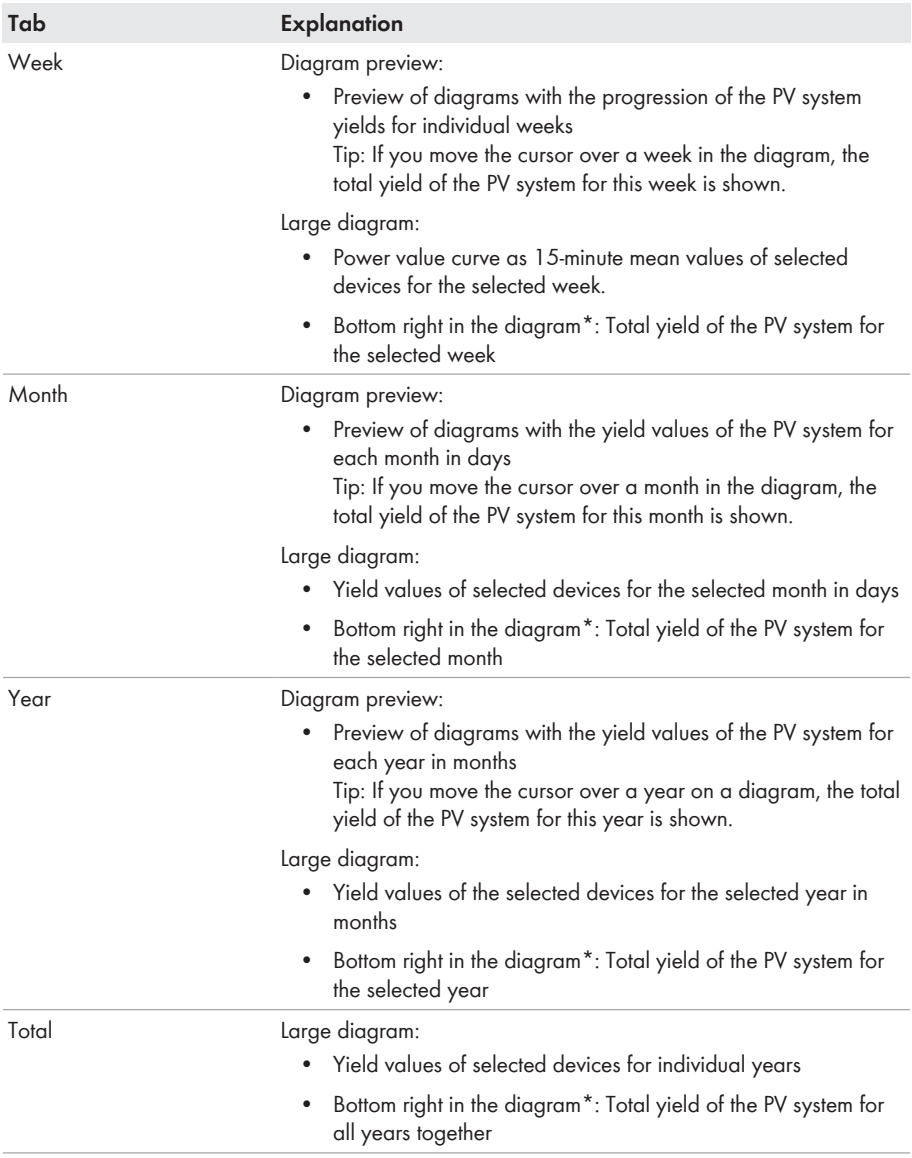

\* Only displayed if the checkbox **Complete PV system** is activated in **Device selection**

## **Details area**

This area contains the power values of the displayed diagram as 15-minute mean values.

## **Logbook area**

This area contains messages from selected devices and associated higher-level system messages.

# **6.4 Performance Ratio**

### **Requirements for displaying the page:**

☐ A Sunny SensorBox must be installed in your Sunny Home Manager system. The Sunny SensorBox measures the solar irradiation values at the installation site of the PV modules and makes this information available to the Sunny Home Manager.

The performance ratio is a measure of the quality of a PV system that is independent of location (for information on the performance ratio, see the technical information "Performance Ratio" at [www.SMA-Solar.com\)](http://www.SMA-Solar.com).

This page displays the following PV system data:

- Mean values of the performance ratio for the days of a month
- Mean values of the performance ratio for the months of a year

# **6.5 System Report**

## **Daily System Report**

This page displays the following inverter data:

- Table with daily yield, monthly yield, annual yield
- Diagram with the development of the meter reading over the hours of a day

This page can be sent along with a **Daily info report** (see Section 11.3.2, page 102).

## **Monthly System Report**

This page displays the following inverter data:

- Table with monthly yield and annual yield
- Diagram with the development of the meter reading over the days of a month

The page can be sent along with a **Monthly info report** (see Section 11.3.2, page 102).

# **6.6 Devices**

A page with the respective inverter data for each inverter is displayed under the menu item **Devices**:

- Diagram with the development of the meter reading over the months of a year
- Diagram with the mean power value for one day in hours

# **6.7 Sensors**

## **The following is required to display the menu item:**

☐ A Sunny SensorBox must be installed in your Sunny Home Manager system.

A page with the measured values of the respective Sunny SensorBox is displayed for each Sunny SensorBox under the menu item **Sensors**.

# **6.8 Configuration**

# **6.8.1 System Properties**

This page consists of the following tabs:

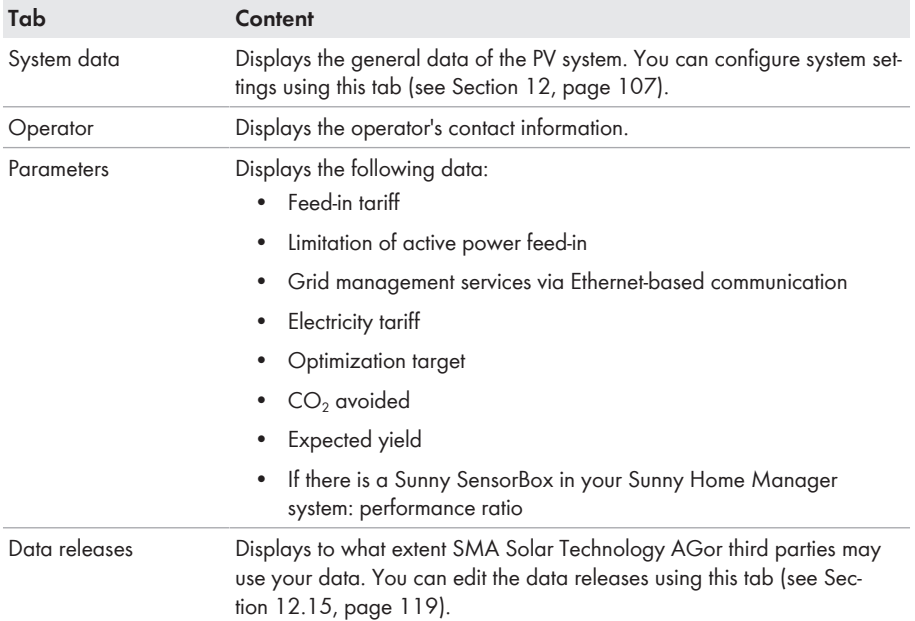

## **6.8.2 System Presentation**

The page **PV system presentation** offers you the following options:

- Send a link to your released pages to third parties (see Section 7.4.1, page 64).
- Embed the page **PV system profile** in other websites.

# **6.8.3 Device Overview**

The page **Device Overview** includes the following tabs:

- **Device Overview**
- **Overview of New Devices**

## **Device Overview**

This tab displays information on all the devices in your PV system.

|   |    | <b>Device Overview</b>         |                         | Overview of New Devices |                 |                                            |                                   |                        |            |                   |                      |                 |
|---|----|--------------------------------|-------------------------|-------------------------|-----------------|--------------------------------------------|-----------------------------------|------------------------|------------|-------------------|----------------------|-----------------|
| A |    | <b>Device Name:</b><br>Refresh | Serial Number:<br>Reset |                         | Devices:<br>All | $\overline{ }$<br><b>Update parameters</b> | <b>Data Collection:</b><br>Active |                        |            |                   |                      |                 |
|   |    | Device Name 4                  |                         | <b>Serial Number</b>    |                 | <b>Product Group</b>                       |                                   | <b>Data Collection</b> | Monitoring | <b>Properties</b> | <b>Parameters</b>    | Logbook         |
|   | E  | 172000131                      |                         | 172000131               |                 | Sunny Remote Socket                        |                                   | $\circ$                |            | 田                 | $\mathscr K$         | E               |
|   | f. | 172000161                      |                         | 172000161               |                 | Sunny Remote Socket                        |                                   | Ο                      |            | m,                | $\propto$            | Bf <sub>1</sub> |
| B |    | SB 4000TL-20 043               |                         | 2100000043              |                 | Sunny Boy 4000TL                           |                                   | $\circ$                | $\circ$    | 田                 | $\frac{2}{\sqrt{2}}$ | 0               |
|   |    | SB 4000TL-20 044               |                         | 2100000044              |                 | Sunny Boy 4000TL                           |                                   | O                      | $\bullet$  | E.                | $\mathbb X$          | <b>Bill</b>     |
|   |    | SB 4000TL-20 054               |                         | 2100000054              |                 | Sunny Boy 4000TL                           |                                   | O                      | $\bullet$  | <b>FREE</b>       | $\frac{2}{3}$        | 凹               |
|   |    | Sensorbox 698                  |                         | 1698                    |                 | Sunny Sensorbox                            |                                   | Θ                      |            | 皿                 | $\propto$            | E0              |
|   |    | Sunny HomeManager 111          |                         | 157000111               |                 | Sunny Home Manager                         |                                   | $\bullet$              | $\circ$    | $\overline{1}$    | $\frac{3}{2}$        | E)              |
|   |    |                                |                         |                         |                 |                                            |                                   |                        |            |                   |                      |                 |

Figure 13: **Device overview** tab (example)

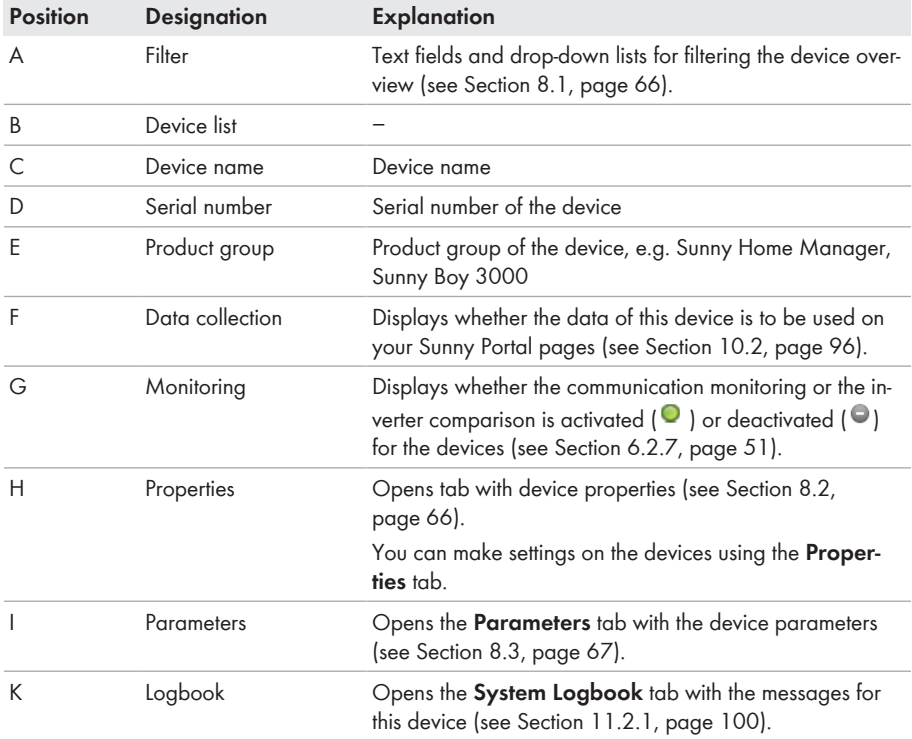

## **Overview of New Devices**

Via this tab, you can add new devices to the system or replace devices using the configuration wizard (see Section 10.1, page 94).

# **6.8.4 Load Overview and Planning**

The page displays information on all detected loads in your PV system and the time periods for which the loads are scheduled to operate.

This page consists of the following areas:

- **Load Overview and Planning**
- **"Name of Load"**

 $\mathcal{L}^{\text{max}}$  and  $\mathcal{L}^{\text{max}}$ 

| Load                                      | <b>Type of load</b><br>$\blacktriangle$ | $\hat{\mathbf{v}}$<br><b>Status</b> | Configuration<br>$\hat{\mathbf{v}}$<br>¢ |
|-------------------------------------------|-----------------------------------------|-------------------------------------|------------------------------------------|
| $-98$<br>DishWasher 908138895<br>$30 - 6$ | Direkte Kommunikation                   | O                                   |                                          |
| Gartenpumpe                               | <b>Direkte Kommunikation</b>            | e                                   |                                          |
| SimpleSim Device 9535025                  | <b>Direkte Kommunikation</b>            | О                                   | S.                                       |
| Strahler1                                 | self-configured                         | O                                   | `Oi                                      |
| Strahler <sub>2</sub>                     | self-configured                         | О                                   | (O)                                      |
| Strahler3                                 | self-configured                         |                                     |                                          |
| Waschmaschine                             | Direkte Kommunikation                   | O                                   |                                          |

Figure 14: **Load overview** (example)

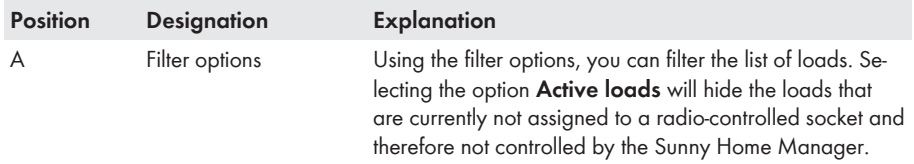

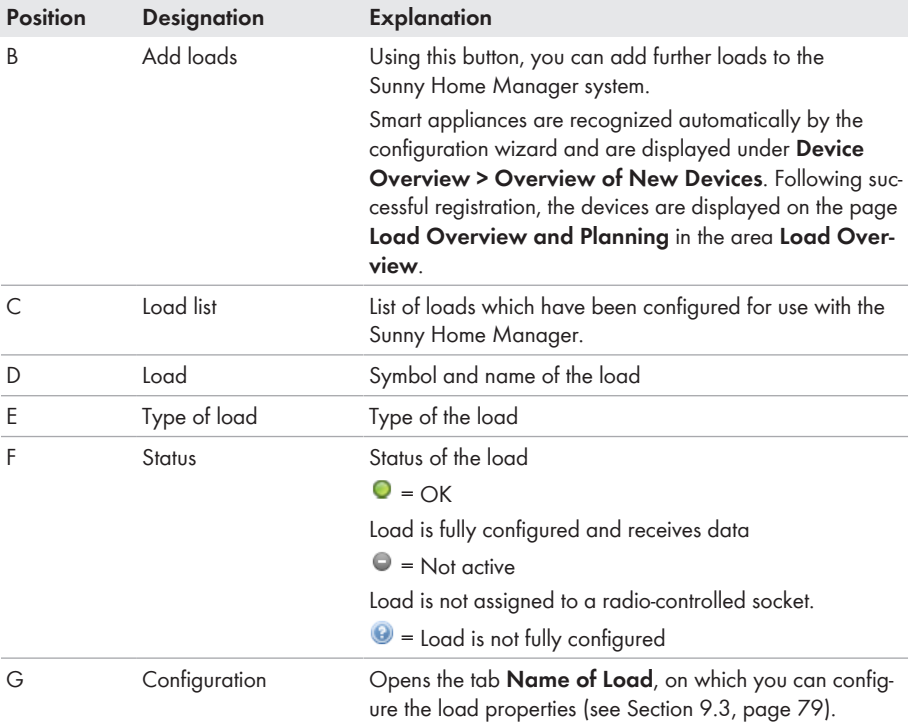

## **Load Planning**

Load planning provides a graphical overview of the scheduled time periods in which the active loads must be operated (dark-colored bars) or can be operated (light-colored bars).

## **"Name of Load"**

You can access the tab **"Name of Load"** by going to the page **Load overview and planning**, area Load Overview, and selecting the button Configuration  $\lceil \frac{d}{d} \rceil$  in the line of the required load. On the tab **"Name of Load"**, you can configure the properties of the load and time periods for the load. Depending on the selected load type, you can display and configure different load properties on the tab page (see Section 9.3, page 79).

# **6.8.5 Report Configuration**

This page displays whether you have configured any reports to be e-mailed by Sunny Portal, and if so which report types (see Section 11.3, page 102).

# **6.8.6 User Management**

## **Requirements for displaying the page:**

☐ You must have the user role **Installer** or **PV System Administrator** (see Section 13.1, page 120).

This page displays all users created for the Sunny Home Manager system (see Section 13.2, page 121). You can also edit previously created users and, for example, change the user roles or delete users.

# **7 Page Settings**

# **7.1 Diagram Settings**

## **7.1.1 Setting the Display Period**

Depending on the diagram, there are different ways of setting the display period. The control element for setting the display period can be found below each diagram.

### **Procedure:**

- If there is a time bar with a slider below the diagram, keeping the left mouse button pressed, click on the slider and set the desired time period.
- If there is a date and arrow icons below the diagram, set the date using the arrow icons or a calendar:
	- To set the date using the arrow icons, scroll backwards using  $\textcircled{\small{\textsf{I}}}$  and scroll forwards using  $\bigcirc$  to select the desired date.
	- To set the date using the calendar, click on the date between the arrow icons and select the desired date.
- If there are drop-down lists between the arrow icons, select the desired time period in the drop-down lists.

# **7.1.2 Saving Diagram Data**

You can save diagram data as csv files.

### **Requirement:**

☐ You must have the user role **Installer** or **PV System Administrator** (see Section 13.1, page 120).

## **Procedure:**

- 1. If you can see the gearwheel icon  $\bullet$  on the right below the diagram, move the mouse pointer onto  $\bullet$  and select  $\bullet$  in the drop-down menu.
- 2. If there are two icons on the right below the diagram, select  $\triangle$ .
- 3. Select [**Save**].
- 4. Select the target directory.
- 5. Select [**Save**].

# **7.1.3 Printing Diagram Data**

- 1. Move the mouse pointer onto  $\bullet$  on the right below the diagram.
	- ☑ A drop-down menu opens.
- 2. Select **0**
- 3. Select [**Print**].
- 4. Select the desired printer and select [**Print**].

# **7.1.4 Enlarging the View**

- If  $\mathcal G$  is visible on the right below the diagram, move the mouse pointer onto  $\mathcal G$  and select  $\mathbb S$ .
- If there are two icons on the right below the diagram, select  $\mathbb{E}$ .

# **7.1.5 Showing and Hiding the Legend**

On the inverter pages below the menu item Devices you can show and hide the diagram legend.

## **Procedure:**

1. Move the mouse pointer onto  $\bullet$  on the right below the diagram.

☑ A drop-down menu opens.

- 2. To hide the legend, select  $\blacksquare$ .
- 3. To show the legend, select  $\blacksquare$ .

# **7.2 Sorting the System List**

By default, the system list is sorted in ascending order in accordance with the specific system yield. You can also sort the system list by other values and in descending order.

## **Procedure:**

- To sort the list by another value, click one of the other blue values in the header.
- To sort the list in descending order, click on the blue value in the header again.

# **7.3 Showing, Hiding and Sorting Loads**

Using the legend below the diagram on the page **Load Balance and Control**, you can show and hide the loads displayed in the diagram and change the stacking order of the loads in the diagram.

- To hide a load, click on the desired load. Loads that have been hidden are no longer displayed in the diagram and are shown in gray in the legend. You can display the load again by re-clicking on the load.
- To show all loads that have been hidden, select **Show all** below the legend.
- To change the stacking order in the diagram, select the desired load and, holding down the left mouse button, drag it to the desired position in the legend.

# **7.4 Publishing Pages**

# **7.4.1 Releasing Pages for Viewing in Sunny Portal**

If you release pages for viewing in Sunny Portal, other Sunny Portal users will be able to view the pages.

You can release the following pages for viewing in Sunny Portal:

- PV system profile
- Energy and power
- Annual comparison

#### **Requirement:**

☐ You must have the user role **Installer** or **PV System Administrator** (see Section 13.1, page 120).

#### **Procedure:**

- 1. Select the desired page in the page and menu selection.
- 2. In the Contents area, select [**Configuration ‑ "Name of the page"**].
- 3. In the area **Approval**, activate the checkbox **Also release page on www.sunnyportal.com**.
- 4. To send the page by e-mail, select **Send the page by e-mail**, enter the e-mail address of the recipient, select [Send e-mail], and select **X**.
- 5. Select [**Save**].

# **7.4.2 Presenting Sunny Portal Pages on the Internet**

Each of your Sunny Portal pages has its own URL. Using these URLs, you can set a link to your Sunny Portal page on other websites.

You can link other websites to the following pages:

- PV system profile
- Energy and power
- Annual comparison

#### **Requirement:**

☐ You must have the user role **Installer** or **PV System Administrator** (see Section 13.1, page 120).

#### **Procedure:**

- 1. Select the desired page in the page and menu selection.
- 2. In the contents area, select [**Configuration ‑ "Name of the page"**].
- 3. To view a preview of the page, select **Open page in a new window**.
- 4. Copy the URL from the **URL of the Page** field onto the clipboard.
- 5. Copy the URL from the clipboard to a program for creating websites (e.g. Microsoft Office Frontpage) or integrate it into your own website by means of an inline frame.

# **8 Device Settings**

# **8.1 Filtering the Device Overview**

You can find individual devices more easily if you filter the device overview.

#### **Requirement:**

☐ You must be a **Standard user**, **Installer** or **PV system administrator** (see Section 13.1, page 120).

### **Procedure:**

- 1. Select **Configuration > Device overview** in the page and menu selection.
- 2. Set one or more of the following filters:

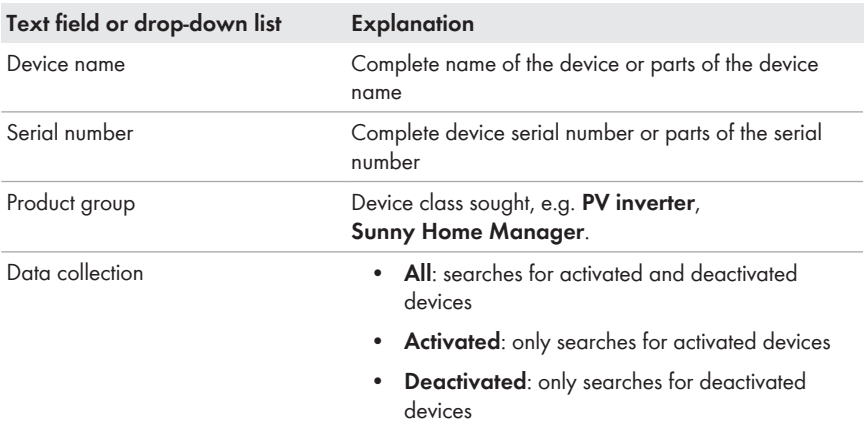

- 3. Select [**Refresh**]. Tip: you can sort the devices in the device overview in ascending or descending order by clicking the blue entry in the table header (**Device Name**, **Serial Number**, **Product Group**, **Data Collection**).
- 4. To clear the filter, select [**Reset**].

# **8.2 Calling Up the Properties of a Device**

The tab with the device properties displays information on each device. Depending on the device and the device settings, various device properties can be displayed on this tab.

#### **Requirement:**

☐ You must be a **Standard user**, **Installer** or **PV system administrator** (see Section 13.1, page 120).

### **Procedure:**

- 1. Select **Configuration > Device overview** in the page and menu selection.
- 2. In the row for the device and the **Properties** column, select ...

# **8.3 Calling Up the Device Parameters**

The parameters of a device are described in the respective device manual. The device parameters on this page can only be read but not changed. If you want to change the parameters of devices in the Sunny Home Manager system, use the Sunny Explorer software (see Sunny Explorer help). You can obtain Sunny Explorer free of charge at [www.SMA-Solar.com.](http://www.SMA-Solar.com) You cannot change parameters of the Sunny Home Manager via Sunny Explorer, but only via Sunny Portal.

### **Requirement:**

☐ You must be a **Standard user**, **Installer** or **PV system administrator** (see Section 13.1, page 120).

### **Procedure:**

- 1. Select **Configuration > Device overview** in the page and menu selection.
- 2. In the device line and the **Parameters** column, select  $\mathbb{R}$ .
	- ☑ You can read off the parameters in the parameter list.
	- ✖ The displayed parameters are not up to date?

Device parameters may have been changed using the Sunny Explorer software, but due to connection problems, the changes are not displayed in Sunny Portal.

- Update parameters (see Section 8.4, page 67).
- 3. To display changes to the parameters, select **in** the column **History**.

# **8.4 Updating Parameters**

It is advisable to update the parameters in the following case:

• Device parameters have been changed via the Sunny Explorer software, but the changes are not displayed in the Sunny Portal.

### **Requirement:**

☐ You must have the user role **Installer** or **PV System Administrator** (see Section 13.1, page 120).

## **Procedure:**

- 1. Select **Configuration > Device overview** in the page and menu selection.
- 2. Select [**Update parameters**].
- 3. In the device line and the **Parameters** column, select .
	- ☑ You can read off the current parameters in the parameter list.
	- ✖ The current parameters are still not displayed in the parameter list?

The time from which the updated parameters will be displayed depends on the configured data request interval (see Section 8.7, page 69). The Sunny Home Manger may not yet have transferred the updated parameters to Sunny Portal.

• Call up the parameter list again later.

# **8.5 Reading Off the Software Package Version**

#### **Requirement:**

☐ You must be a **Standard user**, **Installer** or **PV system administrator** (see Section 13.1, page 120).

### **Procedure:**

- 1. Select **Configuration > Device overview** in the page and menu selection.
- 2. In the device line and the **Parameters** column, select ...
	- ☑ You can read off the software package version in the parameter list.

# **8.6 Configuring the Energy Meter**

#### **Requirement:**

☐ You must have the user role **Installer** or **PV System Administrator** (see Section 13.1, page 120).

### **Procedure:**

- 1. Call up the device properties of the Sunny Home Manager (see Section 8.2, page 66).
- 2. Select [**Edit**].
	- ☑ The menu for setting the device properties opens.
- 3. In the drop-down lists located in the area **Meter Configuration**, select the energy meter type that is connected to the respective meter input:

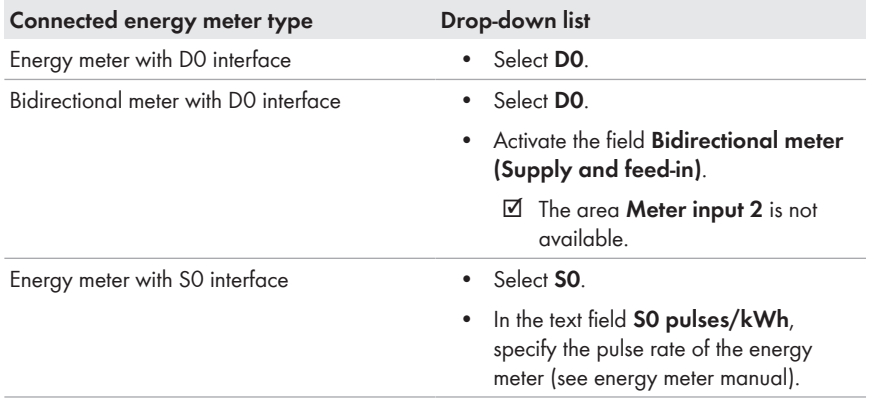

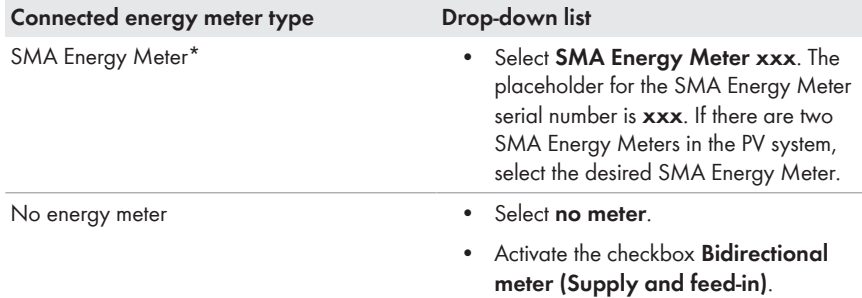

\* Only displayed if there is an SMA Energy Meter in the PV system.

# **8.7 Setting the Data Request Interval**

The data request interval defines how often the Sunny Home Manager sends data to and requests date from Sunny Portal.

Sunny Portal can only display current data of the Sunny Home Manager and switch radiocontrolled sockets if the data request interval is set to **Automatic**.

SMA Solar Technology AG only recommends setting the data request interval to **Hourly** or **Daily** if your Internet connection is established via a GSM modem. This way, depending on your GSM tariff, you will avoid additional costs.

## **NOTICE**

### **Additional costs when using a cellular modem**

If you set up the Internet connection using a cellular modem (e.g. a GSM modem), additional costs can be incurred as a result of frequent data requests, depending on the mobile service tariff.

- When using a cellular modem, additional costs can be prevented by setting the data request interval to **Hourly** or **Daily**.
- If you are not using a cellular modem, set the data request interval to **Automatic**.

#### **Requirement:**

☐ You must have the user role **Installer** or **PV System Administrator** (see Section 13.1, page 120).

### **Procedure:**

- 1. Call up the device properties of the Sunny Home Manager (see Section 8.2, page 66).
- 2. Select [**Edit**].
	- ☑ The menu for setting the device properties opens.

3. In the area **Data request interval** , select the desired option:

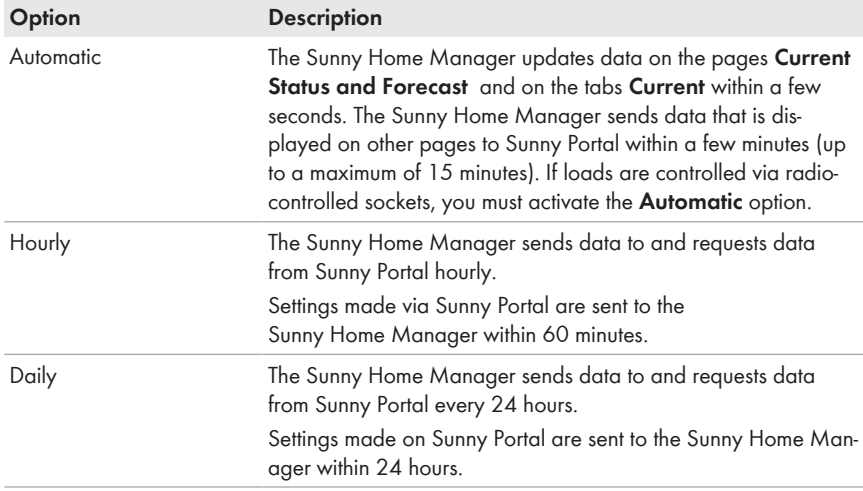

### 4. Select [**Save**].

# **8.8 Activating/Deactivating Automatic Software Updates**

If the automatic software update is activated, Sunny Portal regularly checks whether there are update files for the Sunny Home Manager or for the PV system devices. If there are update files, these are automatically downloaded and the devices are updated.

You can activate/deactivate the automatic software update for:

- Sunny Home Manager
- PV system devices

By default, the automatic software update is activated for the Sunny Home Manager and the devices in the PV system.

### **Requirement:**

☐ You must have the user role Installer or PV System Administrator (see Section 13.1, page 120).

## **Activating/Deactivating the Automatic Software Update for the Sunny Home Manager**

- 1. Call up the device properties of the Sunny Home Manager (see Section 8.2, page 66).
- 2. Select [**Edit**].
	- ☑ The menu for setting the device properties opens.
- 3. To activate the automatic software update, activate the checkbox **Sunny Home Manager** in the area **Automatically update software**.
- 4. To deactivate the automatic software update, deactivate the checkbox **Sunny Home Manager** in the area **Automatically update software** .
- 5. Select [**Save**].

## **Activating/Deactivating the Automatic Software Update for PV System Devices**

- 1. Call up the device properties of the Sunny Home Manager (see Section 8.2, page 66).
- 2. Select [**Edit**].

☑ The menu for setting the device properties opens.

- 3. To activate the automatic software update, activate the checkbox **PV system devices** in the area **Automatically update software**.
- 4. To deactivate the automatic software update, deactivate the checkbox **PV system devices** in the area **Automatically update software**.
- 5. Select [**Save**].

# **8.9 Entering Line Conductors**

Sunny Portal can display the line conductor to which each inverter is connected in the device properties. Enter the line conductor you are looking for.

### **Requirement:**

☐ You must have the user role **Installer** or **PV System Administrator** (see Section 13.1, page 120).

### **Procedure:**

- 1. Select the device properties of the inverter (see Section 8.2, page 66).
- 2. Select [**Edit**].

☑ The menu for setting the device properties opens.

- 3. In the area **Phase**, activate the checkbox of the line conductor to which the inverter is connected.
- 4. Select [**Save**].

# **8.10 Entering the PV Array Power**

The PV array power is the maximum power of the PV modules connected to one inverter.

### **Procedure:**

• Calculate the PV array power via the string properties (see Section 12.1, page 107).

**or**

• Enter the PV array power manually

SMA Solar Technology AG recommends calculating the PV array power via the string properties. A string describes a group of series-connected PV modules. Normally, a PV system is made up of multiple strings. Each string has specific properties, such as deviation to south (azimuth) or the roof tilt angle.

Entering the string properties provides the following advantages:

- Sunny Portal can determine the PV array power more precisely.
- The Sunny Home Manager can deliver more exact yield forecasts and control loads more efficiently.

### **Enter the PV array power manually**

You can find out the connected PV array power present on each inverter from your installer. Using the PV array power, Sunny Portal can calculate your nominal PV system power (see Section 12.4.2, page 110).

#### **Requirement:**

☐ You must have the user role **Installer** or **PV System Administrator** (see Section 13.1, page 120).

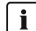

### **Nominal PV system power required for limiting active power feed-in**

You must enter the PV array power correctly to ensure limitation of the active power feed-in to the correct value (see Section 12.9, page 114). If there are changes to the installed PV array power, you will need to adjust this value.

#### **Procedure:**

- 1. Call up the inverter properties (see Section 8.2, page 66).
- 2. Select [**Edit**].

☑ The menu for setting the device properties opens.

- 3. In the area **Generator capacity**, enter the PV array power in the text field **kWp**.
- 4. Select [**Save**].

# **8.11 Changing the Device Name**

The serial number of the device is displayed as the default device name.

#### **Requirement:**

☐ You must have the user role **Installer** or **PV System Administrator** (see Section 13.1, page 120).

#### **Device name requirement:**

☐ The maximum length of the device name is 20 characters.

#### **Procedure:**

- 1. Select the device properties of the device (see Section 8.2, page 66).
- 2. Select [**Edit**].

☑ The menu for setting the device properties opens.

- 3. Enter a device name in the **Device Name** or **Name of Load** text field.
- 4. Select [**Save**].
# **8.12 Changing a Device Description**

You can enter an user-defined description for each device. The description of the device is displayed in **Device Properties**.

#### **Requirement:**

☐ You must be a **Standard user**, **Installer** or **PV system administrator** (see Section 13.1, page 120).

- 1. Call up the properties of the device (see Section 8.2, page 66).
- 2. Select [**Edit**].
	- ☑ The menu for setting the device properties opens.
- 3. Enter a description in the text field **Description**.
- 4. Select [**Save**].

# **9 Load Control**

# **9.1 Information on Load Control**

A load is a device in a household that is operated with electrical energy. To have a load controlled by the Sunny Home Manager, you must establish a connection between the load and Sunny Home Manager. There are various options for doing this:

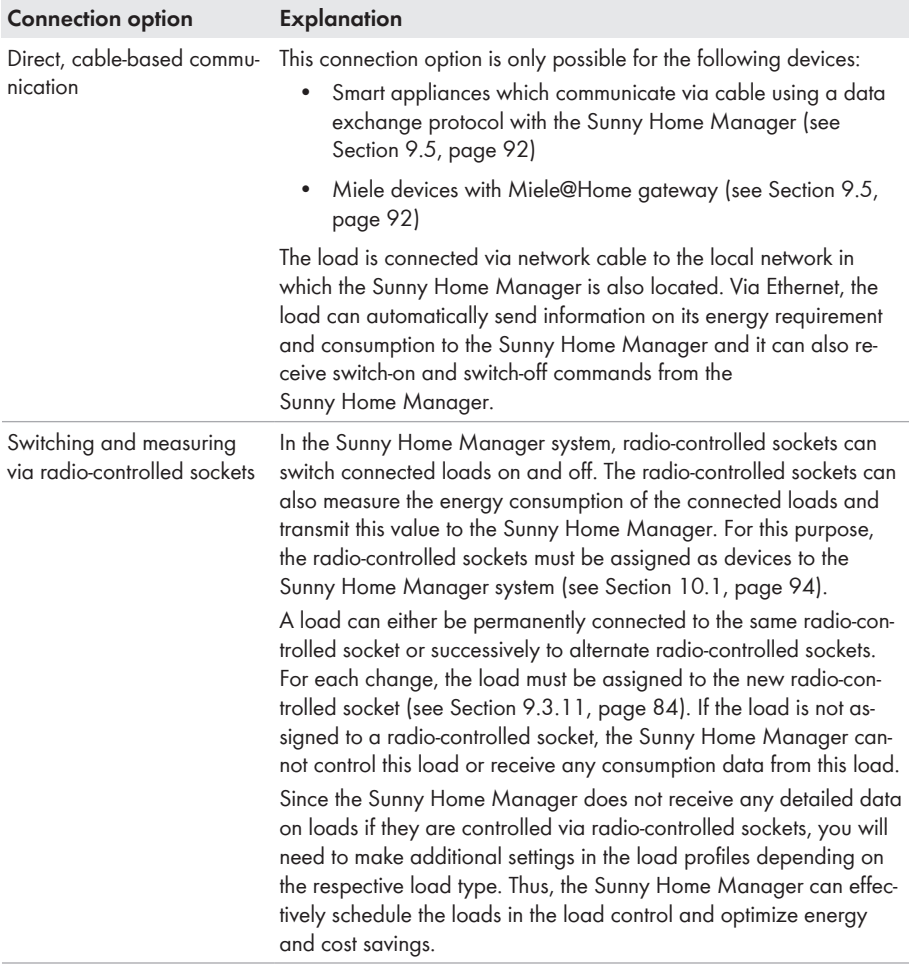

# **9.2 Configuring Radio-Controlled Sockets**

### **9.2.1 Safety when Configuring Radio-controlled Sockets**

#### **A WARNING**

#### **Danger to life by switching medical devices**

Unintentional switching of medical devices can result in life-threatening situations.

• Do not connect any medical devices to the radio-controlled socket.

#### A WARNING

#### **Risk of injury and fire due to unintentional and unattended switching on of loads**

Loads that are switched on via a radio-controlled socket unintentionally and while unattended can cause injuries and fires (e.g. an iron).

• Do not connect any loads to the radio-controlled socket that could endanger persons or cause damage if unintentionally switched on.

#### **NOTICE**

#### **Damage to loads**

Frequently switching a load on and off can damage it.

- Ask the load manufacturer whether the load is suitable for control via a radiocontrolled socket.
- Configure the radio-controlled socket so that the load connected is not switched on or off more frequently than specified by the load manufacturer.
- Do not connect any loads to the radio-controlled socket if they require a continuous current supply.

## **9.2.2 Requirements when Configuring Radio-Controlled Sockets**

- ☐ The radio-controlled sockets must be registered in Sunny Portal (see Section 10.1, page 94).
- ☐ With SMA radio-controlled sockets: A BLUETOOTH connection to the Sunny Home Manager must be available. A valid BLUETOOTH connection is indicated by the blue glowing, lower horizontal LED of the SMA radio-controlled socket.
- ☐ In Sunny Portal, the data request interval must be set to **Automatic** (see Section 8.7, page 69).
- ☐ You must be a **Standard user**, **Installer** or **PV system administrator** (see Section 13.1, page 120).

# **9.2.3 Activating/Deactivating Data Collection**

You can set whether or not the Sunny Portal is to collect data from the radio-controlled socket. If you would like to control loads via the radio-controlled socket, you must activate data collection. If you deactivate data collection, no radio-controlled socket data is displayed in Sunny Portal and you cannot control any loads via the radio-controlled socket.

#### **Procedure:**

- 1. Call up the properties of the radio-controlled socket (see Section 8.2, page 66).
- 2. Select [**Edit**].

☑ The menu for setting the device properties opens.

- 3. To activate data collection, activate the checkbox **Active**.
- 4. To deactivate data collection, deactivate the checkbox **Active**.

# **9.2.4 Selecting the Load**

In order that the radio-controlled socket can be controlled by the Sunny Home Manager, you must assign a load to it. You will first need to create a load profile for the load (see Section 9.3, page 79). If you have already installed a radio-controlled socket without assigning a load, you can subsequently assign this radio-controlled socket to the required load when creating the load profile.

#### **Procedure:**

- 1. Call up the properties of the radio-controlled socket (see Section 8.2, page 66).
- 2. Select [**Edit**].

☑ The menu for setting the device properties opens.

3. Select the connected load from the drop-down list **Loads**.

#### **State of the radio-controlled socket after operation of the load or if the connection is interrupted**

Depending on the load type, the radio-controlled socket is either switched on or switched off after load operation.

- Load is program-controlled: switched on
- Load is not program-controlled: switched off

The radio-controlled socket also switches to the respective state if the connection between the Sunny Home Manager and the radio-controlled socket is interrupted for more than 15 minutes. In this case you will need to reset the radio-controlled socket to the operating mode **Automatic** (see Section 9.4, page 90) so that the Sunny Home Manager can continue to control the radiocontrolled socket.

## **9.2.5 Entering the Device Name**

Using the device name, you can identify the SMA radio-controlled socket in the Sunny Home Manager system.

• Enter the desired device name in the text field **Device name**, for example, **radio-controlled socket washing machine basement**.

## **9.2.6 Setting the Operating Mode of the Radio-Controlled Socket**

### **9.2.6.1 Setting the Operating Mode of the SMA Radio-Controlled Socket**

You have the following options for setting the operating mode of the SMA radio-controlled socket:

• Setting the operating mode via Sunny Portal

**or**

• Setting the operating mode via the Sunny Portal mobile app

#### **or**

• Setting the operating mode using the touch key on the SMA radio-controlled socket (see the Sunny Home Manager installation manual)

#### **Setting the Operating Mode via Sunny Portal**

#### **Requirements:**

- $\Box$  The SMA radio-controlled socket must be assigned to the connected load (see Section 9.2.4, page 76).
- ☐ A BLUETOOTH connection to the Sunny Home Manager must be available. The BLUETOOTH connection is indicated by the blue glowing, lower horizontal LED of the SMA radio-controlled socket.
- ☐ In Sunny Portal, the data request interval must be set to **Automatic** (see Section 8.7, page 69).
- ☐ You must be a **Standard user**, **Installer** or **PV system administrator** (see Section 13.1, page 120).

- 1. Select **Load Balance and Control** in the page and menu selection.
- 2. Select the **Current** tab.
- 3. In the table, in the column **Operating mode**, select the button for the desired operating mode next to the required load.
- 4. Select the desired operating mode:

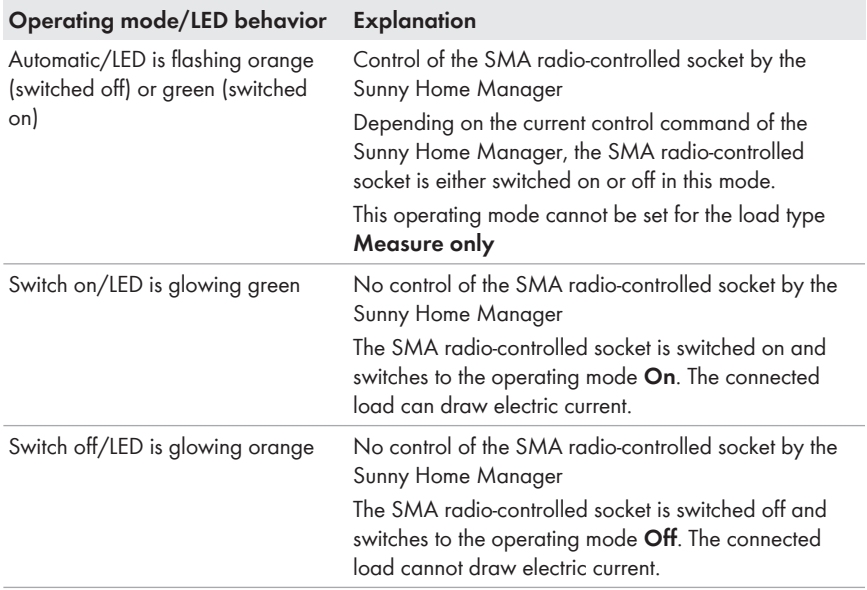

☑ After a short time, the selected operating mode is shown as activated on the Sunny Portal user interface.

## **9.2.6.2 Setting the Operating Mode of the Plugwise Radio-Controlled Socket**

#### **Configuring Plugwise radio-controlled sockets**

You can only set the operating mode of Plugwise radio-controlled sockets that are managed via the Sunny Home Manager via Sunny Portal or the Sunny Portal app.

Plugwise radio-controlled sockets that are managed via the Sunny Home Manager can not be configured via the Plugwise app. Only the data of these Plugwise radio-controlled sockets will be displayed. If you would like to manage a specific Plugwise radio-controlled socket via the Plugwise app, you must remove this from your Sunny Home Manager system (see Section 10.5, page 98).

#### **Requirements:**

- $\Box$  The Plugwise radio-controlled socket must be assigned to the connected load (see Section 9.2.4, page 76).
- ☐ In Sunny Portal, the data request interval must be set to **Automatic** (see Section 8.7, page 69).

☐ You must be a **Standard user**, **Installer** or **PV system administrator** (see Section 13.1, page 120).

#### **Procedure:**

- 1. Select **Load Balance and Control** in the page and menu selection.
- 2. Select the **Current** tab.
- 3. In the table, in the column **Operating mode**, select the button for the desired operating mode next to the required load.
- 4. Select the desired operating mode:

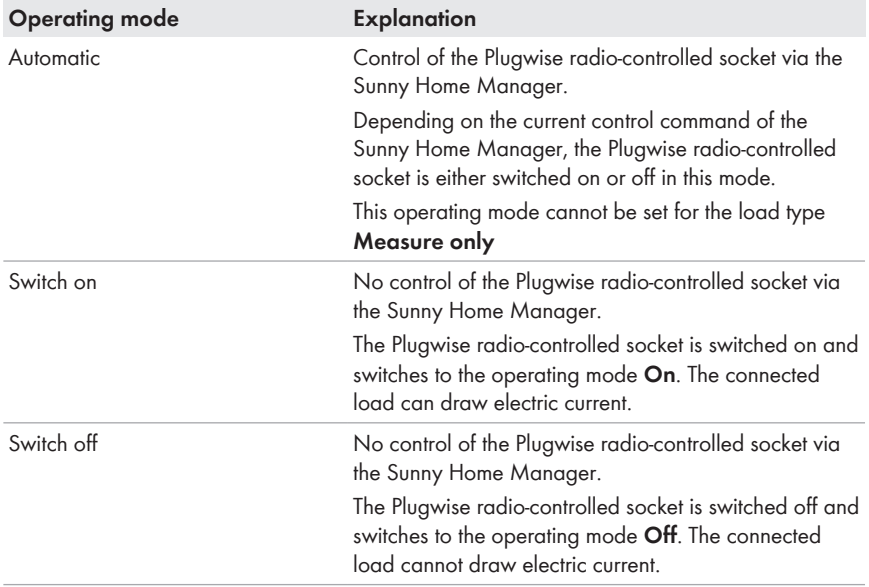

☑ After a short time, the selected operating mode is shown as activated on the Sunny Portal user interface.

# **9.3 Configuring Loads**

## **9.3.1 Calling Up the Properties of a Load**

The tab "**Name of Load**" on page **Load Overview and Planning** displays the properties of the load. Depending on the selected load type, you can display and configure different load properties on the tab.

#### **Requirement:**

☐ You must be a **Standard user**, **Installer** or **PV system administrator** (see Section 13.1, page 120).

- 1. Select **Configuration > Load Overview and Planning** in the page and menu selection.
- 2. Select  $\ddot{\bullet}$  in the line of the load under the column **Configuration**.
- ☑ The menu for setting the load properties opens.

# **9.3.2 Changing the Color Selection for Loads**

The loads are displayed in different colors in the diagrams for better visualization. The individually assigned color can be changed if necessary.

#### **Procedure:**

- 1. In the load list below the diagram, select the color field for the desired load.
	- **or**

Call up the load properties (see Section 9.3.1, page 79), select [**Edit**] and then select the drop-down list **Load color**.

☑ A window for color selection opens.

- 2. Select the preferred color.
- 3. Select [**OK**].

## **9.3.3 Selecting the Load Icon**

- 1. Call up the load properties (see Section 9.3.1, page 79).
- 2. Select [**Edit**].
- 3. Select the desired load icon in the **Load icon** drop-down list to use a standard load icon.
- 4. To use your own load icon, perform the following steps:
	- Select [**Upload load icon**].

☑ A file selection window opens.

- Select the desired file (permitted file formats: JPG, JPEG, PNG, GIF, BMP).
- Select [**Open**].
- ☑ The file is uploaded and then displayed in the drop-down list **Load icon** as the selected new load icon.
- 5. Select [**Save**].

## **9.3.4 Selecting the Load Type**

The settings that are possible for the load depend on which load type you select.

- 1. Call up the load properties (see Section 9.3.1, page 79).
- 2. Select [**Edit**].
- 3. In the drop-down list **Type of Load**, select the desired load type:

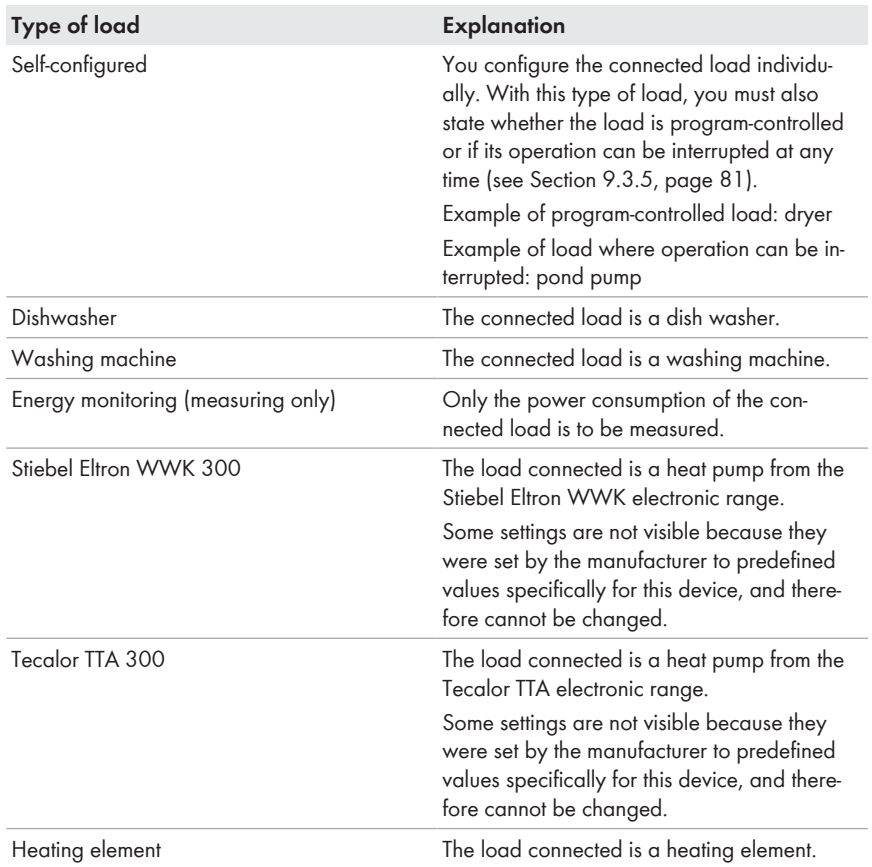

## **9.3.5 Selecting Program Controllability**

With load type **Self-configured**, you must specify whether the load must run predefined programs or not.

• In the field **Programmability**, activate the required checkbox:

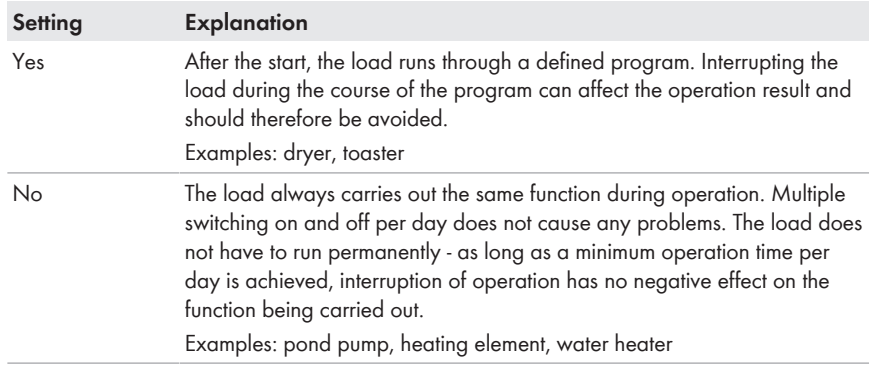

## **9.3.6 Entering the Load Name**

Using the load name, you can identify the loads in the Sunny Home Manager system.

#### **Load name requirement:**

 $\Box$  The load name can have a maximum of 23 characters.

#### **Procedure:**

• Enter a load name in the text field **Name of Load**, e.g. **Washing machine basement**.

## **9.3.7 Entering the Power Consumption**

The power consumption is the average power typically required by a load for operation (see load manual).

The Sunny Home Manager takes account of this value in the initial calculation of the required energy.

Once the load provides measured values of its actual consumption during operation, the Sunny Home Manager can determine a more precise power value after a learning phase. This way, the Sunny Home Manager gradually improves its load planning and increases energy and cost savings.

#### **Procedure:**

• Enter the power of the load connected in the text field **Power Consumption**.

## **9.3.8 Entering the Maximum Program Operating Time**

The maximum program runtime is the time that a program-controlled load requires for its longest program. The maximum program operating time defines the latest time at which a load must be switched on so that its longest program can be completed within the specified time limits.

#### **Example: Maximum program operating time for a washing machine**

You have defined a time slot from 10:00 a.m. to 6:00 p.m. for your washing machine (see Section 9.3.16, page 87), i.e. your washing machine's washing cycle must be completed by 6:00 p.m.

The longest washing cycle of your washing machine lasts three hours. Therefore, enter at least **three hours** as the maximum program runtime when configuring the radio-controlled socket. In this case, the washing machine will start at 3:00 p.m. at the latest so that the longest washing cycle can be completed. If the selected washing cycle is of shorter duration, the Sunny Home Manager still adheres to the maximum program runtime.

#### **Requirement:**

```
\Box The connected load must be program-controlled (see Section 9.3.5, page 81).
```
#### **Procedure:**

Enter the maximum program operating time for the load connected in the **Max. Program Operating Time** text field (see the load manual).

### **9.3.9 Entering the Minimum Switch-On Time**

The minimum switch-on time is the minimum time that the load connected must remain switched on, for example, to complete its starting sequence or complete a work sequence.

#### **Requirement:**

 $\Box$  The connected load must be program-controlled (see Section 9.3.5, page 81).

#### **Delayed activation for some loads possible**

Some loads may not start to operate immediately after switching on the radio-controlled socket, e.g. heat pumps for water storage tanks. Immediate activation can only be ensured for the radio-controlled socket, not for the connected loads.

#### **Procedure:**

• Enter the minimum switch-on time in the **Minimum Switch-on Time** text field. Take into consideration any possible delays in starting the connected load.

## **9.3.10 Entering the Minimum Switch-Off Time**

The minimum switch-off time is the minimum time the connected load must remain switched off, for example, to prevent overheating or enable fault-free restarting.

#### **Requirement:**

 $\Box$  The connected load must be program-controlled (see Section 9.3.5, page 81).

#### **Procedure:**

• Enter the minimum switch-off time in the text field **Minimum Switch-off Time**.

# **9.3.11 Assigning Radio-Controlled Sockets**

For the following reasons, you must assign the radio-controlled socket to the load to which it is connected:

- to have the load controlled by the Sunny Home Manager
- to enable the Sunny Home Manager to save the data of the load

If the load was temporarily not assigned to any radio-controlled socket, corresponding data gaps will appear in the consumption diagrams. The consumption data can always be called up on the load itself, even if the load is now controlled by a different radio-controlled socket.

#### **Procedure:**

• In the drop-down list **Radio-controlled socket**, select the radio-controlled socket to which the load is connected. By default, no radio-controlled socket is assigned to the load.

If the desired radio-controlled socket is already assigned to a different load, a "\*" will be displayed in front of the name of the radio-controlled socket. In order to be able to reassign the radio-controlled socket, you must first remove the assignment of the radio-controlled socket in the profile of the other load.

## **9.3.12 Setting Measuring and Switching of the Radio-Controlled Socket**

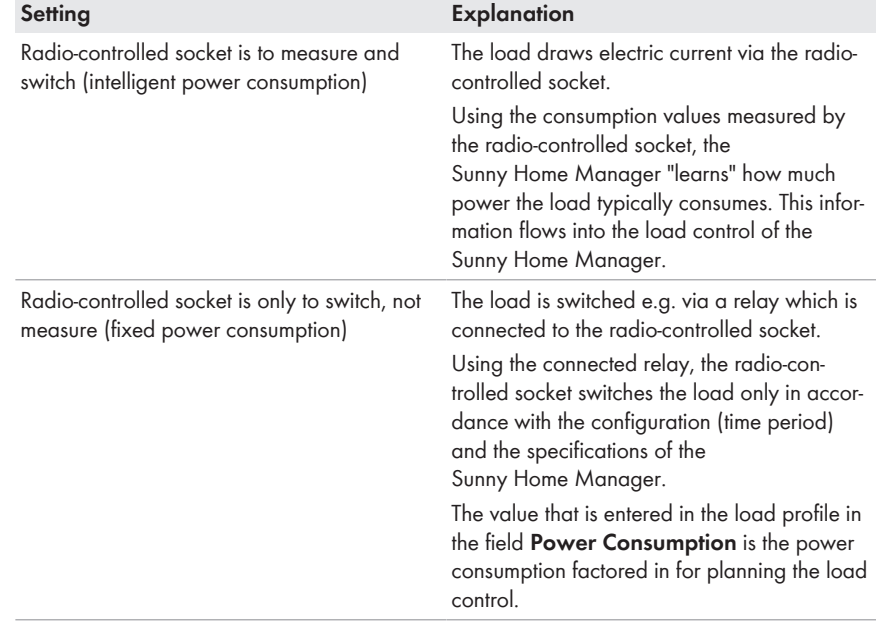

• In the drop-down list **Measuring and switching**, select the required setting.

# **9.3.13 Setting Start-Up Detection for a Dishwasher**

The start-up detection can only be set for the load type **Dishwasher**. With other programcontrolled loads, the power consumption right after switch-on is normally too low for start-up detection.

With start-up detection, you no longer have to manually set the radio-controlled socket to the operating mode **Automatic**. This is an advantage, for example, if the radio-controlled socket is difficult to access behind the dishwasher.

With start-up detection activated, the radio-controlled socket detects when the dishwasher starts a program and switches the dishwasher off again instantly. Then, the Sunny Home Manager can schedule the dishwasher into the load control accordingly and at the appropriate time switch the dishwasher back on automatically via the radio-controlled socket.

Sunny Home Manager blocks start-up detection for the duration of the load's maximum program operating time in order that the program can run without interruption even with fluctuations in the power consumption of the load. You specify the maximum program runtime when configuring the load (see Section 9.3.8, page 82).

If you wish to start the load even though start-up detection is activated, you must set the operating mode of the radio-controlled socket to **On** (e.g. by activating the touch key on the radio-controlled socket, via the Sunny Portal mobile app or in Sunny Portal via the page **Load Balance and Control**, tab **Current**). This way, the load can start immediately and, in the radio-controlled socket, the start-up detection is blocked again for the duration of the maximum program operating time so that the load program can run without being interrupted by the start-up detection.

#### **Requirements:**

- $\Box$  The load must be a dishwasher.
- $\Box$  The SMA radio-controlled socket must have at least firmware version 12.12.113.R. You can read off the firmware version via the parameter **Software package** (see Section 8.5, page 68).

If you have integrated an SMA radio-controlled socket with a firmware version lower than 12.12.113.R into the PV system, the SMA radio-controlled socket will receive the newest firmware version within 24 hours.

☐ The radio-controlled socket must be in the operating mode **On**.

- 1. In the field **Start-up detection**, activate the checkbox **Active**.
- 2. If required, in the text field **Power threshold for detection**, adjust the preset threshold for the power consumption of the load during start-up (refer to the load manual for information on power consumption during start-up).
- 3. If required, in the text field **Detection time**, adjust the preset time period over which the threshold of the power consumption must be exceeded before a start-up of the load is detected.

# **9.3.14 Setting Automatic Switch-Off**

If the load has internal automatic switch-off, you must provide additional information in order that the radio-controlled socket can detect whether the load is in operation or in standby mode.

#### **Example: Heating element with automatic switch-off**

A heating element heats the water in a hot water tank. An integrated thermostat ensures that the heating element is switched off automatically above a specific defined target temperature. The heating element is controlled via a radio-controlled socket.

Within the time period defined for the heating element (see Section 9.3.16, page 87), it is switched on and off depending on the availability of PV energy. If the automatic switch-off is activated and the water has not yet reached the set temperature at the end of the time period, the heating element can continue to draw electric current from the radio-controlled socket even though the time period has expired, until the target temperature is reached and the heating element has switched to standby mode on its own. The Sunny Home Manager recognizes the standby mode of the heating element and switches the radio-controlled socket off.

#### **Requirement:**

 $\Box$  The load must not be program-controlled.

#### **Procedure:**

- 1. In the field **Load has internal automatic switch-off**, activate the checkbox **Yes**.
- 2. If required, in the text field **Threshold for disconnection**, adjust the preset threshold for the power consumption in standby mode (refer to the load manual for information on power consumption during standby mode). Tip: Typically the threshold is approximately 50% of the average power consumption in operation.
- 3. If required, in the text field **Detection time for disconnection recognition**, adjust the preset time period for which the threshold of the power consumption must at least be exceeded in order to detect standby mode.

# **9.3.15 Setting the Priority of the Load**

The priority determines which load should be switched on preferentially in the event of conflicts. The priority will only be considered for the following loads:

- Smart appliances with optional energy absorption. You will have already set the priority of these devices when adding them to your Sunny Home Manager system via the configuration wizard.
- Loads connected to radio-controlled sockets for which you have set time periods of type **Load can be switched on** (see Section 9.3.16, page 87). In the case of the time period type **Load must be switched on**, the priority of the load does not have any effect, as the load is switched on in any event.

#### **Example: Conflict between two loads**

Two loads, for which you have configured an optional time period in each case, should only be switched on if excess PV energy is available. As the amount of surplus PV energy is currently only sufficient for one load, however, the load with the higher priority is switched on. If both loads have the same priority, the load with the higher level of consumption is switched on first.

#### **Procedure:**

• Set the slider to the desired level.

## **9.3.16 Configuring the Time Period**

The time period defines in which time period the Sunny Home Manager can or must switch the loads on. The configuration of time periods is only possible for loads that are connected to radiocontrolled sockets. You can set several time periods for each load.

By default, a daily time period is set so that the load is switched on within the time period (load MUST be switched on). The time periods configured are shown as colored bars in the **Time period overview**:

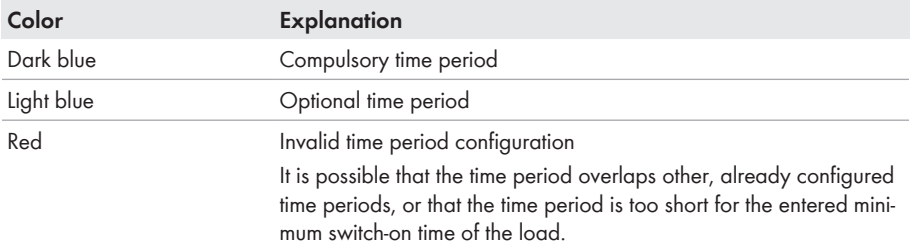

#### **I i** Shorter electrical endurance of the radio-controlled socket through the frequent **switching of loads**

The more often the radio-controlled socket switches loads on and off, the shorter the electrical endurance of the radio-controlled socket.

• When setting time periods and device operating times, ensure that the radio-controlled socket does not have to switch loads on and off unnecessarily (for the electrical endurance of the radio-controlled socket, see Section "Technical Data" in the installation manual of the Sunny Home Manager).

#### **Selecting the Time Period Type "Load Can Be Switched on" or "Load Must Be Switched On"**

This setting determines whether the load will definitely be switched on during the time period or only if certain conditions have been met.

When you select the option **Load can be switched on**, you must subsequently configure the conditions for switching on the load.

- 1. Select **Configuration > Load Overview and Planning** in the page and menu selection.
- 2. In the line of the desired load, in the column **Configuration**, select  $\ddot{\bullet}$ .
- 3. In the tab **Name of Load**, select the button [**Edit**].
- 4. Select [**Configure time period**].
- 5. If the load must definitely be switched on within the time period, select **Load must be switched on** (default setting).
- 6. If the load is only to be switched on under certain conditions within the time period, select **Load can be switched on**.
	- ☑ The window **Load will be switched on depending on** opens.
- 7. Select the option **Maximum permitted energy costs** or the option **Proportion of PV energy** and set the slider to the desired value (see Section **Time Period Type "Load can be switched on": Configuring the Conditions for Switching on the Load**).

#### **Time Period Type "Load Can be switched on": Configuring the Conditions for Switching on the Load**

The Sunny Home Manager can switch on the load depending on the proportion of PV energy or depending on the maximum permissible energy costs.

#### **Optional time period: In some cases, the load is not switched on**

If the configured proportion of PV energy is not attained or the maximum permissible energy costs are exceeded, it is possible that the load will not receive any energy in the optional time period and the radio-controlled socket is not switched on.

#### **Proportion of PV energy:**

You can set the load to be switched on only if a certain minimum proportion of PV energy is available to operate the load. If the function **Limiting of the active power feed-in** is activated (see Section 12.9, page 114), you can also set the proportion of surplus PV energy that would otherwise be derated.

#### **Example: Operating loads with at least 50% PV energy**

A washing machine is only to be switched on if 50% of the washing machine's energy requirement can be covered by PV energy.

• The slider is set to **50%**. Only if enough PV energy is available, the washing machine is switched on.

#### **Maximum permitted energy costs:**

Maximum permissible energy costs You can set the maximum permissible energy costs for operation of the load. The price range of the slider is based on the highest and the lowest possible energy costs, e.g. the highest energy costs for operation exclusively with expensive grid current and the lowest energy costs for operation exclusively with PV energy, the cost of which is calculated based on the feed-in tariff less the self-consumption tariff. In addition, if **Limiting of the active power feed-in** is activated, surplus PV energy can be taken into account which is free, as it would otherwise be derated.

#### **Example: Operating the load exclusively with free energy**

A pond pump should only be switched on if there is more PV energy available than is permitted to be fed into the utility grid.

• The slider is set to **0 Euro/kWh**. When enough surplus PV energy is available, the pond pump will be switched on.

#### **Adding an Additional Time Period**

If a load is not to run throughout the day, but rather at predefined intervals (e.g. pond pump), you must add several consecutive time periods for this day. Here, the number of time periods equates to the number of intervals in which the load is to run.

#### **Procedure:**

- 1. Select **Configuration > Load Overview and Planning** in the page and menu selection.
- 2. In the line of the desired load, in the column **Configuration**, select  $\ddot{\bullet}$ .
- 3. In the tab **Name of Load**, select the button [**Edit**].
- 4. Select [**Configure time period**].
- 5. Select **Add time period**  $\pm$ .
	- ☑ A new time period with the corresponding number will be displayed in the **Time period overview**.
- 6. Make the desired settings.
- 7. Select **[Accept]**.
- 8. Select [**Save**].

#### **Changing the Time Period**

- 1. Select **Configuration > Load Overview and Planning** in the page and menu selection.
- 2. In the line of the desired load, in the column **Configuration**, select  $\ddot{\bullet}$ .
- 3. In the tab **Name of Load**, select the button [**Edit**].
- 4. Select [**Configure time period**].
- 5. In the window **Configure time period**, make the desired changes for the time period.
- 6. Select **[Accept]**.
- 7. Select [**Save**].

#### **Deleting a Time Period**

You cannot delete all the time periods for a load. At least one time period must always be configured for each load. If no radio-controlled socket is assigned to the load, however, the time period has no effect on the operation of the load.

#### **Procedure:**

- 1. Select **Configuration > Load Overview and Planning** in the page and menu selection.
- 2. In the line of the desired load, in the column **Configuration**, select  $\ddot{\bullet}$ .
- 3. In the tab **Name of Load**, select the button [**Edit**].
- 4. Select [**Configure time period**].
- 5. Select  $\triangle$  for the desired time period and confirm the security prompt.
- 6. Select **[Accept]**.
- 7. Select [**Save**].

# **9.4 Controlling Loads via the Radio-Controlled Socket**

## **9.4.1 Controlling Program-Controlled Loads**

This section describes how to control program-controlled loads via radio-controlled sockets, using a washing machine as an example load.

- 1. Ensure that the load can be controlled by the radio-controlled socket:
	- Ask the load manufacturer whether the load is suitable for control via a radio-controlled socket or timer.
- 2. Connect the washing machine to the radio-controlled socket.
- 3. Configure the washing machine as a load (see Section 9.3, page 79).
- 4. Configure the radio-controlled socket to which the washing machine is connected (see Section 9.2, page 75) and assign it to the load **Washing machine** (see Section 9.2.4, page 76).
- 5. Set the operating mode of the radio-controlled socket to **On** (see Section 9.2.6.1, page 77). Voltage supply to the washing machine is now enabled.
- 6. Load the washing machine with laundry.
- 7. Set the desired program on the washing machine.
- 8. Start the washing machine.
- 9. Immediately after the washing machine starts, set the radio-controlled socket to the operating mode **Automatic** (see Section 9.2.6.1, page 77).
- ☑ The radio-controlled socket switches to **Off** mode and will be switched on by the Sunny Home Manager within the set time period in accordance with the available energy amount and type.
- ☑ After the program ends, the radio-controlled socket switches to **On**. The washing machine can be filled again and either started manually or automatically via the Sunny Home Manager.
- ✖ The Sunny Home Manager does not switch the radio-controlled socket on within the configured time period?

You may have set the radio-controlled socket to **Automatic** after the beginning of the time period, e.g. the time period starts at 1:00 p.m. and you have set the radio-controlled socket to **Automatic** after 1:00 p.m. If the washing cycle cannot be completed within the time period due to the maximum program runtime, the Sunny Home Manager will not switch the radiocontrolled socket on until the next time period.

• To set the connected load to start immediately, set the operating mode of the radiocontrolled socket to **On** (see Section 9.2.6.1, page 77).

## **9.4.2 Controlling Non-Program-Controlled Loads**

This section describes how to control non-program-controlled loads via radio-controlled sockets, using a pond pump as an example load.

#### **Procedure:**

- 1. Connect the pond pump to the radio-controlled socket.
- 2. Configure the pond pump as a load (see Section 9.3, page 79).
- 3. Configure the radio-controlled socket to which the pond pump is connected (see Section 9.2, page 75) and assign to the load "pond pump" (see Section 9.2.4, page 76).
- 4. Set the operating mode of the radio-controlled socket to **Automatic** (see Section 9.2.6.1, page 77).
	- ☑ The Sunny Home Manager switches the radio-controlled socket on within the set time period.
	- ✖ The Sunny Home Manager does not switch the radio-controlled socket on?

You may have set the radio-controlled socket to **Automatic** after the beginning of the time period, e.g. the time period starts at 1:00 p.m. and you have set the radio-controlled socket to **Automatic** after 1:00 p.m. If the defined operation time for the device is not available for the load within the time period, the Sunny Home Manager does not switch the radio-controlled socket on until the next time period.

• To set the connected load to start immediately, set the operating mode of the radiocontrolled socket to **On** (see Section 9.2.6.1, page 77) and switch on the load. The load is now no longer controlled by the Sunny Home Manager.

- To have the load controlled again by the Sunny Home Manager after a manual start, set the operating mode of the radio-controlled socket to **Automatic** (see Section 9.4, page 90) and switch on the load.
- ☑ After the pond pump stops operating, the radio-controlled socket switches to **Off (automatic)** mode. The pond pump is restarted during the next time period.
- 5. If the pond pump is **not** to start during the next time period, set the radio-controlled socket to **Off** (see Section 9.2.6.1, page 77).

# **9.5 Directly Controlling Loads**

#### **Controlling Smart Appliances**

Some loads can communicate directly with the Sunny Home Manager. You will find a list of supported products in the Sunny Home Manager installation manual.

The loads send information via Ethernet on the load type, the planned energy requirement, and the preferred operating time period to the Sunny Home Manager.

The Sunny Home Manager factors this information into its load control, and also taking the configured optimization targets you configured in the context of load control, sends appropriate start and stop signals to the loads.

#### **Requirements:**

- ☐ You must have the user role **Installer** or **PV System Administrator** (see Section 13.1, page 120).
- $\Box$  The load must support the data exchange protocol defined by SMA Solar Technology AG (see the manual of the load).

#### **Procedure:**

- 1. Connect the load either directly or via an appropriate gateway to the local network in which the Sunny Home Manager is located.
	- ☑ The Sunny Home Manager detects the new load in the local network.
	- ☑ The load is displayed on the page **Device Overview > Overview of New Devices**.
- 2. Use the configuration wizard to add the load to the Sunny Home Manager system as a system extension. In the case of loads with optional energy consumption, you can also set the priority and the maximum permissible energy costs.
	- ☑ The new load is automatically displayed on the page **Load Overview and Planning** with the available information and setting options.
- 3. Change the load name if necessary (see Section 9.3.6, page 82).

#### **Controlling Miele Devices Using the Miele@home Gateway**

Miele@home is a system for the automatic control of Miele devices. The Sunny Home Manager can control supported Miele devices directly by communicating with a Miele@home gateway and thereby optimize self-consumption.

The Sunny Home Manager recognizes the Miele device automatically. All other settings must be configured on the Miele devices.

#### **Example: Behavior of the Sunny Home Manager when switching devices**

On the Miele devices, e.g. a washing machine, you set the time the wash cycle must be completed by. The Sunny Home Manager then determines the most economical time period to operate the washing machine and starts the machine automatically. This ensures that the washing machine is started on time so that the laundry is done at the desired time.

#### **Requirements:**

☐ You must have the user role **Installer** or **PV System Administrator** (see Section 13.1, page 120).

- 1. Connect the load to the local network in which the Sunny Home Manager is located via the Miele@home Gateway.
	- ☑ The Sunny Home Manager detects the new load in the local network.
	- ☑ The load is displayed on the page **Device Overview > Overview of New Devices**.
- 2. Use the configuration wizard to add the load to the Sunny Home Manager system as a system extension.
	- ☑ The new load is automatically displayed on the page **Load Overview and Planning** with the available information and setting options.
- 3. Change the load name if necessary (see Section 9.3.6, page 82).

# **10 System Management**

# **10.1 Adding or Replacing Devices**

You can add devices to your Sunny Home Manager system or replace devices.

You have to capture the new device with the Sunny Home Manager. The configuration wizard in Sunny Portal assists you in capturing, adding and replacing devices.

If you need to replace the Sunny Home Manager, you must use the PV System Setup Assistant (see Section 10.3, page 96).

#### **General requirements:**

☐ You must have the user role **Installer** or **PV System Administrator** (see Section 13.1, page 120).

#### **Requirement for SMA devices:**

☐ For new SMA BLUETOOTH devices:

- The NetID of the PV system must be set on the new SMA BLUETOOTH device.
- The BLUETOOTH LED on the new inverter or on the new BLUETOOTH Piggy-Back or BLUETOOTH Piggy-Back Off-Grid in the new inverter must be glowing blue.
- ☐ For the new SMA device, the default password **1111** for the user group **Installer** or the system password of the existing system must be set (see Section 14.3, page 124).
- $\Box$  The new device must be in operation.
- $\Box$  The data request interval must be set to Automatic (see Section 8.7, page 69).

**Device replacement: The old device must NOT be deleted, but deactivated**

If you delete the device that you wish to replace from Sunny Portal, all the device data is irretrievably deleted.

- To retain the data of the old device in Sunny Portal, do not delete the old device, but deactivate it (see Section 10.2, page 96).
- Add the new device as an additional device to the Sunny Home Manager system (system extension).

#### **Smart appliances cannot be replaced**

Smart appliances which communicate via a data exchange protocol with the Sunny Home Manager cannot be replaced in Sunny Portal.

- To retain the data of the old load in Sunny Portal, do **not** delete the old load, but deactivate it (see Section 10.2, page 96).
- Add the new load as an additional device to the Sunny Home Manager system (system extension).

#### **Procedure:**

#### 1. **Go to www.SunnyPortal.com**.

2. Log into Sunny Portal (see Section 4.1, page 28).

- 3. Select **PV System Selection > "My Sunny Home Manager system"** in the page and menu selection.
- 4. If you would like to replace a device in Sunny Portal, deactivate the old device (see Section 10.2, page 96).
- 5. Select **Device overview > Overview of new devices** in the page and menu selection.
- 6. Select [**Refresh devices**]. The Sunny Home Manager then searches for new BLUETOOTH devices within range and for new devices in the local network.
	- ☑ After a maximum of one minute, all new devices are displayed.
	- ✖ None or not all of the new devices are displayed?

An error has occurred.

- Eliminate the error (see Section 15, page 127).
- 7. To add a device, select  $\pm$  in the line of the device.
- 8. To replace a device, select  $\vec{=}$  in the line of the new device.
	- ☑ The Sunny Home Manager connects to the new device. Page 2 of the configuration wizard opens.
	- ✖ Page 2 of the configuration wizard does not open but the error message **Connection Failed** is displayed?

A password other than 1111 or other than the system password of the existing system is set for the new SMA device.

- Temporarily change the system password of the existing system to the password of the new SMA device (see Section 14.3, page 124).
- 9. Follow the instructions of the configuration wizard.

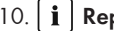

#### 10. **i** Replacing an inverter

It can take up to 20 minutes to replace an inverter using the configuration wizard.

- ☑ The new SMA device is displayed under **Configuration > Device overview**.
- ☑ The new device connected via Ethernet is displayed under **Configuration > Load overview and planning**.
- 11. If you have just changed the system password of the existing system to the password of the new SMA device, reset the old system password (see Section 14.3, page 124).
- 12. If the new device is a radio-controlled socket, configure the radio-controlled socket (see Section 9.2, page 75). Remember that the load connected to the radio-controlled socket must be configured first (see Section 9.3, page 79).

# **10.2 Activating/Deactivating Devices**

In the following cases, you must deactivate devices in Sunny Portal:

• You have removed a device from your PV system

#### **or**

• You no longer wish to display a device in Sunny Portal

#### **or**

• You would like to replace the device in Sunny Portal by another device (see Section 10.1, page 94).

The data of the deactivated device is retained in Sunny Portal.

#### **Requirement:**

• You must have the user role **Installer** or **PV system administrator** (see Section 13.1, page 120).

#### **Procedure:**

- 1. Select the device properties of the device (see Section 8.2, page 66).
- 2. Select [**Edit**].

☑ The menu for setting the device properties opens.

- 3. To deactivate the device in Sunny Portal, deactivate the checkbox **Active** in the area **Data collection**.
- 4. To activate the device in Sunny Portal, activate the checkbox **Active** in the area **Data collection**.
- 5. Select [**Save**].

# **10.3 Replacing the Sunny Home Manager**

#### **Requirements:**

- $\Box$  The NetID of the PV system must be set in the Sunny Home Manager (see the installation manual of the Sunny Home Manager).
- $\Box$  The new Sunny Home Manager must be connected to the router (see the installation manual of the Sunny Home Manager).
- ☐ The new Sunny Home Manager must be supplied with voltage (see the installation manual of the Sunny Home Manager).
- ☐ You must be a **system administrator** (see Section 13.1, page 120).

#### **Procedure:**

1. Open **www.SunnyPortal.com** and select PV System Setup Assistant.

**or**

#### Go to **www.SunnyPortal.com/Register**.

☑ The PV System Setup Assistant opens.

- 2. Select [**Next**].
	- ☑ The page **User registration** opens.
- 3. Activate the checkbox **I am already registered in Sunny Portal**.
- 4. Enter the e-mail address and the Sunny Portal password in the fields **E-mail address** and **Password**.
- 5. Select [**Next**].

☑ The page **Select PV system** opens.

- 6. Activate the field **Add or replace devices**.
- 7. Select  $\Xi$  in the line of the Sunny Home Manager system for which you want to replace the Sunny Home Manager.
- 8. Select [**Next**].
	- ☑ The page **Select devices** opens.
- 9. Enter the serial number of the Sunny Home Manager in the field **PIC**. Enter the registration ID of the Sunny Home Manager in the field **RID**.

#### 10. **i** | Reading off the serial number and registration ID

You can read off the serial number and the registration ID at the following locations:

- On the type label at the back of the Sunny Home Manager
- On the label included in the delivery
- 11. Select [**Identify**].
	- ☑ Sunny Portal checks whether the serial number and registration ID correspond to the connected Sunny Home Manager.
	- ✖ The PV System Setup Assistant cannot find any Sunny Home Manager with the serial number and registration ID?

An error has occurred.

- Eliminate the error (see Section 15, page 127).
- 12. Select [**Next**].
- 13. Select [**Finish**].

## **10.4 Reassigning the Sunny Home Manager to the Sunny Portal System after the Reset**

Once you have completely reset the Sunny Home Manager (see the installation manual of the Sunny Home Manager), you must reassign the Sunny Home Manager to your Sunny Home Manager system in Sunny Portal. Otherwise, Sunny Portal will not accept any data from the Sunny Home Manager.

If you have reset the Sunny Home Manager and redetected the Plugwise radio-controlled sockets, you must reestablish the connection to the Plugwise Stretch (see the Sunny Home Manager installation manual).

You have the following options for reassigning the Sunny Home Manager to your Sunny Home Manager system:

• Reassign the Sunny Home Manager via the Sunny Portal access.

**or**

• Reassign the Sunny Home Manager like a replacement device via the PV System Setup Assistant (see Section 10.3, page 96).

#### **Reassign the Sunny Home Manager via the Sunny Portal access.**

#### **Requirement:**

☐ You must have the user role **Installer** or **PV System Administrator** (see Section 13.1, page 120).

#### **Procedure:**

- 1. Log into Sunny Portal (see Section 4.1, page 28).
- 2. Select **PV System Selection > "My Sunny Home Manager system"** in the page and menu selection.

☑ The following window opens: **Sunny Home Manager has been reset**.

- 3. To delete the Sunny Home Manager and all the Sunny Home Manager data from Sunny Portal, select [**Delete from the PV system**].
- 4. To continue using the Sunny Home Manager in this Sunny Home Manager system, select [**Use in this PV system**].

# **10.5 Deleting a Device from Sunny Portal**

#### **Requirement:**

☐ You must have the user role **Installer** or **PV System Administrator** (see Section 13.1, page 120).

#### **Device data is irretrievably deleted**

If you delete a device, all the data of that device is irretrievably deleted.

• Check whether it is sufficient to deactivate the device (see Section 10.2, page 96).

- 1. Select the device properties of the device (see Section 8.2, page 66).
- 2. Select [**Edit**].
- 3. Select [**Delete**].
	- ☑ A window with a security prompt opens.
- 4. To irretrievably delete the device, select [**Delete**].

# **10.6 Deleting the Sunny Home Manager System**

#### **Requirement:**

☐ You must have the user role **Installer** or **PV System Administrator** (see Section 13.1, page 120).

If you delete the Sunny Home Manager system, the system and its data will be permanently deleted.

#### **Procedure:**

- 1. Select **Configuration > PV system properties** in the page and menu selection.
- 2. Select [**Edit**].
- 3. In the PV system data area, select [**Irretrievably delete PV system**].

☑ A security prompt opens.

4. Select [**Yes**] to permanently delete the Sunny Home Manager system.

#### **Assigning the Sunny Home Manager to another system**

To enable assignment of the Sunny Home Manager to another system, you must perform a complete reset of the Sunny Home Manager (see the installation manual of the Sunny Home Manager).

# **11 System Monitoring**

# **11.1 PV System Monitoring Options**

With the Sunny Home Manager, you can carry out essential monitoring of your PV system.

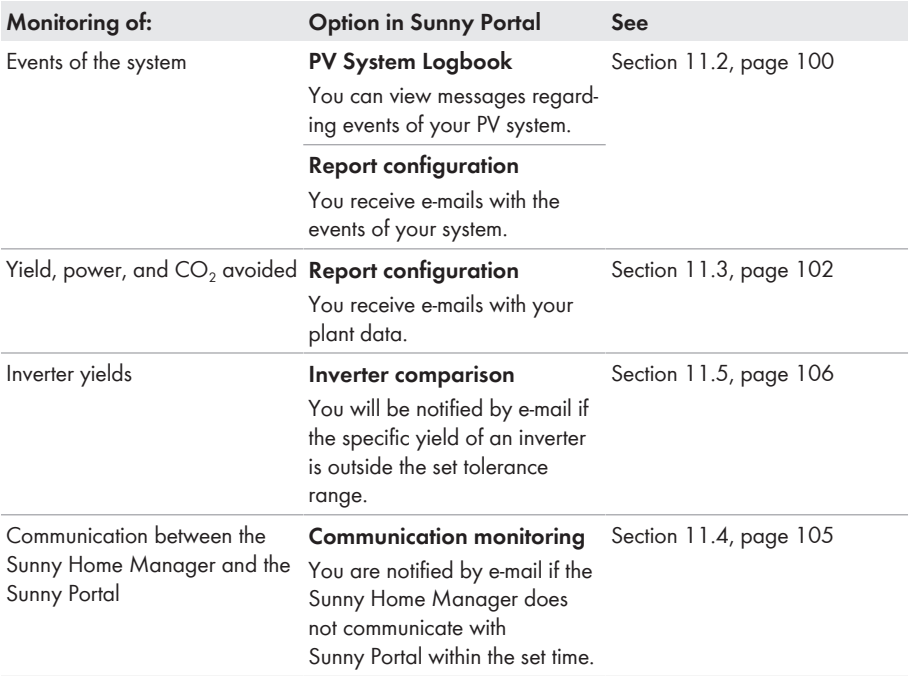

If you require more detailed system monitoring functions and more comprehensive data storage, you have the option of activating additional functions via the SMA Online Store subject to a fee. If you do not yet have access to the SMA Online Store, please contact your distributor.

# **11.2 PV System Logbook**

# **11.2.1 Calling Up and Filtering Messages**

Messages help you, for instance, to detect disturbances in your PV system. The following message types are available:

- $\cdot$  Info
- Warning
- Disturbance
- Error

#### **Requirement:**

☐ You must be a **Standard user**, **Installer** or **PV system administrator** (see Section 13.1, page 120).

#### **Calling Up Messages**

• Select **PV System Logbook** in the page and menu selection.

#### **Filtering Messages**

You can filter messages in the system logbook to only call up certain messages.

#### **Procedure:**

- 1. Select **PV System Logbook** in the page and menu selection.
- 2. To filter messages, set one or more of the following filters:

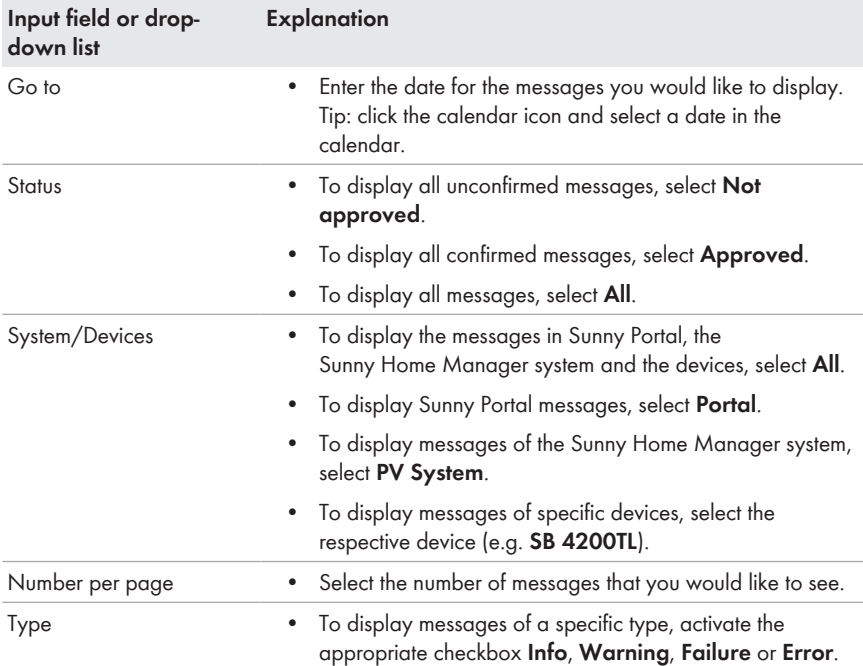

## **11.2.2 Confirming Messages**

You can confirm messages in order to mark them as read. This will help you to differentiate between old and new messages.

#### **Requirement:**

☐ You must be a **Standard user**, **Installer** or **PV system administrator** (see Section 13.1, page 120).

- 1. Select **PV System Logbook** in the page and menu selection.
- 2. To confirm messages individually, select  $\times$  in the message line and the column **Confirmed**.
- 3. To confirm several messages, mark the required messages:
	- To select individual messages, activate the relevant checkboxes on the left of the messages.
	- To select all messages, activate the checkbox **Select all**.
- 4. Select [**Execute**].

# **11.3 Reports**

## **11.3.1 Report Overview**

Reports are documents containing system data or system events. You can have the reports sent by e-mail from Sunny Portal.

You can have the e-mails sent as a text message through your mobile service provider or forwarded as a text message from your e-mail account.

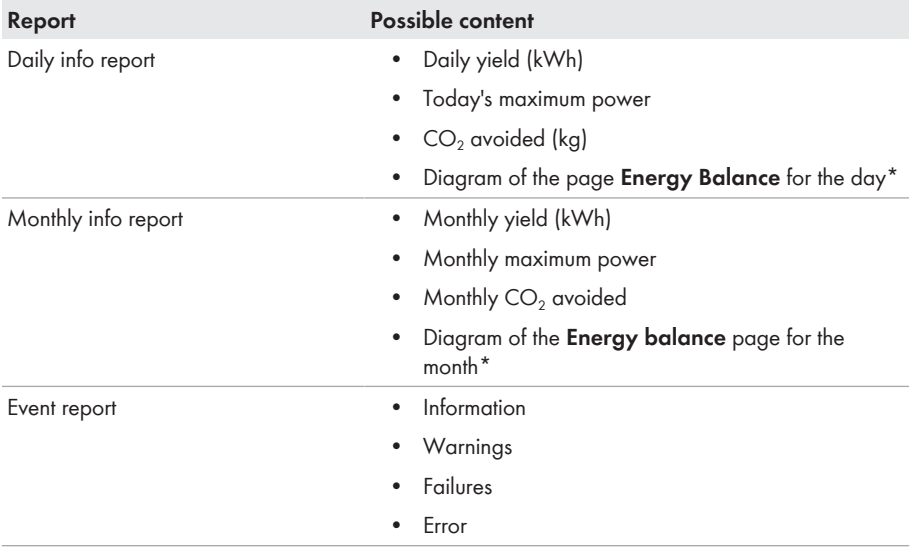

\* if configured in the report to be sent as a PDF

# **11.3.2 Configuring Reports**

The following report types are available:

- Info reports: contain system data and are sent at regular intervals.
- Event reports: notify you when certain system events occur.

#### **Requirement:**

☐ You must have the user role **Installer** or **PV System Administrator** (see Section 13.1, page 120).

#### **Configuring Info Reports**

You can configure three "Daily info reports" and three "Monthly info reports", each with different content.

Sunny Portal sends you the "Daily info reports" when it has processed all the data from the previous day and the "Monthly info report" at the end of the month.

#### **Requirement:**

 $\Box$  You must have entered the CO<sub>2</sub> avoided factor (see Section 12.12, page 117).

#### **Procedure:**

- 1. Select **Configuration > Report configuration** in the page and menu selection.
- 2. In the drop-down list **Report Configuration**, select a **Daily info report** or a **Monthly info report**.
- 3. Select [**Edit**].
- 4. Configure the report:

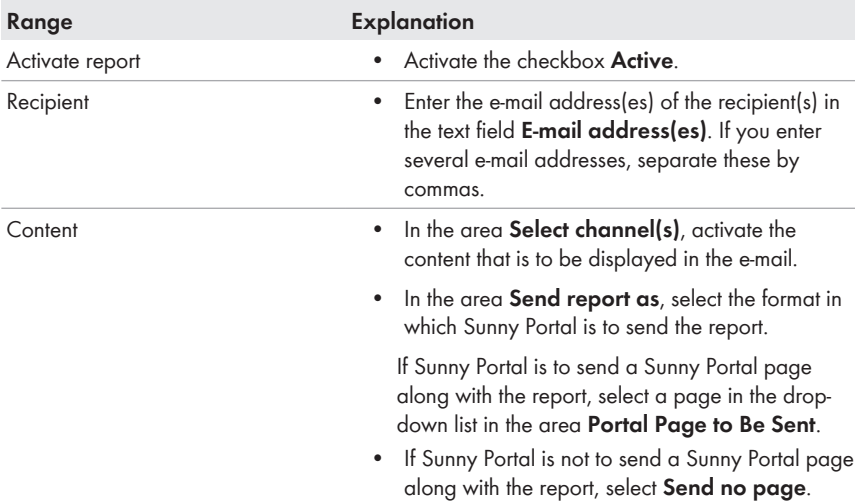

5. To send a test report to the stated e-mail address, select [**Send test report**].

6. Select [**Save**].

#### **Configuring Event Reports**

You can configure three event reports, each with different content.

Sunny Portal sends you the event reports at the times set.

- 1. Select **Configuration > Report configuration** in the page and menu selection.
- 2. In the drop-down list **Report configuration**, select an **Event report**.
- 3. Select [**Edit**].
- 4. Configure the report:

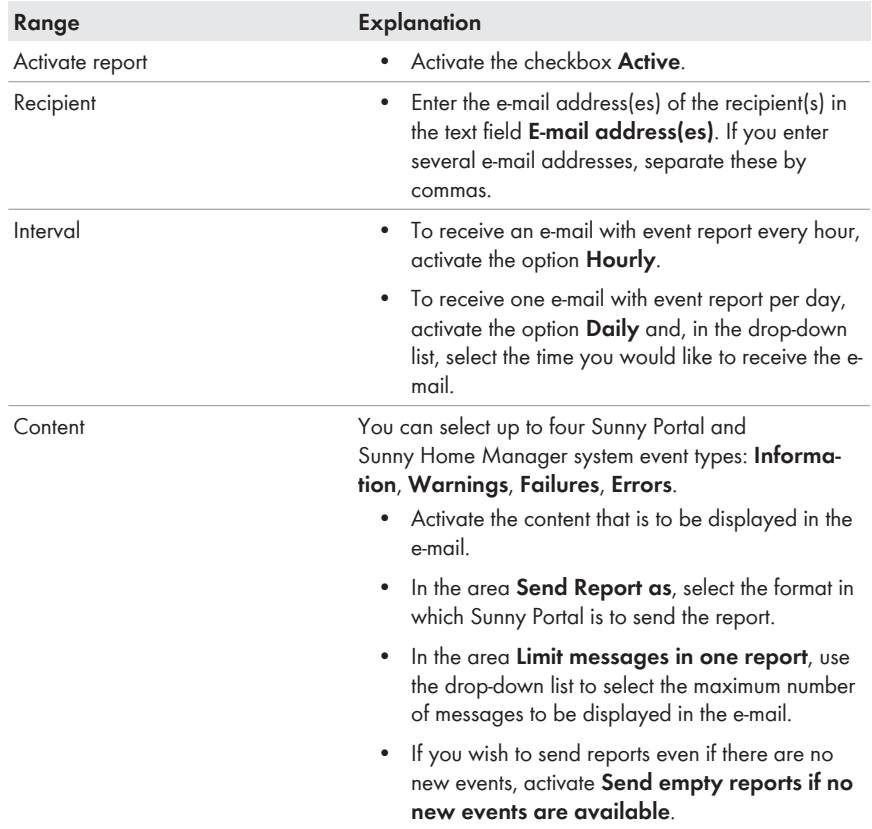

5. To send a test report to the stated e-mail address, select [**Send test report**].

6. Select [**Save**].

# **11.3.3 Creating a Report for a Specific Date**

You can create a report for a specific date in the past.

#### **Requirement:**

☐ You must have the user role **Installer** or **PV System Administrator** (see Section 13.1, page 120).

- 1. Select **Configuration > Report configuration** in the page and menu selection.
- 2. Select the desired report in the drop-down list **Report configuration**.
- 3. In the field **Report Date** in the area **Regenerate Report Manually**, enter the date for which you wish to create a report. Tip: click the calendar icon and select a date in the calendar.
- 4. Select [**Generate**].
	- ☑ A message that the report has been successfully sent is displayed.

# **11.4 Setting Communication Monitoring**

In case the Sunny Home Manager does not communicate with Sunny Portal, you can set the time which should elapse before Sunny Portal reports an error and notifies you by e-mail.

The time which should elapse before the error is displayed by Sunny Portal and you are notified by e-mail is defined in the following settings:

- Alerts
- Data Request Interval (see Section 8.7, page 69)

#### **Requirement:**

☐ You must have the user role **Installer** or **PV System Administrator** (see Section 13.1, page 120).

- 1. Select **PV System Monitoring** in the page and menu selection.
- 2. In the area **Communication Monitoring**, select [**Settings**].
	- ☑ The page **Configuration communication monitoring** opens.
- 3. Click the slider and, holding the left mouse button pressed, set how quickly Sunny Portal is to report an error and notify you by e-mail:

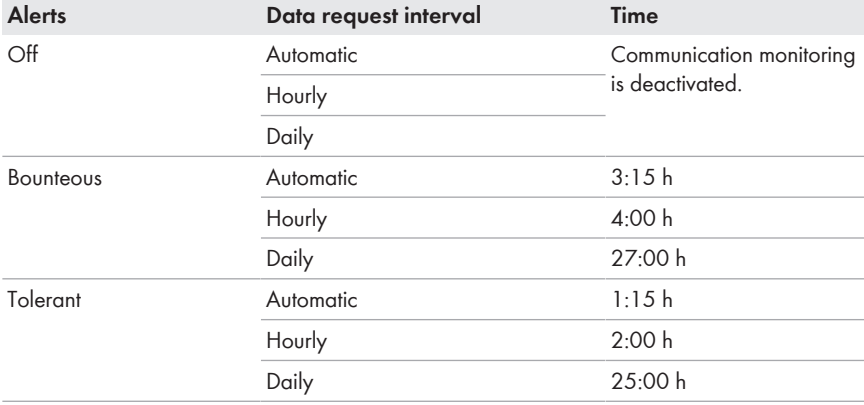

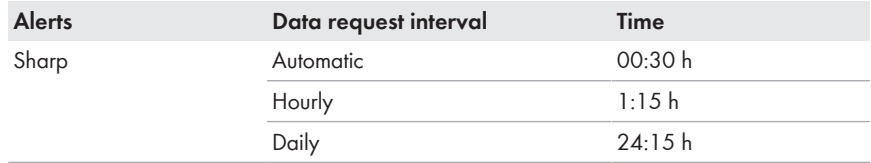

- 4. Enter the e-mail address(es) of the recipient(s) in the text field **Recipient**. If you enter several email addresses, separate these by commas.
- 5. Select [**Save**].

# **11.5 Setting the Inverter Comparison**

The inverter comparison enables Sunny Portal to recognize possible yield losses. If the specific yield of an inverter differs significantly from the mean yield of all the inverters, Sunny Portal can notify you by e-mail.

#### **Requirements:**

- ☐ The PV system must contain at least two inverters.
- ☐ You must have the user role **Installer** or **PV System Administrator** (see Section 13.1, page 120).

#### **Procedure:**

- 1. Select **PV System Monitoring** in the page and menu selection.
- 2. In the area **Inverter comparison**, select [**Settings**].
	- ☑ The page **Configuration of inverter comparison** opens.
- 3. Enter the e-mail address of the recipient in the text field **Recipient**. If you enter several e-mail addresses, separate these by commas.
- 4. **PV array power**

The PV array power is preset in the text field **Generator capacity [kWp]**. Sunny Portal calculates the PV array power based on the nominal power of each inverter. You can also enter the PV array power manually or have Sunny Portal calculate it by entering information on the strings (see Section 8.10, page 71).

- 5. In the text field **Tolerance**, enter the permissible tolerance for the inverter's specific yield. This simultaneously sets the deviation of the inverter specific yield from which e-mail notification by Sunny Portal will be triggered.
- 6. To select an inverter for the inverter comparison, activate the checkbox **Monitoring** in the line of the inverter.
- 7. Select [**Save**].

# **12 System Settings**

# **12.1 Entering String Properties**

A string describes a group of series-connected PV modules. Normally, a system is made up of multiple strings. Each string has specific properties, such as deviation to south (azimuth) or the roof tilt angle.

The yield forecast of the Sunny Home Manager plays an important role in load control. If you enter the string properties of your system, the Sunny Home Manager can output very precise yield forecasts.

#### **Requirement:**

☐ You must have the user role **Installer** or **PV System Administrator** (see Section 13.1, page 120).

- 1. Call up the inverter properties (see Section 8.2, page 66).
- 2. Select [**Edit**].
	- ☑ The menu for setting the device properties opens.
- 3. To add a new string, select [**Add string**].
- 4. To copy an existing string, select in the string line and the **Copy** column.
- 5. In the column **Edit** of the copied string line, select  $\mathbb{E}$ .
	- ☑ The menu for setting the string opens.
- 6. Enter the string properties:

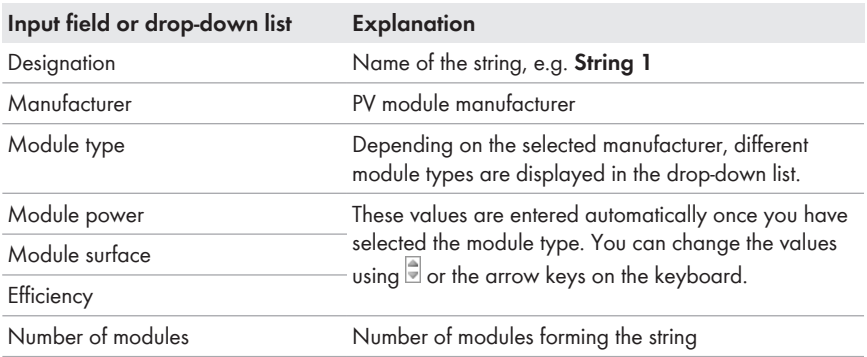

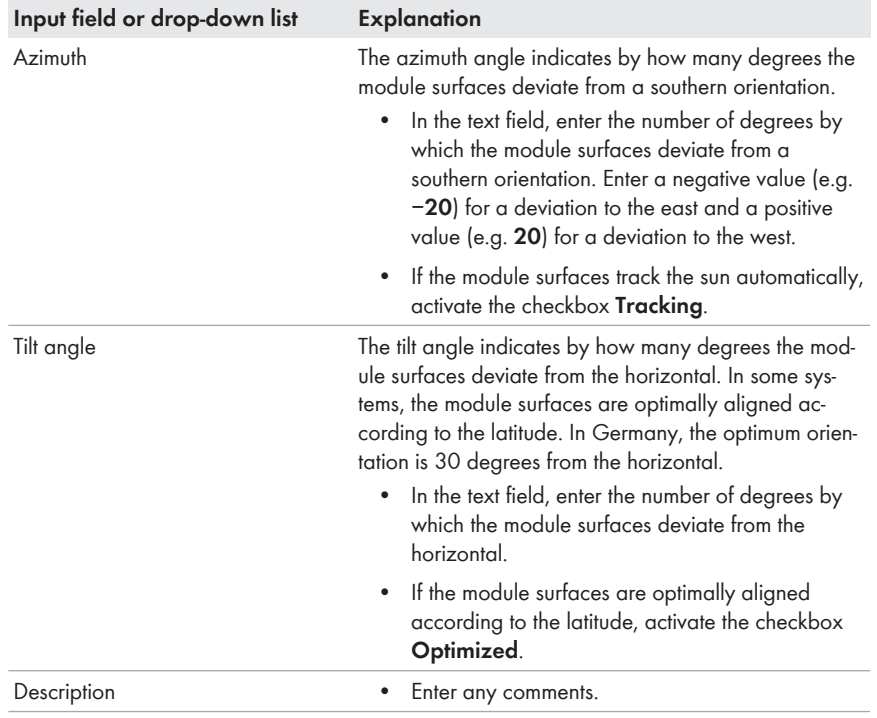

- 7. Select **[Accept]**.
- 8. Select [**Save**].

# **12.2 Changing System Data**

#### **Requirement:**

☐ You must have the user role **Installer** or **PV System Administrator** (see Section 13.1, page 120).

- 1. Select **Configuration > PV system properties** in the page and menu selection.
- 2. Select the tab **PV System Data**.
- 3. Select [**Edit**].
	- ☑ The menu for setting system data opens.
- 4. Change the desired PV system data.
- 5. Select [**Save**].
## **12.3 Changing the System Name**

You can change the system name entered when you registered the Sunny Home Manager system.

#### **Requirement:**

☐ You must have the user role **Installer** or **PV System Administrator** (see Section 13.1, page 120).

#### **System name requirement:**

 $\Box$  The system name can have a maximum of 30 characters.

#### **Procedure:**

- 1. Select **Configuration > PV system properties** in the page and menu selection.
- 2. Select the tab **PV System Data**.
- 3. Select [**Edit**].
	- ☑ The menu for setting system data opens.
- 4. Enter the desired system name in the text field **Name**.
- 5. Select [**Save**].

## **12.4 Setting the Nominal PV System Power**

## **12.4.1 Manually Entering the Nominal PV System Power**

The nominal PV system power is the sum of the power of all PV modules. You can obtain the nominal PV system power specifications from your installer.

The nominal PV system power is required in order to display the following data:

- Specific system yield
- Average expected yield
- Performance ratio

#### **Nominal PV system power required for limiting active power feed-in**

You must enter the nominal PV system power correctly to ensure limitation of the active power feed-in to the correct value (see Section 12.9, page 114). If there are changes to the installed PV system power, you will need to adjust this value.

#### **Requirement:**

☐ You must have the user role **Installer** or **PV System Administrator** (see Section 13.1, page 120).

- 1. Select **Configuration > PV system properties** in the page and menu selection.
- 2. Select the tab **PV System Data**.
- 3. Select [**Edit**].
	- ☑ The menu for setting system data opens.
- 4. In the area **Power**, enter the system power in the text field **PV system power**.
- 5. To set the manufacturer of the PV modules, select the manufacturer in the drop-down list **Manufacturer**.
- 6. To set the module types, select the module types in the drop-down list **Module type**.
- 7. Select [**Save**].

## **12.4.2 Automatic Calculation of Nominal PV System Power**

The nominal PV system power is the sum of the power of all PV modules. It can be calculated automatically from the data in the device properties.

The nominal PV system power is required in order to display the following data:

- Specific system yield
- Average expected yield
- Performance ratio

#### **Requirement:**

- ☐ You must have entered the PV array power of all inverters (see Section 8.10, page 71).
- ☐ You must have the user role **Installer** or **PV System Administrator** (see Section 13.1, page 120).

#### **Procedure:**

- 1. Select **Configuration > PV system properties** in the page and menu selection.
- 2. Select the tab **PV System Data**.
- 3. Select [**Edit**].

☑ The menu for setting system data opens.

- 4. In the area **Power**, activate the checkbox **Calculate PV system performance from device properties**.
	- ☑ The calculated nominal PV system power is displayed.
- 5. Select [**Save**].

## **12.5 Changing the System Description**

You can enter important features of the system in the description. The text is displayed on the page **PV system profile**.

The editor only supports text and does not support typography with HTML tags.

#### **Requirement:**

☐ You must have the user role **Installer** or **PV System Administrator** (see Section 13.1, page 120).

- 1. Select **Configuration > PV system properties** in the page and menu selection.
- 2. Select the tab **PV System Data**.
- 3. Select [**Edit**].
	- ☑ The menu for setting system data opens.
- 4. Enter a description in the area **Description**.
- 5. Select [**Save**].

## **12.6 Changing Operator Data**

The operator is a private individual or legal entity who owns PV systems for business purposes, for example. The operator can farm out use of the PV system without necessarily being the user himself. The name of the operator is displayed on the page **PV system profile**.

#### **Requirement:**

☐ You must have the user role **Installer** or **PV System Administrator** (see Section 13.1, page 120).

#### **Procedure:**

- 1. Select **Configuration > PV system properties** in the page and menu selection.
- 2. Select the tab **Operator**.
- 3. Select [**Edit**].

☑ The menu for setting the operator data opens.

- 4. Enter the operator data.
- 5. Select [**Save**].

## **12.7 Changing/Deleting the System Image**

The system image is the image in the page and menu selection next to the menu item "**My Sunny Home Manager system**".

#### **SUNNY PORTAL**

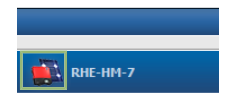

Figure 15: PV system image

You can replace the standard system image with a user-defined system image. The user-defined system image will also be displayed at the following locations:

- On the **PV system profile** page
- If pages have been released for Sunny Portal, the system image will be shown on the list of released systems on the www.SunnyPortal.com homepage.

You can save several images in a gallery in Sunny Portal. This makes it easy to change the system image and access your images from different computers.

## **Changing the System Image**

#### **Requirement:**

☐ You must have the user role **Installer** or **PV System Administrator** (see Section 13.1, page 120).

#### **System image requirements:**

- ☐ Maximum image size: 500 kB
- ☐ Possible image formats: JPG, PNG, GIF

#### **Procedure:**

- 1. Select **Configuration > PV system properties** in the page and menu selection.
- 2. Select the tab **PV System Data**.
- 3. Select [**Edit**].

☑ The menu for setting system data opens.

- 4. In the area **PV system image**, select [**Load image**].
- 5. Select the desired image from one of your directories.
- 6. Select [**Open**].
- 7. To change the system image size, move the gray squares with the mouse.
- 8. To move the image section, click on the image section and move it while holding the left mouse button pressed.
- 9. Select [**Save**].
- 10. To save an image in the gallery, upload the image to the gallery as follows:
	- Select [**Select from the gallery**].
	- Select **Upload**.
	- Select [**Browse**].
	- Select the desired image from one of your directories.
	- Select [**Upload selected file**].
	- Select **M** 
		- ☑ The image is saved in the gallery.
- 11. To upload an image from the gallery as the system image, select [**Select from the gallery**].
- 12. Double-click the desired image.
- 13. Select [**Save**].

#### **Deleting the User-Defined System Image**

If you delete the user-defined system image, Sunny Portal will display the default system image.

#### **Procedure:**

- 1. Select **Configuration > PV system properties** in the page and menu selection.
- 2. Select the tab **PV System Data**.
- 3. Select [**Edit**].
	- ☑ The menu for setting system data opens.
- 4. Select [**No PV system image**] in the area **PV system image**.
- 5. Select [**Save**].

## **12.8 Entering the Feed-in Tariff, Self-Consumption Tariff and Electricity Tariff**

The values entered for the feed-in tariff, self-consumption tariff and electricity tariff affect the following components:

- Recommended actions in the diagram **Forecast and Recommended Action** on the page **Current Status and Forecast**
- Load control via the Sunny Home Manager (either directly via cable-based communication or indirectly via radio-controlled sockets)

#### **Requirement:**

☐ You must have the user role **Installer** or **PV System Administrator** (see Section 13.1, page 120).

- 1. Select **Configuration > PV system properties** in the page and menu selection.
- 2. Select the tab **Parameters**.
- 3. Select [**Edit**].
	- ☑ The menu for parameter settings opens.
- 4. Enter the feed-in tariff per kWh in the area **Reimbursement** in the text field **Feed-In Tariff**. Also select the desired currency in the accompanying drop-down list.
- 5. In the text field **PV system with self-consumption**, select whether self-generated PV energy is consumed in your household (self-consumption). If you select **Yes** (default setting), the selfconsumption of the household is taken into consideration in the load control and recommended actions.
- 6. If you receive compensation for self-consumption, enter the self-consumption tariff in the text field **Self-Consumption Tariff**.
- 7. If you do not receive compensation for self-consumption, enter **0** in the text field **Self-Consumption Tariff**.

8. In the area **Electricity Tariff** , enter the time for which the electricity tariff applies in the input fields **From** and **To**.

Tip: Split the night tariff into two tariffs. Configure the first tariff up to 12 midnight. Configure the second tariff from 12 midnight.

- 9. Enter the electricity tariff that applies to the entered time in the input field **Price**.
- 10. If the electricity tariff only applies to specific weekdays, activate the checkboxes with the respective weekdays.
- 11. If the electricity tariff applies to each weekday, activate all weekday checkboxes.
- 12. To enter additional electricity tariffs, select  $\pm$  and enter the data.
- 13. Select [**Save**].

## **12.9 Configuring Limitation of Active Power Feed-In**

#### **NOTICE**

#### **Responsibility of the system operator for limitation of active power feed-in**

The system operator is responsible for the correctness of information on limiting the active power feed-in and nominal PV system power.

- Ask your grid operator beforehand whether you are permitted to use the Sunny Home Manager to limit active power feed-in (Manufacturer's Declaration "Feed-In Management in Accordance with the Renewable Energy Sources Act (EEG) 2012 with Sunny Home Manager (SHM) from SMA" available at [www.SMA-Solar.com](http://www.SMA-Solar.com)).
- Set the limitation of active power feed-in required by the grid operator. If you are not sure about this, contact your grid operator.
- Ensure you have correct information on the nominal PV system power. If you extend the system, adjust the value for the nominal PV system power accordingly.

#### **Supported inverters for the limitation of the active power feed-in to 0%**

Limitation of the active power feed-in to 0% is only supported by inverters that support the fallback function (fallback: in the event of a communication failure between the Sunny Home Manager and the inverter, the inverter reverts to an output power of 0 watts). You will find a list of all inverters that support limitation of the active power feed-in to 0% in the Sunny Home Manager installation manual.

#### **Requirement:**

- ☐ The BLUETOOTH connection between all devices of the system must be good. You can check the connection quality with Sunny Explorer (see Sunny Explorer user manual). To improve the wireless connection between the BLUETOOTH devices, use the SMA radio-controlled socket as a repeater, if necessary.
- ☐ The feed-in meter must comply with the requirements (see Sunny Home Manager installation manual).
- ☐ With all inverters, the parameter **Operating mode active power** must be set to the value **Active power limitation P via system control** (see Sunny Explorer user manual).
- ☐ You must have the user role **Installer** or **PV System Administrator** (see Section 13.1, page 120).

#### **Procedure:**

- 1. Select **Configuration > PV system properties** in the page and menu selection.
- 2. Select the tab **Parameters**.
- 3. Select [**Edit**].
	- ☑ The menu for parameter settings opens.
- 4. In the area **Limiting of the active power feed-in**, select the applicable option:
	- If limitation of active power feed-in is not required for your system, select **no limiting of the active power feed-in** (default setting).
	- If limitation of active power feed-in is required for your system, carry out the following steps:
		- To test whether the limitation of active power feed-in is working in the system, select the option **max. xx kW** and enter the value **0**. Thus, the Sunny Home Manager immediately limits the active power when the inverters start feeding into the utility grid.
		- If the grid operator requires limitation to a maximum active power in kW, select the option **max. xx kW** and enter the maximum permitted active power in kW.
		- If the grid operator requires limitation to a percentage of the nominal PV system power, select the option **Max. xx % of the nominal PV system power** and enter the required percentage.
		- If the grid operator requires limitation of the active power feed-in to 0%, select the option **Max. xx% of nominal PV system power** and enter the value **0**.
- 5. Select [**Save**].
	- ☑ The data is being transferred. This can take up to five minutes.
- 6. To display the active power limitation, select **Energy Balance > Current** or **Energy Balance > Day** in the page and menu selection.
	- ☑ In the diagrams **Energy balance Current** and **Energy balance Day**, the specified limitation of active power feed-in is displayed as a red line. If the PV production exceeds the specified threshold, a blue area is shown above the red line as a maximum, and this corresponds to the current self-consumption.

## **12.10 Activating/Deactivating Grid Management Services**

The Sunny Home Manager can receive the specifications for grid management services via Ethernet-based communication. The grid operator can set up this link. You also have to activate grid management services for the Sunny Home Manager.

#### **Requirement:**

☐ You must have the user role **Installer** or **PV System Administrator** (see Section 13.1, page 120).

#### **Procedure:**

- 1. Select **Configuration > PV system properties** in the page and menu selection.
- 2. Select the tab **Parameters**.
- 3. Select [**Edit**].
	- ☑ The menu for parameter settings opens.
- 4. Select the appropriate option in the area **Grid management services via Ethernet based communication**:
	- If the Sunny Home Manager does not have to implement any grid operator specifications, select **No** (default setting).
	- If the Sunny Home Manager does have to implement grid operator specifications, select **Yes** and if necessary enter a different port in the field **Port**. Tip: The default setting Port 502 can normally remain set. You may have to change the port if there are several Modbus devices in the network.
- 5. Select [**Save**].

## **12.11 Setting the Optimization Target**

The optimization target defines the objectives you wish to achieve with your Sunny Home Manager system:

- Highest possible self-consumption (environmental aspect ecological)
- Highest possible cost savings (business aspect economical)

The optimization target affects the following components:

- Load control via the Sunny Home Manager (either directly via cable-based communication or indirectly via radio-controlled sockets)
- Recommended actions in the diagram **Forecast and Recommended Action** on the page **Current Status and Forecast**

#### **Requirements:**

- $\Box$  The feed-in tariff, self-consumption tariff and electricity tariff must be entered (see Section 12.8, page 113).
- ☐ You must have the user role **Installer** or **PV System Administrator** (see Section 13.1, page 120).

- 1. Select **Configuration > PV system properties** in the page and menu selection.
- 2. Select the tab **Parameters**.
- 3. Select [**Edit**].
	- ☑ The menu for parameter settings opens.
- 4. In the area **Optimization Target**, click the slider and, holding the left mouse button pressed, set the optimization target:
	- To achieve the highest self-consumption possible, move the slider towards **ecological**.
	- To achieve the greatest possible cost savings, move the slider towards **economical**.
- 5. Select [**Save**].

## **12.12 Entering the Amount of CO2 Avoided**

The CO<sub>2</sub> factor indicates how much CO<sub>2</sub> is produced during the power generation of one kilowatt hour. The CO<sub>2</sub> factor can vary depending on the grid operator. To find out the level of the CO<sub>2</sub> factor for one kilowatt hour of electric current, contact your grid operator.

Sunny Portal can use the  $CO<sub>2</sub>$  factor to calculate how much  $CO<sub>2</sub>$  was saved due to the power generation of your system.

You can view the value of  $CO<sub>2</sub>$  avoided on the following pages:

- **PV system profile** page
- **Daily info report** or **Monthly info report** (see Section 11.3.2, page 102).

#### **Requirement:**

☐ You must have the user role **Installer** or **PV System Administrator** (see Section 13.1, page 120).

#### **Procedure:**

- 1. Select **Configuration > PV system properties** in the page and menu selection.
- 2. Select the tab **Parameters**.
- 3. Select [**Edit**].
	- ☑ The menu for parameter settings opens.
- 4. In the area Factor, enter the CO<sub>2</sub> factor in the text field or click the slider and, holding the left mouse button pressed, set the  $CO<sub>2</sub>$  factor.
- 5. Select [**Save**].

## **12.13 Automatic Calculation of the Predicted Annual Yield**

Sunny Portal can display in a table how the predicted annual yield of your system is likely to be distributed throughout the months of the year.

The predicted annual yield of the system is calculated from the specific annual yield (kWh/kWp) at the system location multiplied by the nominal PV system power.

You can obtain the specific annual yield for your system location from irradiation maps. Local conditions such as the shading or orientation of the system are not taken into account by Sunny Portal.

#### **Requirements:**

- $\Box$  The nominal PV system power must be set (see Section 12.4, page 109).
- ☐ You must have the user role **Installer** or **PV System Administrator** (see Section 13.1, page 120).

#### **Procedure:**

- 1. Select **Configuration > PV system properties** in the page and menu selection.
- 2. Select the tab **Parameters**.
- 3. Select [**Edit**].
	- ☑ The menu for parameter settings opens.
- 4. In the area **Yield Expectations** , enter the specific annual yield in the text field **Specific Annual Yield**.
	- ☑ The predicted annual yield is displayed in the field **Predicted Annual Yield**.
- 5. To enable configuration of the average expected yield and the monthly distribution on the page **Annual Comparison**, activate the checkbox **The monthly distribution can be configured in the diagrams**.
- 6. Select [**Save**].

## **12.14 Setting the Monthly Distribution of the Predicted Annual Yield**

The monthly distribution shows how the predicted annual yield is likely to be distributed throughout the months of the year.

You have the following options:

- Having Sunny Portal suggest the monthly distribution
- Manually entering the monthly distribution

#### **Having Sunny Portal Suggest the Monthly Distribution**

#### **Requirements:**

- $\Box$  The system location must be entered (see Section 12.2, page 108).
- ☐ You must have the user role **Installer** or **PV System Administrator** (see Section 13.1, page 120).

- 1. Select **Configuration > PV system properties** in the page and menu selection.
- 2. Select the tab **Parameters**.
- 3. Select [**Edit**].
	- ☑ The menu for parameter settings opens.
- 4. In the area **Yield expectations**, select [**Suggest a Monthly Distribution**].
	- ☑ The monthly distribution is displayed in the table with the months.
- 5. To display the average expected yield and the monthly distribution in the diagrams on the pages **Annual Comparison** and **Energy and Power**, activate the checkbox **Display the monthly distribution in the yearly comparison, as well as energy and power**.
- 6. To enable configuration of the average expected yield on the pages **Annual Comparison** and **Energy and Power**, activate the checkbox **The monthly distribution can be configured in the diagrams**.
- 7. Select [**Save**].

#### **Manually Entering the Monthly Distribution**

- 1. Select **Configuration > PV system properties** in the page and menu selection.
- 2. Select the tab **Parameters**.
- 3. Select [**Edit**].

☑ The menu for parameter settings opens.

- 4. In the area **Yield Expectations**, enter the values in the text fields **in %** in the table with the months.
- 5. To display the predicted annual yield and the monthly distribution in the diagrams on the pages **Annual Comparison** and **Energy and Power**, activate the checkbox **Display the monthly distribution in the yearly comparison, as well as energy and power**.
- 6. To enable configuration of the predicted annual yield on the pages **Annual Comparison** and **Energy and Power**, activate the checkbox **The monthly distribution can be configured in the diagrams**.
- 7. Select [**Save**].

## **12.15 Editing Data Releases**

You can set whether to make your PV system data available to the PV database "www.sonnenertrag.eu" or the Internet portal Sunny Places.

"sonnenertrag.eu" is an online platform where you can publish the yields of your PV system and compare them with other registered PV systems.

Sunny Places is an Internet portal for private PV system owners where you can publicly present your PV system in addition to Sunny Portal, compare your PV system with other registered PV systems, and exchange experiences with other PV system owners. Sunny Places is free of charge.

#### **Procedure:**

- 1. Select **Configuration > PV system properties** in the page and menu selection.
- 2. Select the tab **Data releases**.
- 3. Select [**Edit**].

☑ The menu for setting data releases opens.

- 4. Activate or deactivate the data releases checkbox.
- 5. Select [**Save**].

## **13 User Management**

## **13.1 User Groups and User Rights**

If you have the user role **PV system administrator**, you can create further users in Sunny Portal so that they have access to your Sunny Portal system. You can assign various roles to users. The roles are differentiated by the rights they grant to users in your Sunny Portal system. The following roles are possible:

- Guest
- Standard user
- Installer
- System administrator

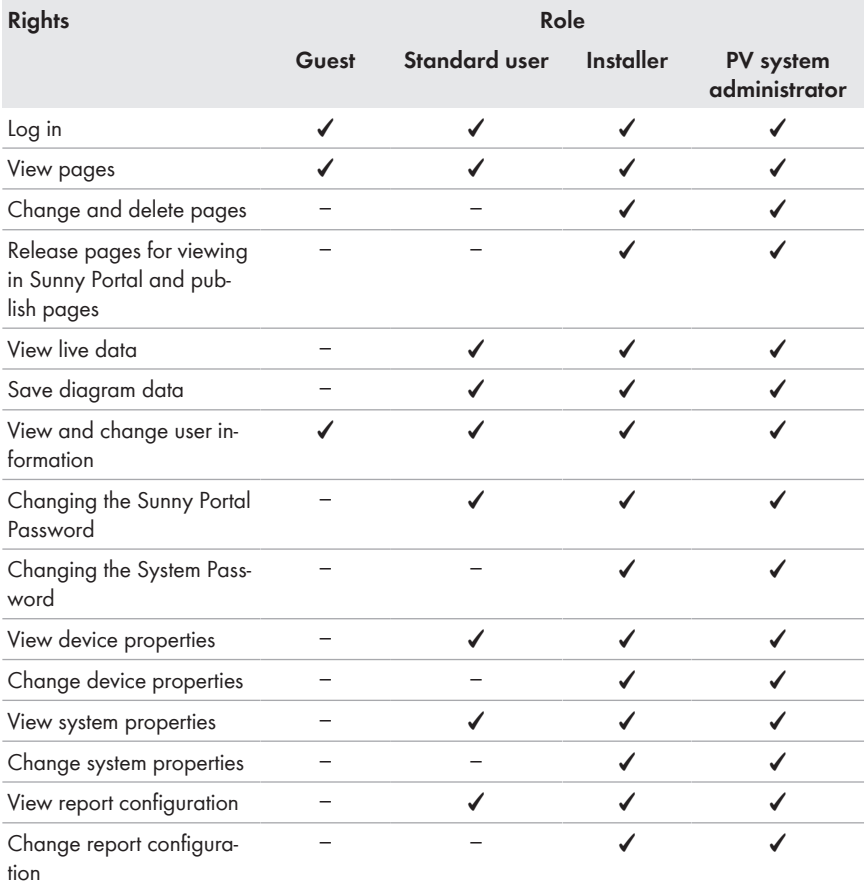

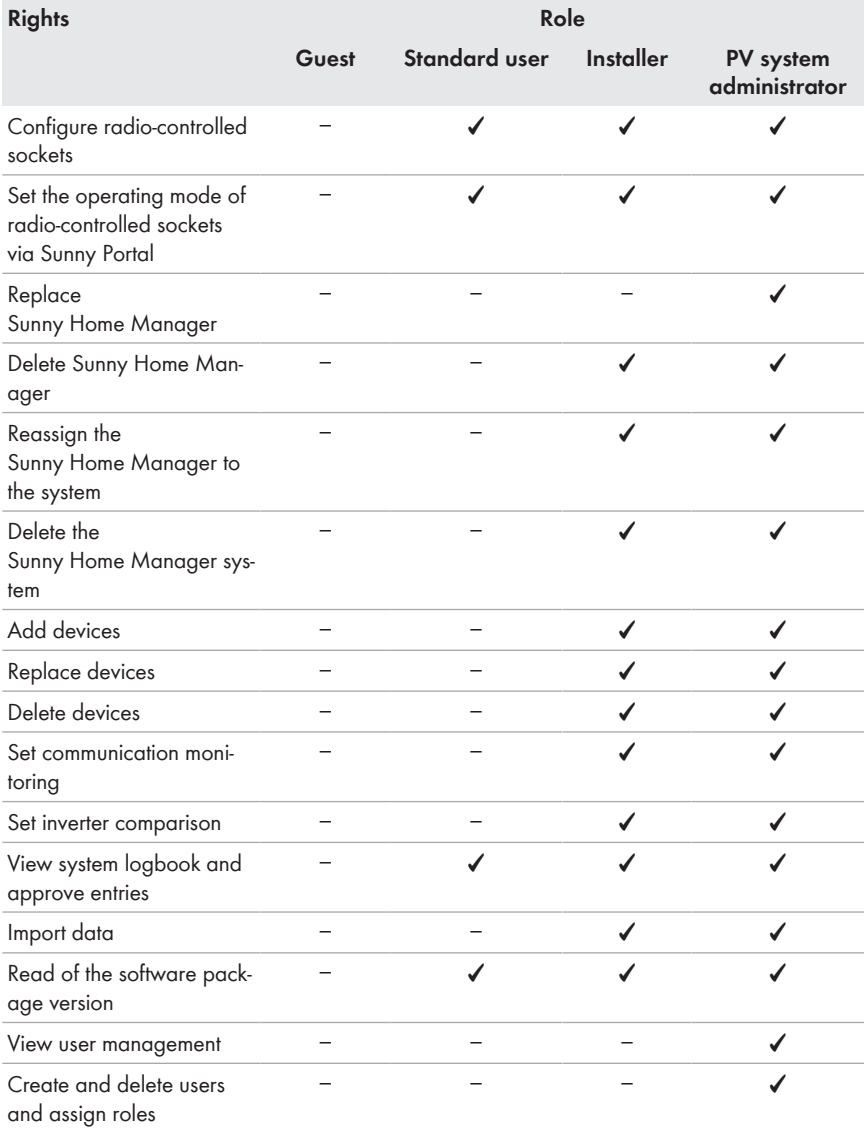

## **13.2 Creating a New User**

#### **Requirement:**

☐ You must be a system administrator (see Section 13.1, page 120).

#### **Procedure:**

- 1. Select **Configuration > User management** in the page and menu selection.
- 2. Select [**New User**].
- 3. Enter the e-mail address of the new user in the text field **E-mail address**.
- 4. Activate the desired role option in the area **Roles**.
- 5. Select [**Save**].
- ☑ The new user receives an e-mail with the access data.

## **13.3 Deleting a User**

#### **Requirement:**

☐ You must be a system administrator (see Section 13.1, page 120).

#### **Procedure:**

- 1. Select **Configuration > User management** in the page and menu selection.
- 2. In the user line and the column Delete, select a.
- 3. Confirm the security prompt with [**Yes**].

## **13.4 Changing User Rights**

#### **Requirement:**

☐ You must be a system administrator (see Section 13.1, page 120).

#### **Procedure:**

- 1. Select **Configuration > User management** in the page and menu selection.
- 2. In the user line and the column **Edit**, select  $\blacksquare$ .

#### ☑ The areas **E‑mail Address** and **Roles** open.

- 3. Activate the desired role option in the area **Roles**.
- 4. Select [**Save**].
- ☑ The user rights are changed for the Sunny Home Manager system.

## **13.5 Changing User Information**

Every user can enter user information. User information includes, for example, the user's name and address.

- 1. Select **User Info/Logout > User information** in the page and menu selection.
- 2. Select [**Edit**].
	- ☑ The menu for setting user information opens.
- 3. Enter the user information.
- 4. Select [**Save**].

# **14 Password Information**

## **14.1 Requirements for a Secure System Password**

You increase the security of your password with the following measures:

- Select passwords containing at least eight characters.
- Use combinations of upper-case and lower-case letters, special characters and numbers.
- Do not use names or common words (e.g. "dog", "cat", "house").
- For the password, avoid using words that have any personal relevance to you such as the names of persons or pets, personnel numbers, identification numbers or car license plates.
- Do not repeat names or words (e.g. "househouse" or "catcat").
- Do not use combinations of numbers or letters in the same order as they appear on your keyboard (e.g. "12345", "qwert").

## **14.2 Required Passwords**

#### **Sunny Portal Password**

You can log into Sunny Portal with the Sunny Portal password.

If you register a PV system in Sunny Portal, you must specify a Sunny Portal password during registration.

If you have registered as a new user in Sunny Portal (see Section 13.2, page 121), you will receive an e‑mail with a Sunny Portal password.

You can change the Sunny Portal password (see Section 14.3, page 124).

#### **System Password**

All devices connected via BLUETOOTH or Speedwire with the same password form a system. For this reason, a password used for all devices in a system is called a system password.

You can only access the devices in your PV system via your communication product (e.g. Sunny Explorer, Sunny Home Manager) if all devices have the same password.

You must define the system password in Sunny Portal when you register the Sunny Home Manager system. The system password that you defined upon registration of the Sunny Home Manager is the password of the user group **Installer**. You can change the system password (see Section 14.3, page 124).

## **14.3 Changing Passwords**

### **Changing the Sunny Portal Password**

#### **Requirement:**

☐ You must be a **Standard user**, **Installer** or **PV system administrator** (see Section 13.1, page 120).

#### **Sunny Portal password requirements:**

 $\Box$  The Sunny Portal password can have a maximum of eight characters.

#### **The following special characters are permitted:**

- ! \$ % & / ( ) = ? + − . ; : \_ < > #
- Space

#### **Procedure:**

- 1. Select **User Info/Logout > User information** in the page and menu selection.
- 2. On the tab **User Information**, select the hyperlink **If you want to change your password, please click here**.
- 3. Enter the old and the new Sunny Portal passwords in the designated text fields.
- 4. Select [**Save**].

### **Changing the System Password**

#### **Requirements:**

- ☐ You must have the user role **Installer** or **PV System Administrator** (see Section 13.1, page 120).
- ☐ For BLUETOOTH devices: the BLUETOOTH LED on the inverter or BLUETOOTH Piggy-Back or BLUETOOTH PIGGY-Back Off-Grid must be glowing blue.

#### **System password requirements:**

 $\Box$  The system password can be a maximum of twelve characters.

#### **The following special characters are permitted:**

 $\bullet$   $\circ$   $\circ$   $\bullet$   $\bullet$ 

#### **Procedure:**

- 1. Call up the device properties of the Sunny Home Manager (see Section 8.2, page 66).
- 2. Select [**Edit**].

☑ The menu for setting the device properties opens.

- 3. Enter a new password in the **PV system password** field.
- 4. Enter the new password again in the field **Repeat password**.
- 5. Select [**Save**].
- ☑ The Sunny Home Manager changes the password for all devices.

## **14.4 Procedure in Case of Forgotten Passwords**

### **Sunny Portal Password Forgotten**

- 1. **Go to www.SunnyPortal.com**.
- 2. In the **Login** area, select the **Forgotten password** link.
- 3. Enter your e-mail address in the **E-mail** field.
- 4. Select [**Generate New Password**].
	- ☑ You will receive an e-mail with a new password.
- 5. Change the assigned password (see Section 14.3, page 124).

#### **System Password Forgotten**

• Activate each device with a personal unlocking key (PUK) (see the Sunny Explorer help).

## **15 Troubleshooting**

## **15.1 Commissioning / BLUETOOTH Connection / Speedwire Connection**

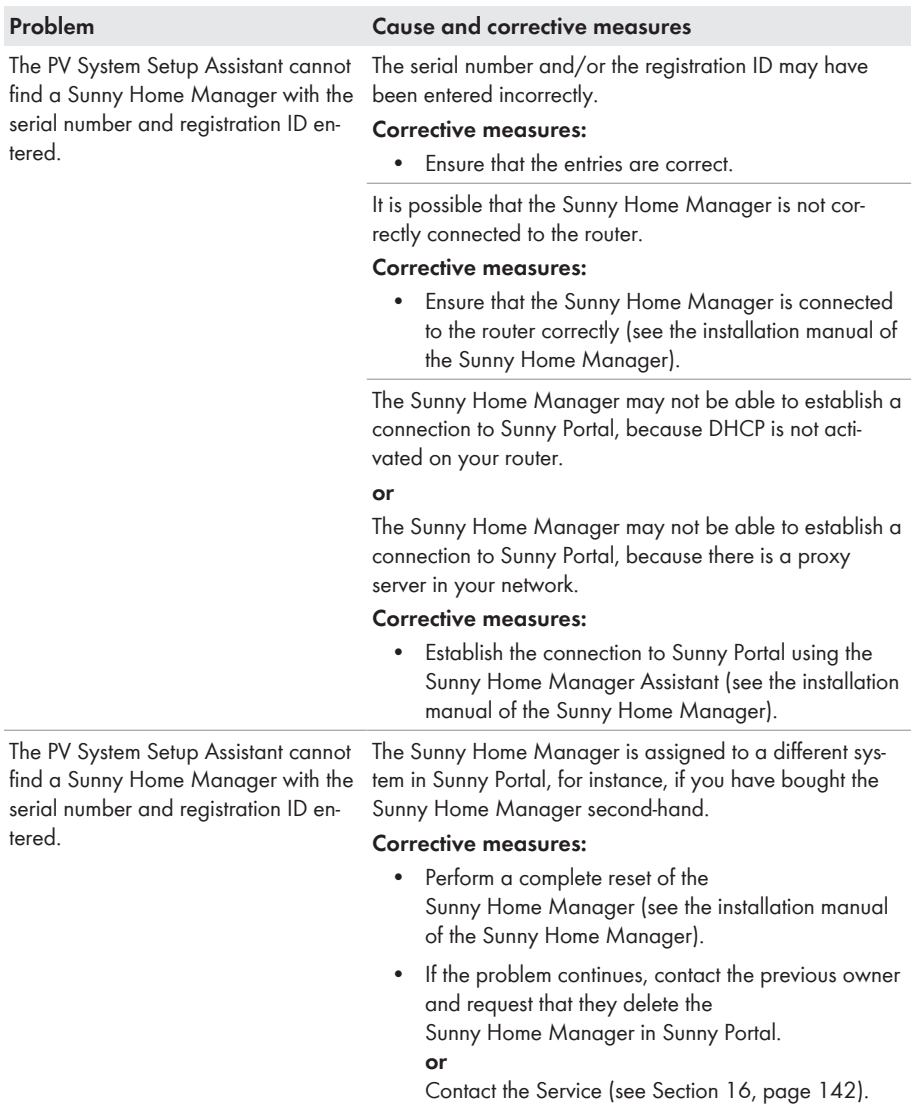

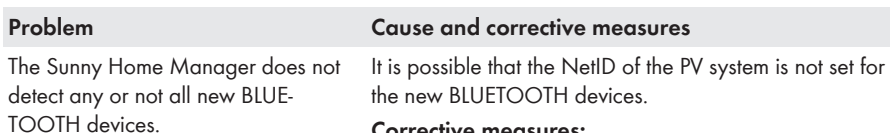

#### **Corrective measures:**

- Ensure that the NetID of the PV system is set for the new BLUETOOTH devices.
- Ensure that NetID **1** is not set for the new BLUETOOTH devices or on the Sunny Home Manager.

The wireless connection of certain BLUETOOTH devices may be disturbed by ambient conditions.

#### **Corrective measures:**

- Ensure that the connection quality for the BLUETOOTH devices is at least "good" (see BLUETOOTH device manuals).
- If the connection quality is not at least "good", use a BLUETOOTH Repeater or SMA radio-controlled socket. This will extend the wireless range of your BLUETOOTH network.

Inverters with BLUETOOTH Piggy-Back shut down overnight. For this reason, the Sunny Home Manager cannot establish a connection to these inverters during this time.

#### **Corrective measures:**

• Register within the operating time of the inverter.

The BLUETOOTH devices of your PV system may not be in operation. In this case, the Sunny Home Manager cannot establish a connection to these devices.

#### **Corrective measures:**

• Commission the BLUETOOTH devices.

The Sunny Home Manager detects none or not all of the new SMA devices that are connected via Speedwire.

#### **Problem Cause and corrective measures**

It is possible that the SMA device is not correctly connected to the router or is not supplied with voltage.

#### **Corrective measures:**

• Ensure that the SMA device is correctly connected to the router and supplied with voltage (see manual of the SMA device).

The SMA device is already registered in Sunny Portal via **Webconnect** 

#### **Corrective measures:**

• Delete the SMA device from the Webconnect system or deactivate the data reception of the device in the Webconnect system.

For Speedwire devices with integrated BLUETOOTH interface: It is possible that the communication via BLUE-TOOTH is not deactivated.

#### **Corrective measures:**

• Set NetID **0** on the Speedwire device with BLUETOOTH interface. This deactivates communication via BLUETOOTH.

The SMA device is not located in the same local network as the Sunny Home Manager.

#### **Corrective measures:**

• Connect the SMA device to the same router/ network switch as the Sunny Home Manager.

The Sunny Home Manager detects none or not all of the new SMA devices that are connected via Speedwire.

#### **Problem Cause and corrective measures**

The network cable that connects the SMA device to the router/network switch is not suitable for 100 MBit/s.

#### **Corrective measures:**

• Use a network cable suitable for Speedwire (for network cable requirements, see manual of the Speedwire device).

DHCP is not activated in your router.

#### **Corrective measures:**

- Activate DHCP in the router.
- If your router does not support DHCP, configure the static network settings on the Speedwire device using SMA Connection Assist. You can obtain the SMA Connection Assist software free of charge from the download area at [www.SMA-Solar.com](http://www.SMA-Solar.com)

The router/network switch used in the network deactivates the LAN ports when they appear to be inactive in order to save energy. As a result, it is not possible to establish any connection to the SMA device.

#### **Corrective measures:**

• Configure the router/network switch so that the LAN ports are not deactivated.

The network switch used in the network uses IGMP snooping. This means that the connection to the SMA device is interrupted due to apparent inactivity, and cannot be subsequently restored.

#### **Corrective measures:**

• Deactivate the IGMP snooping function in the network switch.

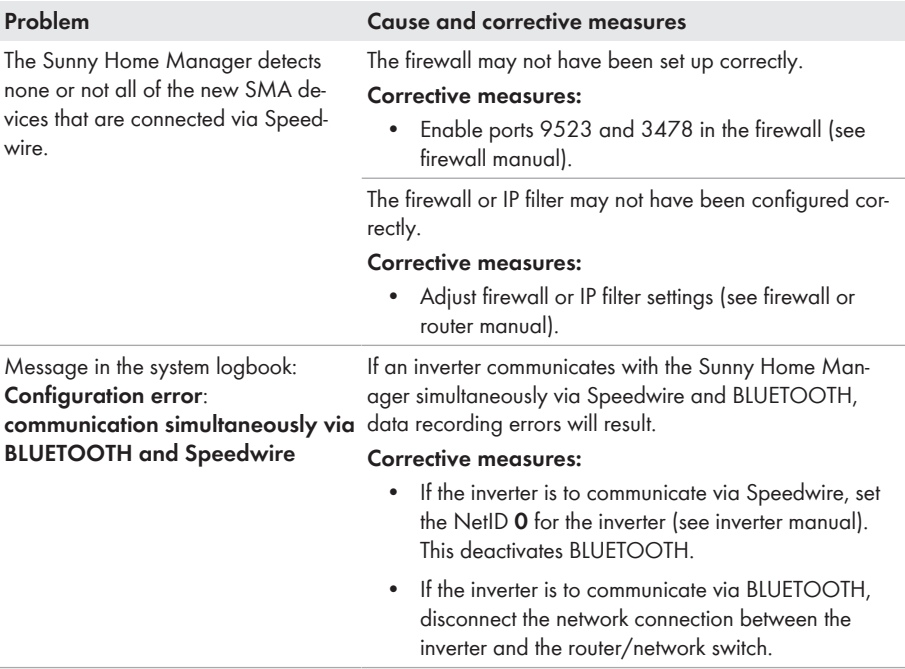

## **15.2 Incomplete/Outdated/Faulty Data on the User Interface**

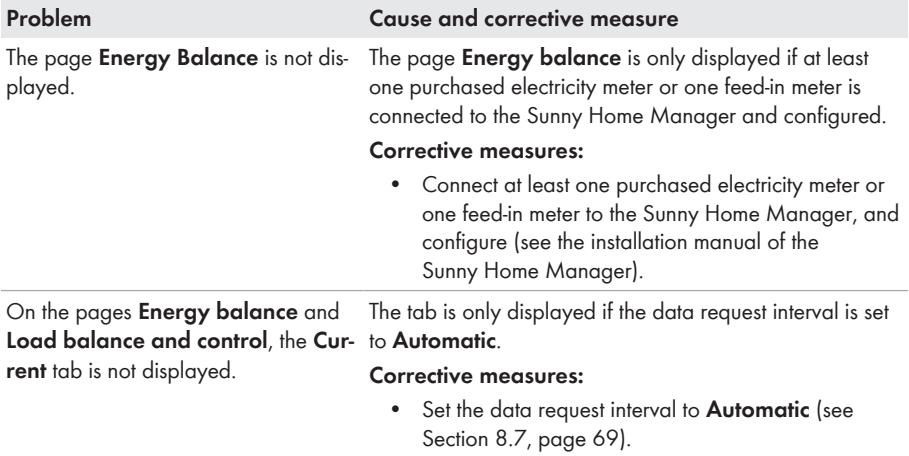

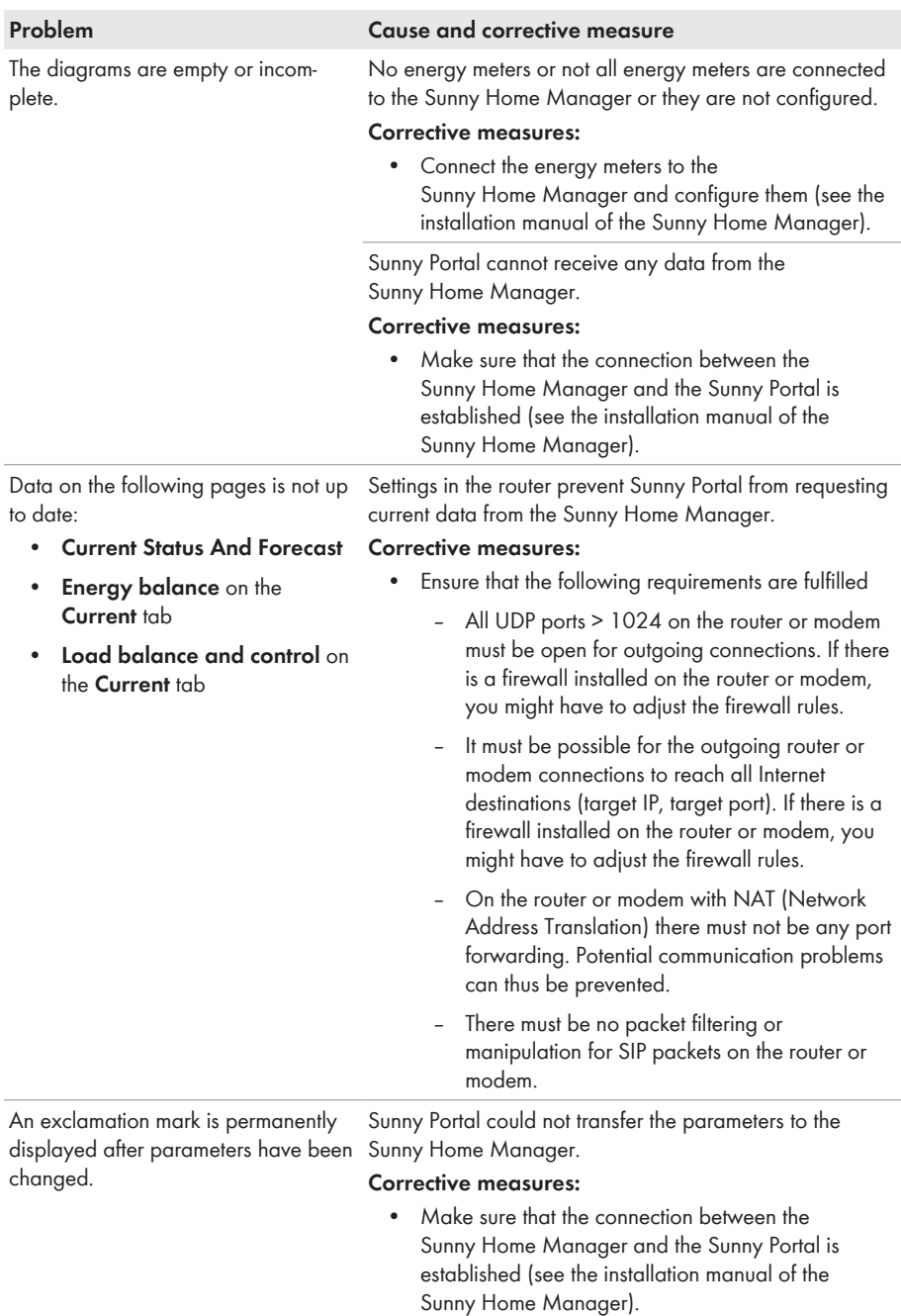

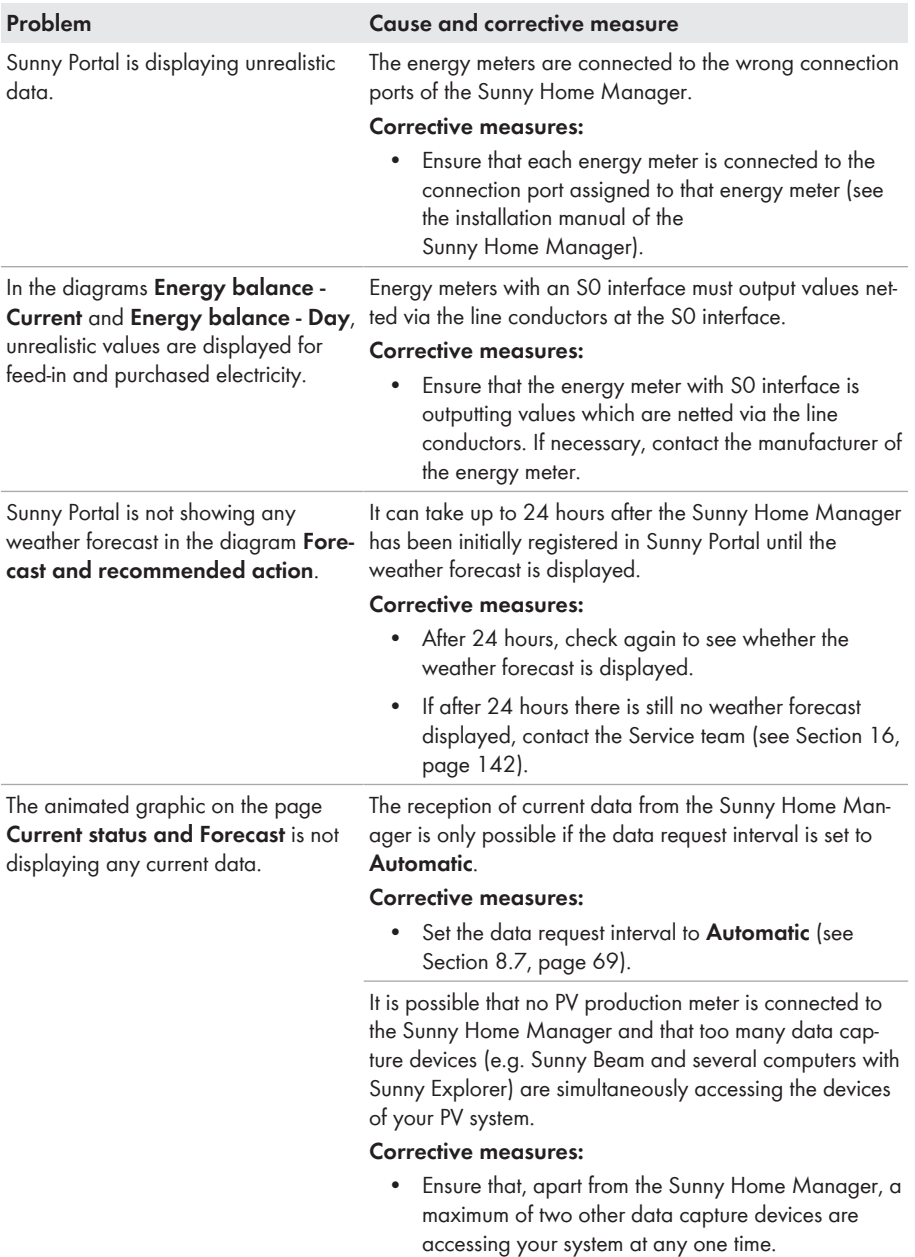

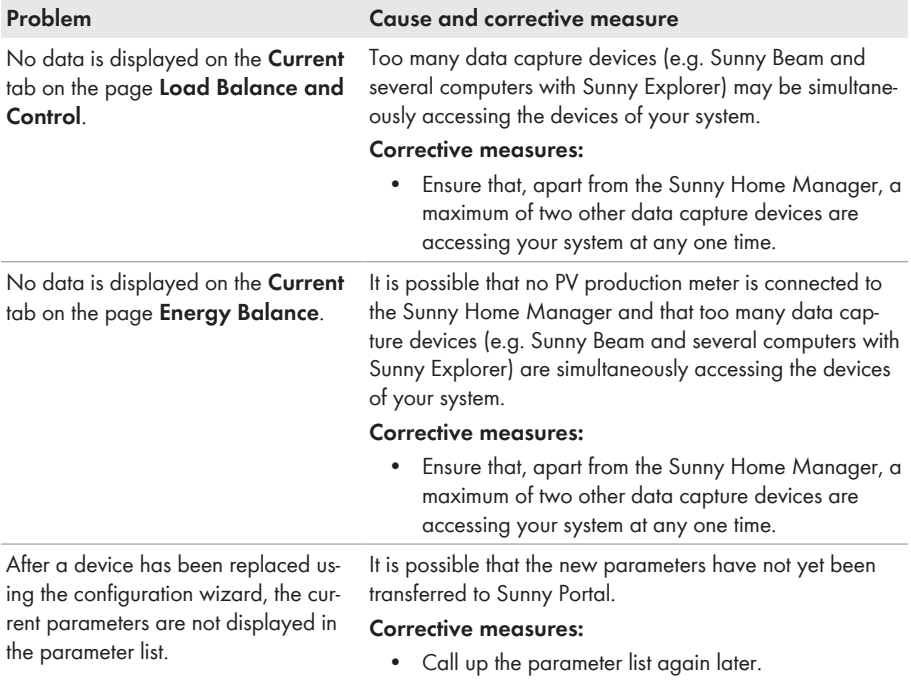

## **15.3 Configuration of the Radio-Controlled Socket**

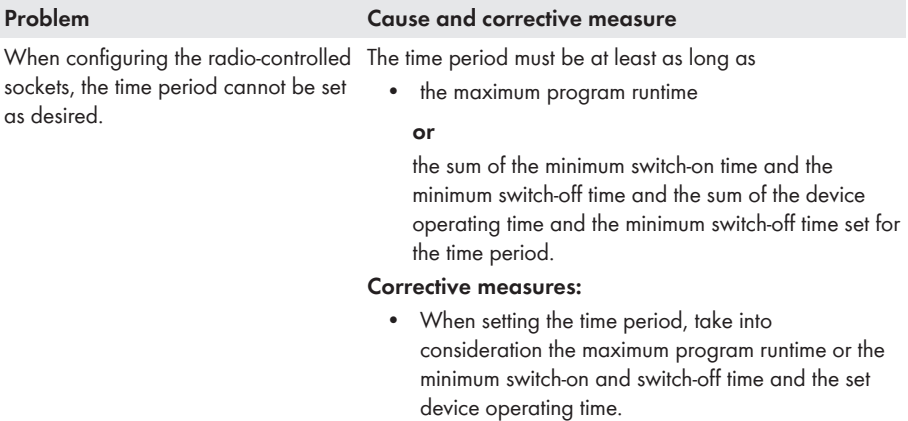

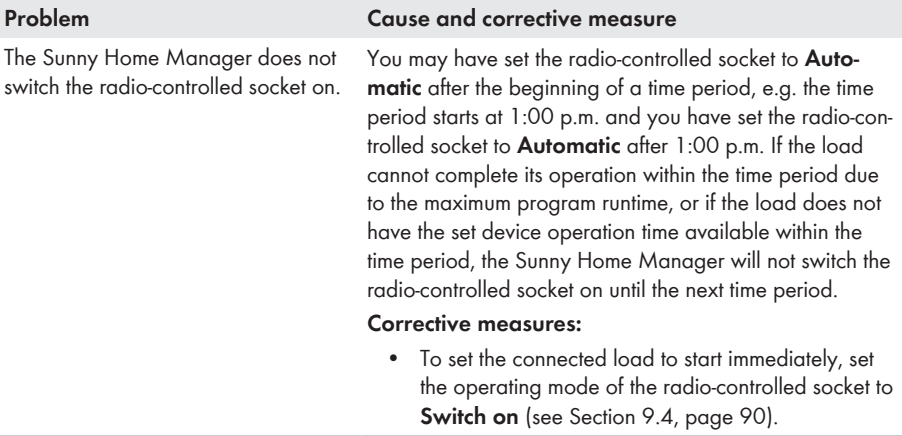

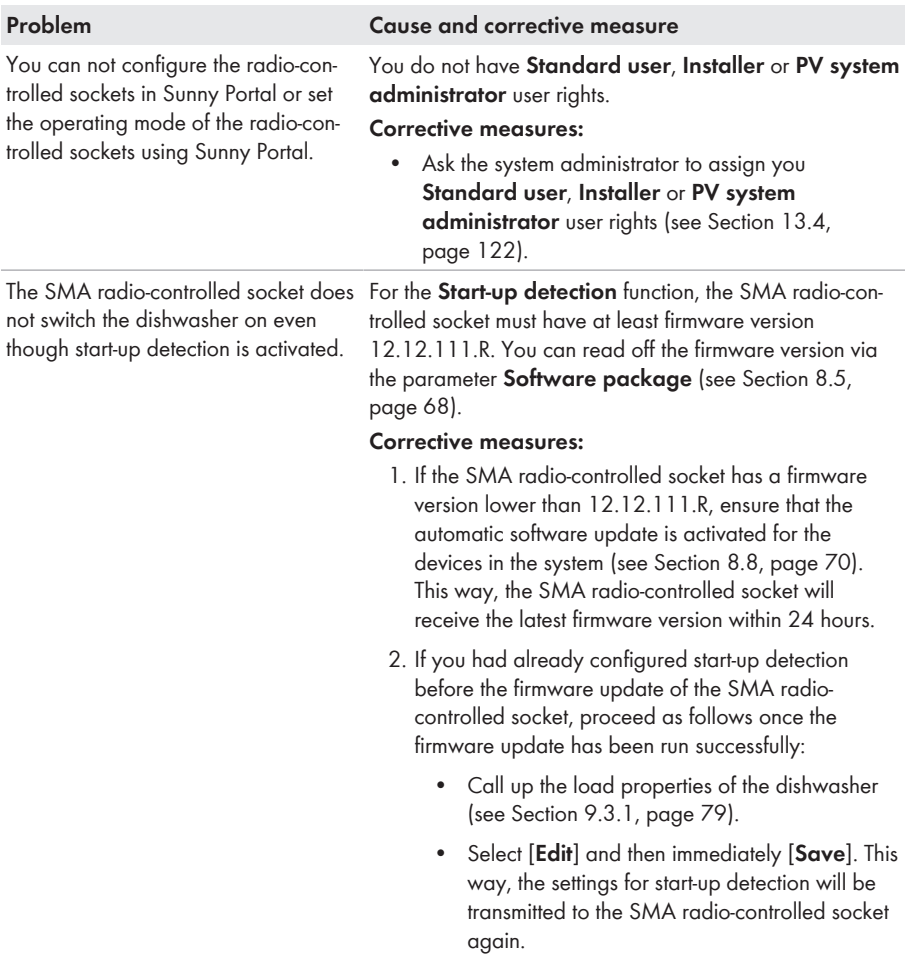

You will find further trouble-shooting information for Plugwise radio-controlled sockets in the manufacturer's documentation.

## **15.4 Messages concerning Active Power Limitation in the System Logbook**

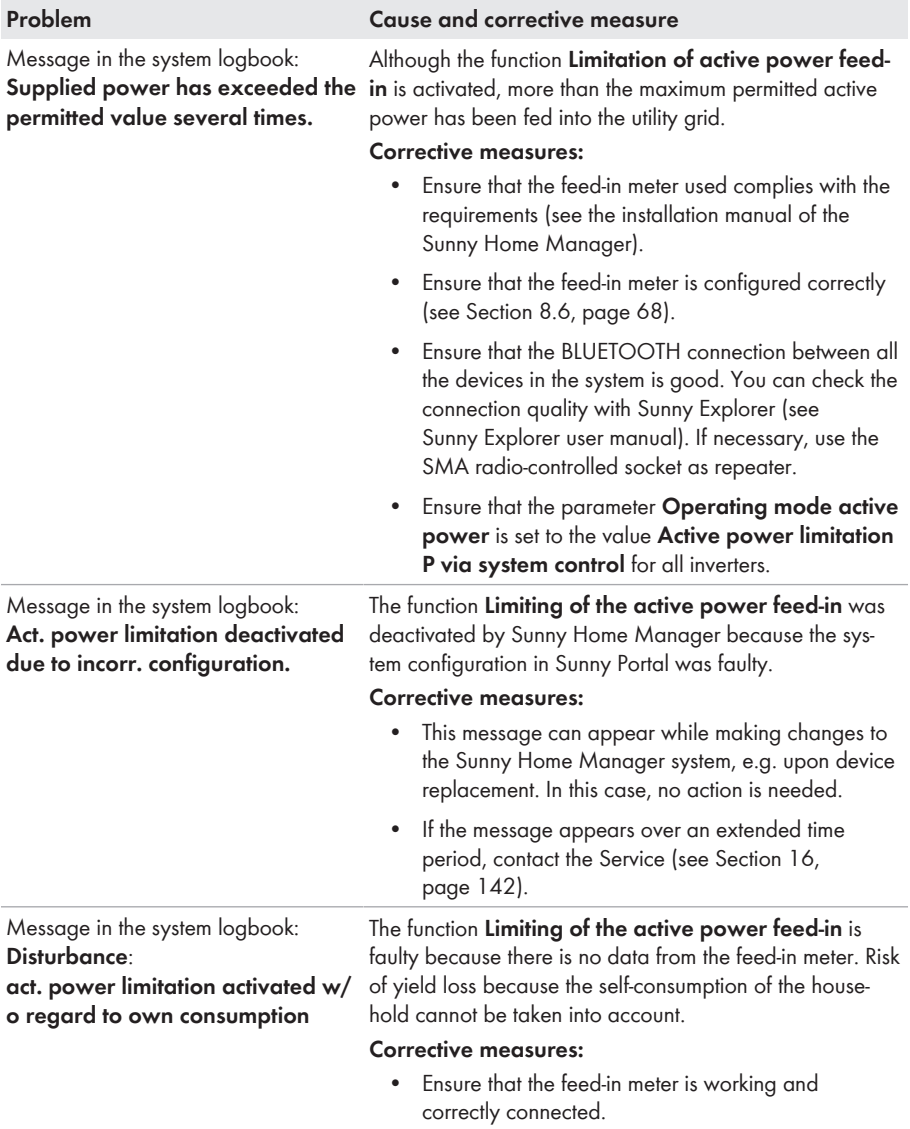

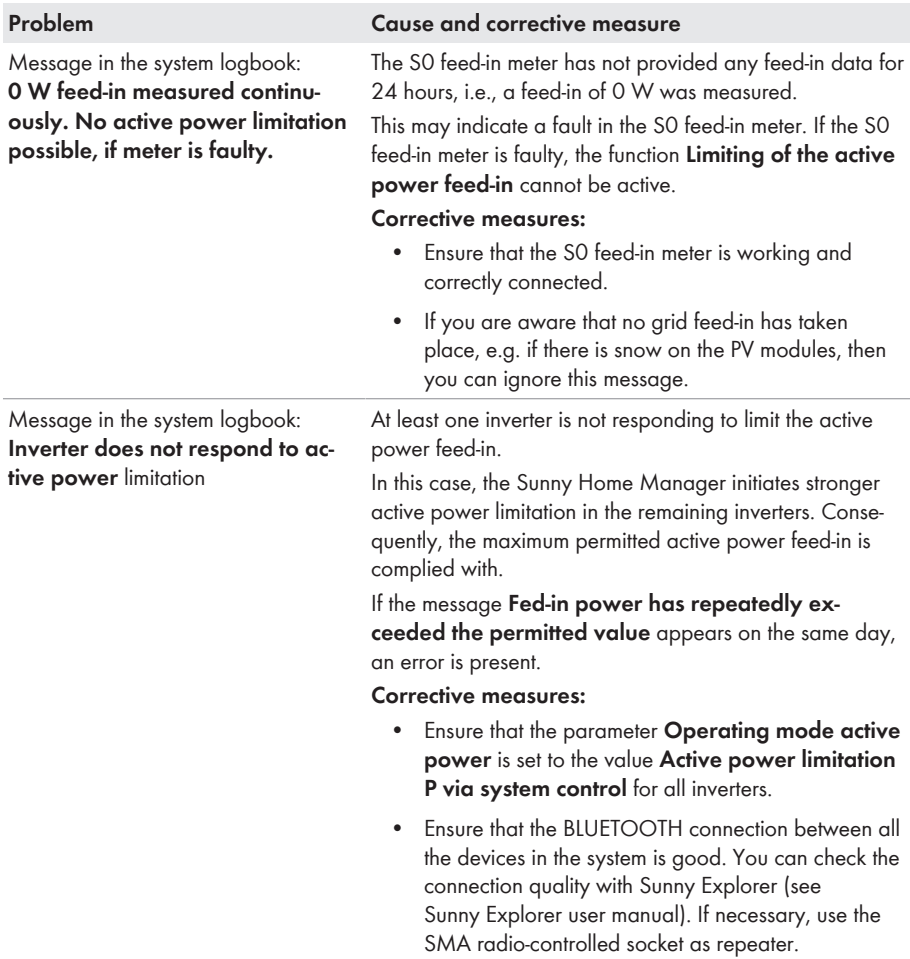

## **15.5 Miele@home Devices / Devices with Communication via Data Exchange Protocol**

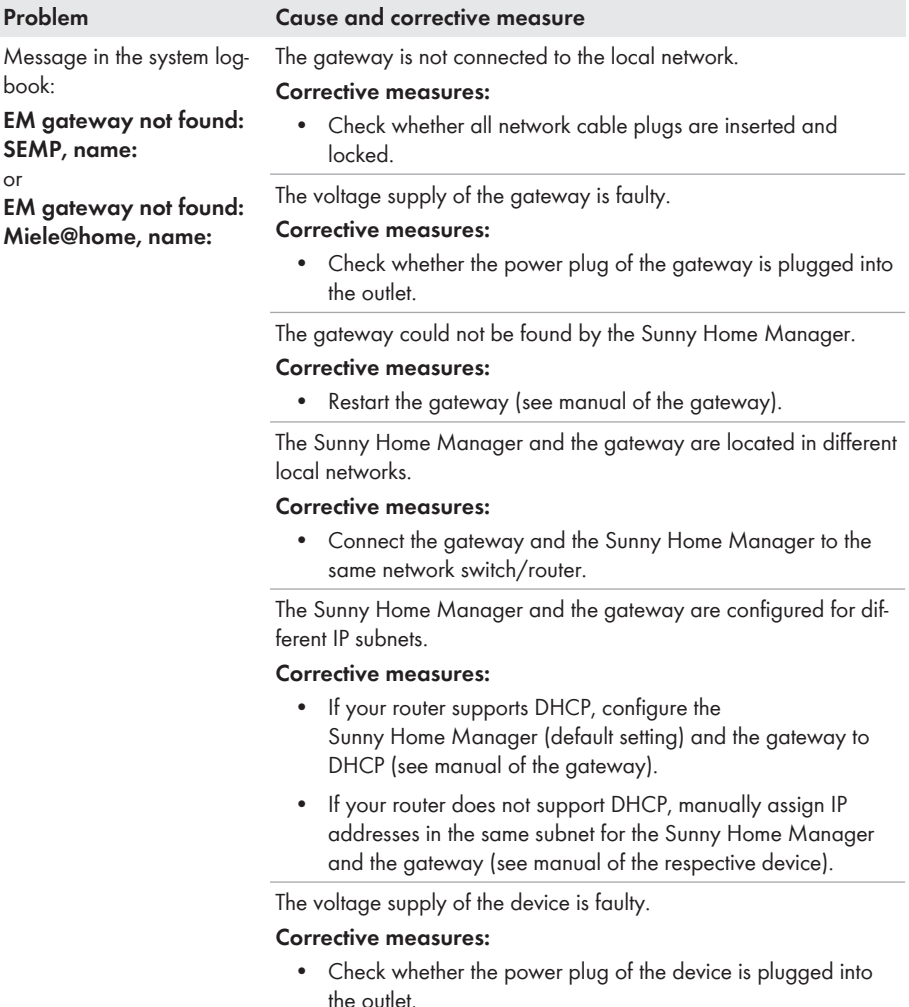

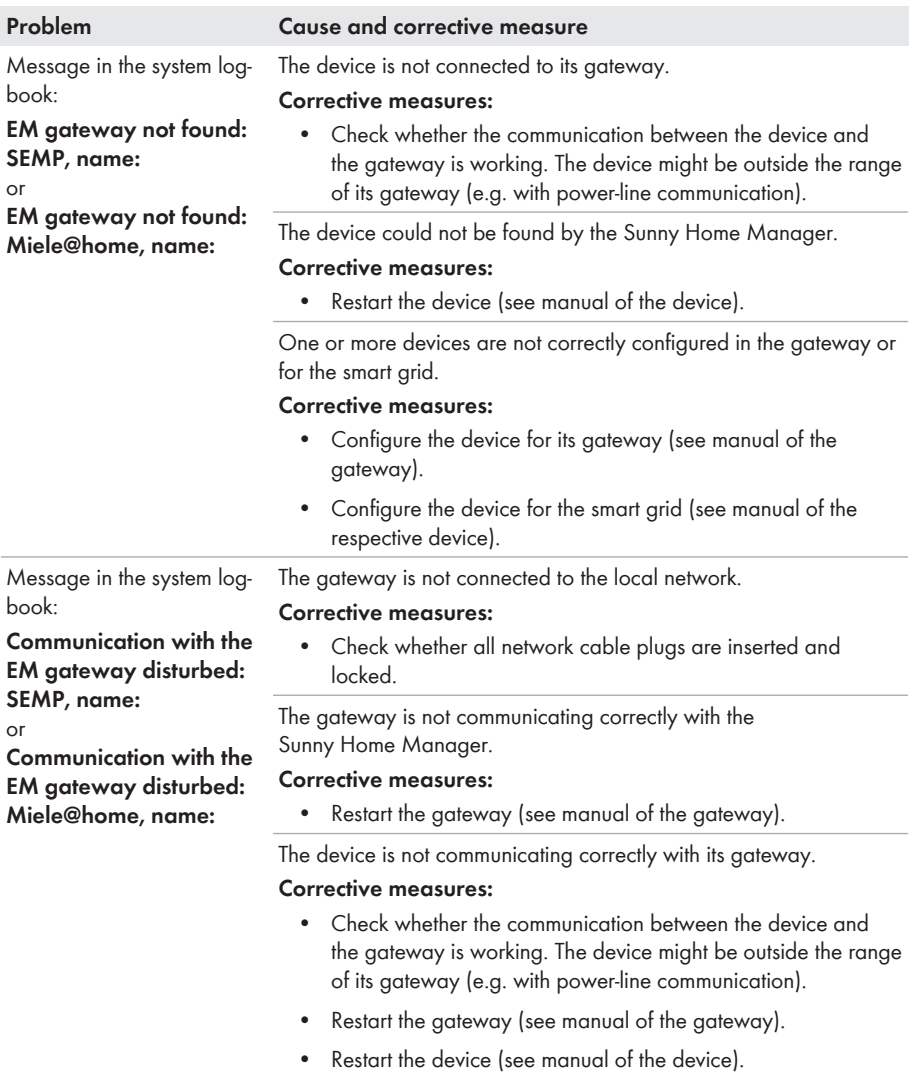

| Problem                                                                                                    | Cause and corrective measure                                                                                                    |
|----------------------------------------------------------------------------------------------------|----------------------------------------------------------------------------------------------------|
| Message in the system log-<br>book:                                                                                                    | The supported firmware version is not installed on the gateway or on<br>the Sunny Home Manager.                                                                                                    |
| <b>EM</b> gateway has incom-<br>patible firmware: SEMP,<br>name:<br>or<br><b>EM</b> gateway has incom-<br>patible firmware:<br>Miele@home, name: | <b>Corrective measures:</b>                                                                                                    |
|                                                                                                    | Update the gateway to the supported firmware version (see<br>manual of the gateway).                                                                                                    |
|                                                                                                    | $\bullet$<br>Update to firmware version 1.10.0.R or higher for the<br>Sunny Home Manager. Ensure that the automatic software<br>update of the Sunny Home Manager is activated (see<br>Section 8.8, page 70).                |
|                                                                                                    | The supported firmware version is not installed on the device or on<br>the Sunny Home Manager.                                                                                                    |
|                                                                                                    | <b>Corrective measures:</b>                                                                                                    |
|                                                                                                    | Update the gateway to the supported firmware version (see<br>the device manual).                                                                                                    |
|                                                                                                    | Update to firmware version 1.10.0.R or higher for the<br>Sunny Home Manager. Ensure that the automatic software<br>update of the Sunny Home Manager is activated (see<br>Section 8.8, page 70).                             |
| Message in the system log-                                                                                                    | A software error has occurred on the Sunny Home Manager.                                                                                                    |
| book:                                                                                                    |                                                                                                    |
|                                                                                                    | <b>Corrective measures:</b>                                                                                                    |
| <b>EM</b> communication:<br>An internal error has oc-<br>curred (error number:<br>XXXX*)                                                         | 1. If the Sunny Home Manager is supplied with voltage via a<br>plug-in power supply, unplug the plug-in power supply from the<br>outlet, wait three seconds and then plug the plug-in power<br>supply back into the outlet. |
|                                                                                                    | 2. If the Sunny Home Manager is supplied with voltage via a top-<br>hat rail power supply unit:                                                                                                    |
|                                                                                                    | Disconnect the connection point from the utility grid via<br>the disconnection device (e.g. in the distribution board).                                                                                                    |
|                                                                                                    | Verify that there is no voltage at the connection plug of<br>the top-hat rail power supply on the<br>Sunny Home Manager.                                                                                                    |
|                                                                                                    | Unplug the connection plug of the top-hat rail power<br>٠<br>supply on the Sunny Home Manager from the pin<br>connector, wait three seconds and then plug the<br>connection plug back in.                                   |

<sup>\*</sup> "XXXX" is a placeholder for the respective four-digit error number.

## **16 Contact**

If you have technical problems with our products, please contact the SMA Service Line. We require the following information in order to provide you with the necessary assistance:

- Serial number and software package of the Sunny Home Manager
- Manufacturer, serial number and firmware version of the radio-controlled socket
- Name of the Sunny Home Manager system
- Type of energy meters
- Type of optical probes

If you encounter technical problems with Plugwise radio-controlled sockets used in the Sunny Home Manager system, please contact the SMA Service Line.

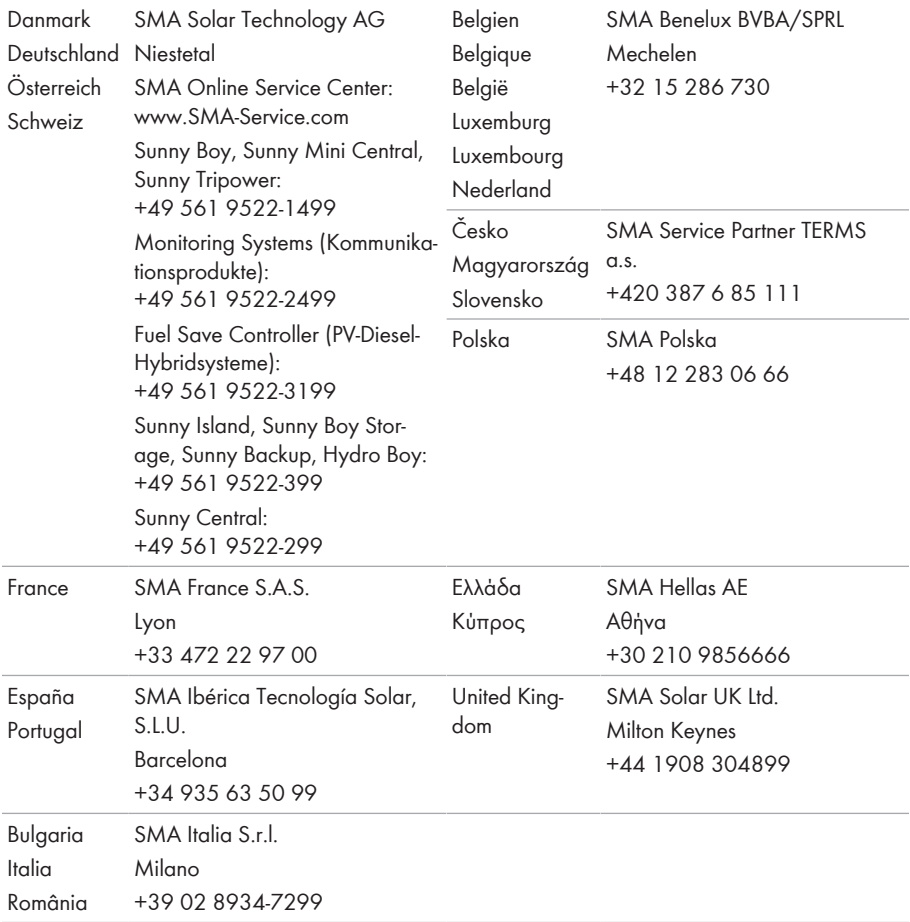

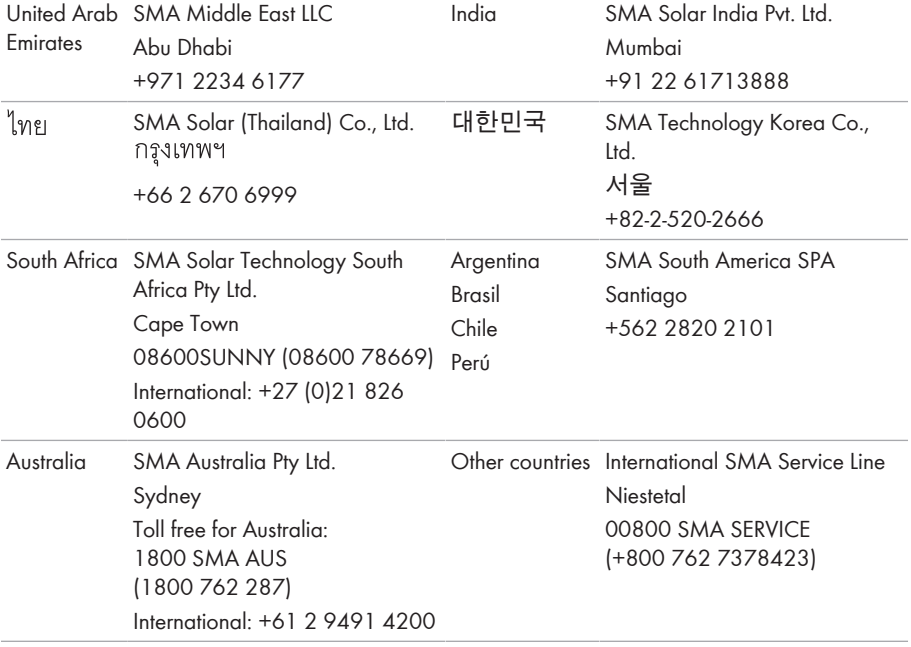

# $C \in$

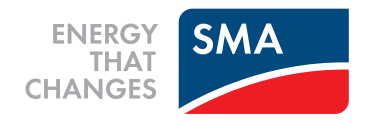